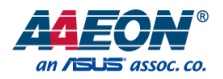

### GENE-EHL5

3.5" Subcompact Board

User's Manual 4<sup>th</sup> Ed

*Last Updated: April 18, 2024*

#### Copyright Notice

This document is copyrighted, 2024. All rights are reserved. The original manufacturer reserves the right to make improvements to the products described in this manual at any time without notice.

No part of this manual may be reproduced, copied, translated, or transmitted in any form or by any means without the prior written permission of the original manufacturer. Information provided in this manual is intended to be accurate and reliable. However, the original manufacturer assumes no responsibility for its use, or for any infringements upon the rights of third parties that may result from its use.

The material in this document is for product information only and is subject to change without notice. While reasonable efforts have been made in the preparation of this document to assure its accuracy, AAEON assumes no liabilities resulting from errors or omissions in this document, or from the use of the information contained herein.

AAEON reserves the right to make changes in the product design without notice to its

users.

#### Acknowledgement

GENE-EHL5

All other products' name or trademarks are properties of their respective owners.

- ⚫ Microsoft Windows is a registered trademark of Microsoft Corp.
- ⚫ Intel, Atom, Pentium, and Celeron are registered trademarks of Intel **Corporation**
- ⚫ Intel Core is a trademark of Intel Corporation
- ITE is a trademark of Integrated Technology Express, Inc.
- ⚫ IBM, PC/AT, PS/2, and VGA are trademarks of International Business Machines Corporation.
- ⚫ Linux® is the registered trademark of Linus Torvalds in the U.S. and other countries.
- ⚫ Ubuntu and Canonical are registered trademarks of Canonical Ltd.

All other product names or trademarks are properties of their respective owners.

#### Packing List

Before setting up your product, please make sure the following items have been shipped:

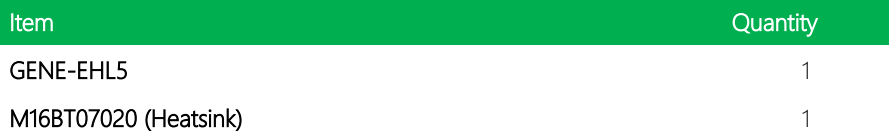

If any of these items are missing or damaged, please contact your distributor or sales representative immediately.

#### About this Document

This User's Manual contains all the essential information, such as detailed descriptions and explanations on the product's hardware and software features (if any), its specifications, dimensions, jumper/connector settings/definitions, and driver installation instructions (if any), to facilitate users in setting up their product.

Users may refer to the product page at AAEON.com for the latest version of this document.

#### Safety Precautions

Please read the following safety instructions carefully. It is advised that you keep this manual for future references

- 1. All cautions and warnings on the device should be noted.
- 2. Make sure the power source matches the power rating of the device.
- 3. Position the power cord so that people cannot step on it. Do not place anything over the power cord.
- 4. Always completely disconnect the power before working on the system's hardware.
- 5. No connections should be made when the system is powered as a sudden rush of power may damage sensitive electronic components.
- 6. If the device is not to be used for a long time, disconnect it from the power supply to avoid damage by transient over-voltage.
- 7. Always disconnect this device from any AC supply before cleaning.
- 8. While cleaning, use a damp cloth instead of liquid or spray detergents.
- 9. Make sure the device is installed near a power outlet and is easily accessible.
- 10. Keep this device away from humidity.
- 11. Place the device on a solid surface during installation to prevent falls
- 12. Do not cover the openings on the device to ensure optimal heat dissipation.
- 13. Watch out for high temperatures when the system is running.
- 14. Do not touch the heat sink or heat spreader when the system is running
- 15. Never pour any liquid into the openings. This could cause fire or electric shock.
- 16. As most electronic components are sensitive to static electrical charge, be sure to ground yourself to prevent static charge when installing the internal components. Use a grounding wrist strap and contain all electronic components in any static-shielded containers.
- 17. If any of the following situations arises, please the contact our service personnel:
	- i. Damaged power cord or plug
	- ii. Liquid intrusion to the device
	- iii. Exposure to moisture
	- iv. Device is not working as expected or in a manner as described in this manual
	- v. The device is dropped or damaged
	- vi. Any obvious signs of damage displayed on the device

### 18. DO NOT LEAVE THIS DEVICE IN AN UNCONTROLLED ENVIRONMENT WITH TEMPERATURES BEYOND THE DEVICE'S PERMITTED STORAGE TEMPERATURES (SEE CHAPTER 1) TO PREVENT DAMAGE.

#### FCC Statement

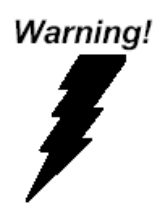

This device complies with Part 15 FCC Rules. Operation is subject to the following two conditions: (1) this device may not cause harmful interference, and (2) this device must accept any interference received including interference that may cause undesired operation.

#### *Caution:*

*There is a danger of explosion if the battery is incorrectly replaced. Replace only with the same or equivalent type recommended by the manufacturer. Dispose of used batteries according to the manufacturer's instructions and your local government's recycling or disposal directives.*

#### *Attention:*

*Il y a un risque d'explosion si la batterie est remplacée de façon incorrecte. Ne la remplacer qu'avec le même modèle ou équivalent recommandé par le constructeur. Recycler les batteries usées en accord avec les instructions du fabricant et les directives gouvernementales de recyclage.*

产品中有毒有害物质或元素名称及含量

AAEON Main Board/ Daughter Board/ Backplane

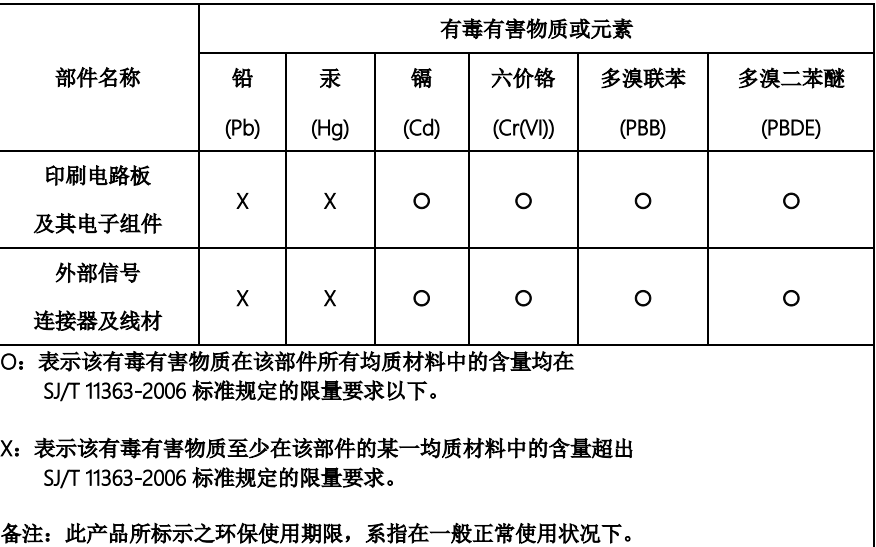

#### Poisonous or Hazardous Substances or Elements in Products

AAEON Main Board/ Daughter Board/ Backplane

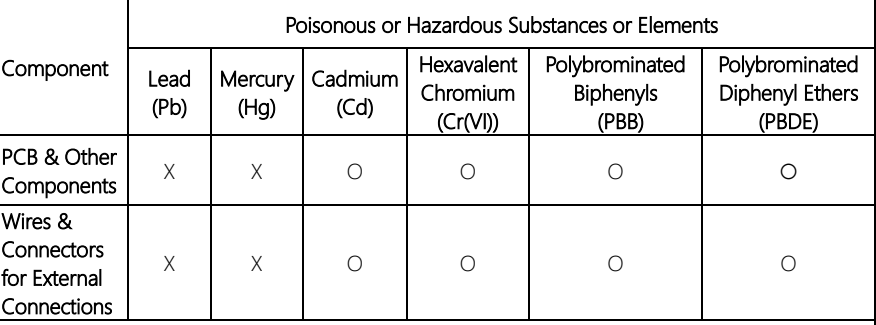

O: The quantity of poisonous or hazardous substances or elements found in each of the component's parts is below the SJ/T 11363-2006-stipulated requirement.

X: The quantity of poisonous or hazardous substances or elements found in at least one of the component's parts is beyond the SJ/T 11363-2006-stipulated requirement.

#### Note: The Environment Friendly Use Period as labeled on this product is applicable under normal usage only

#### Table of Contents

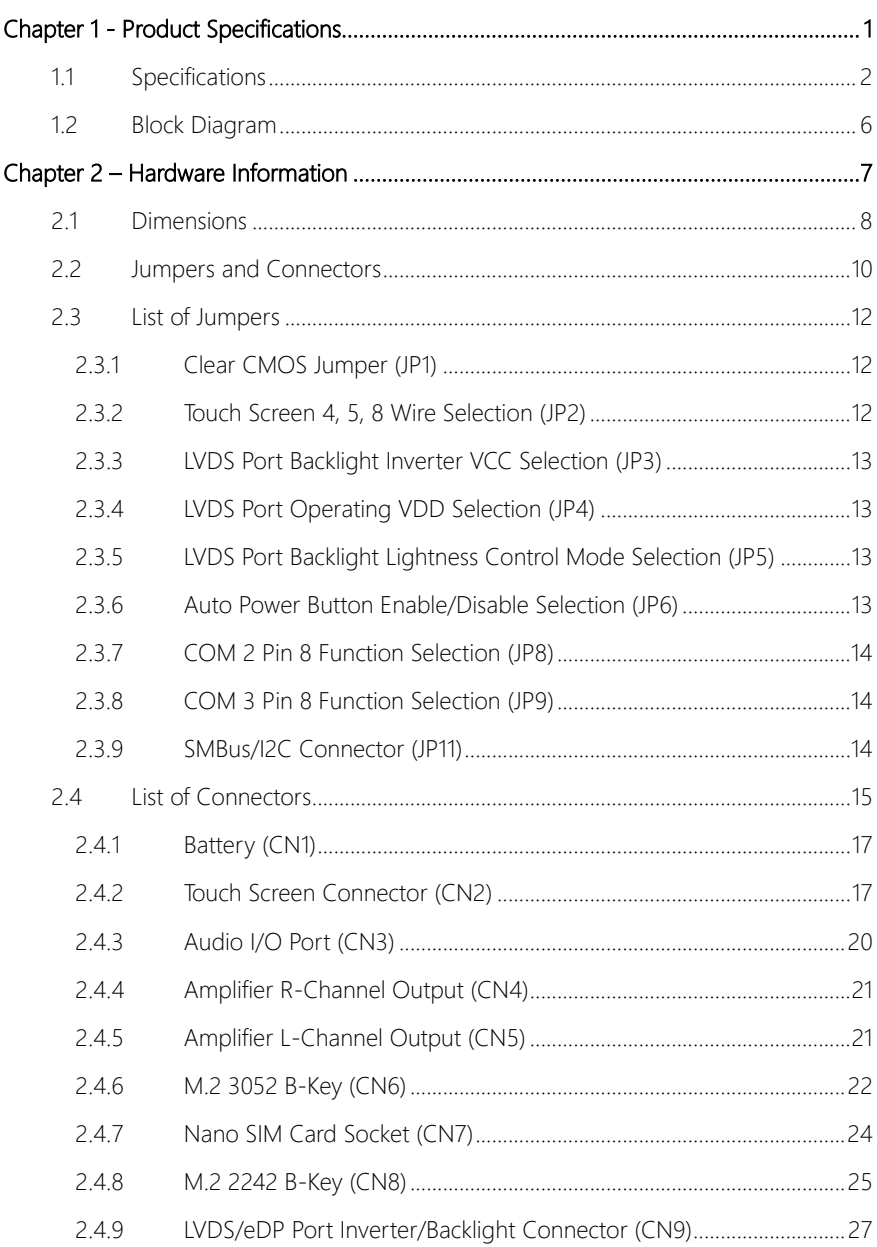

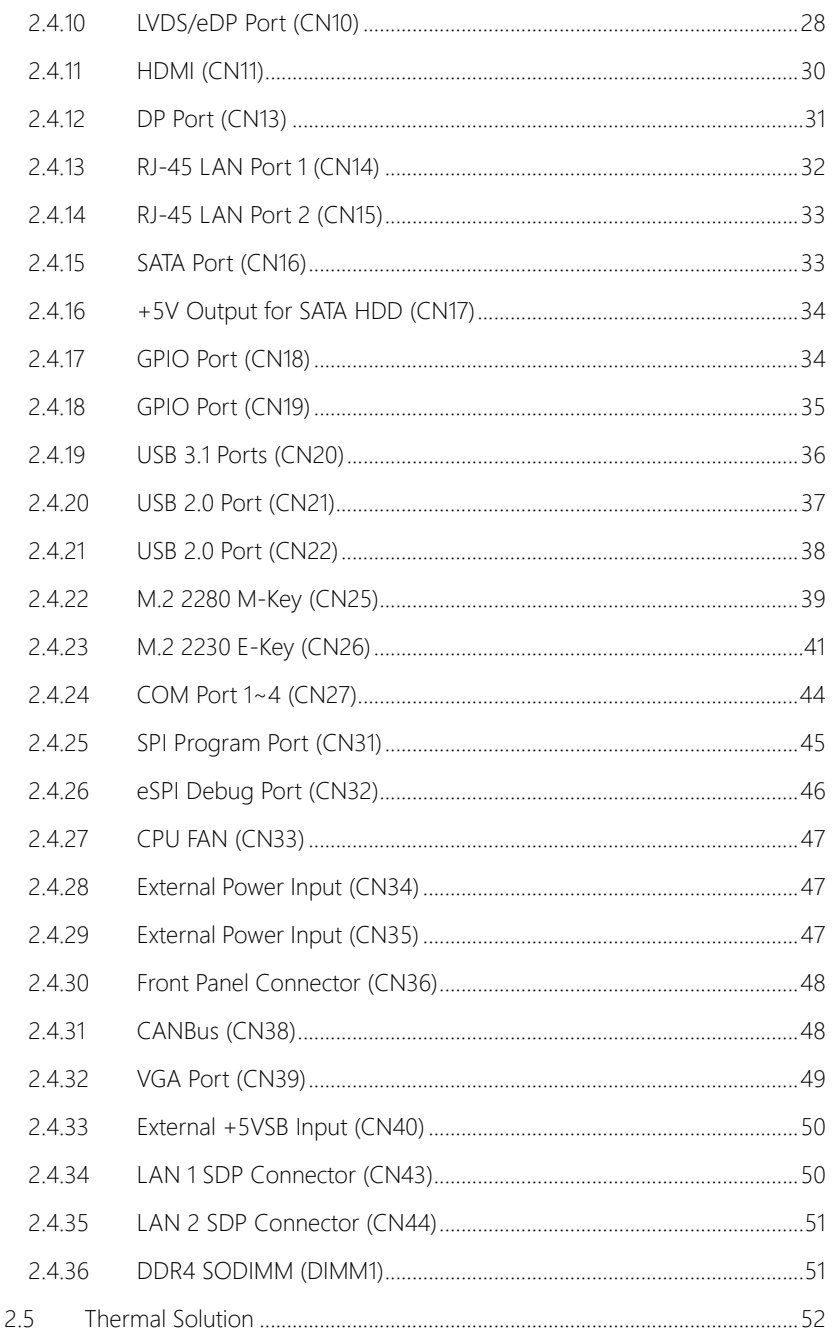

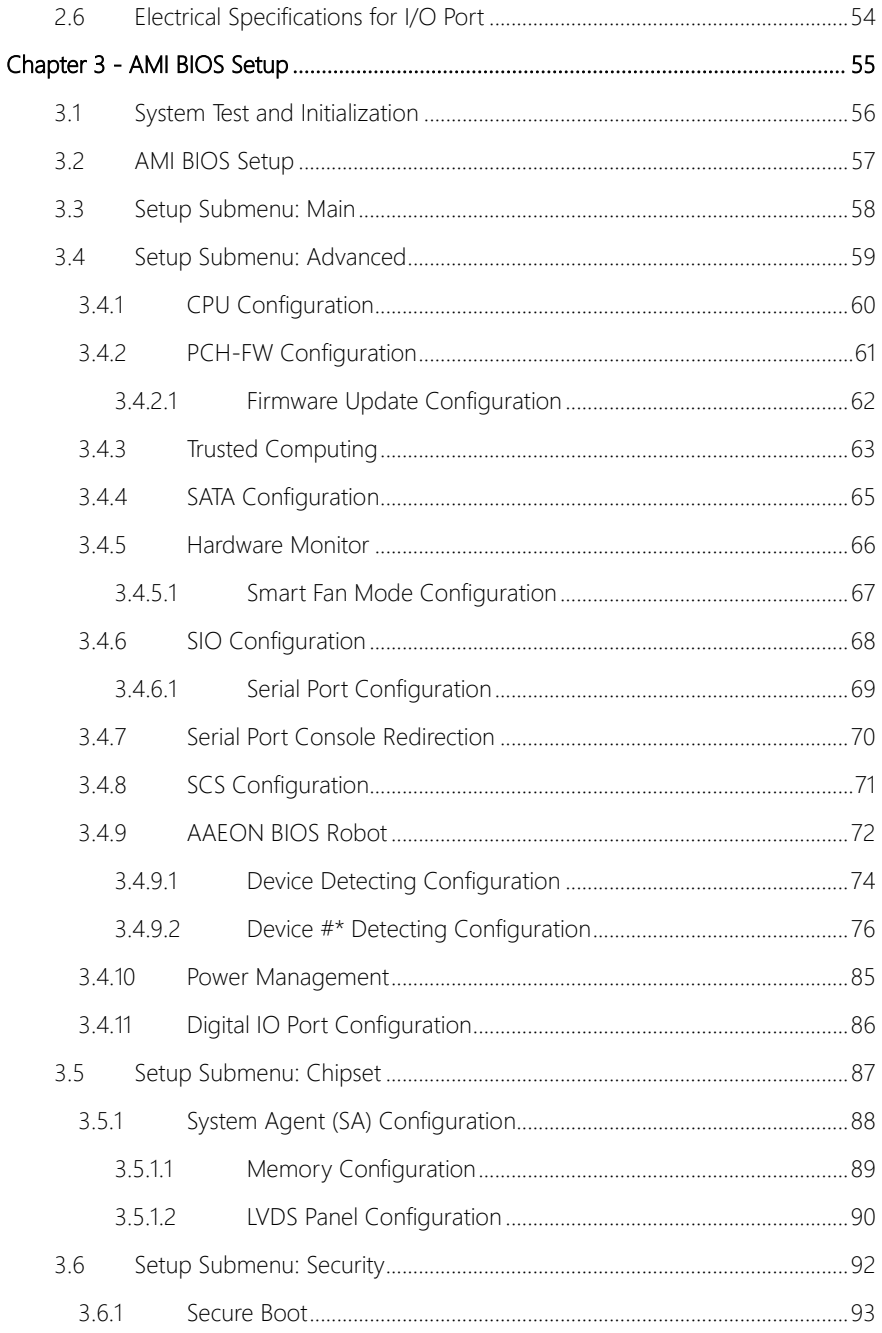

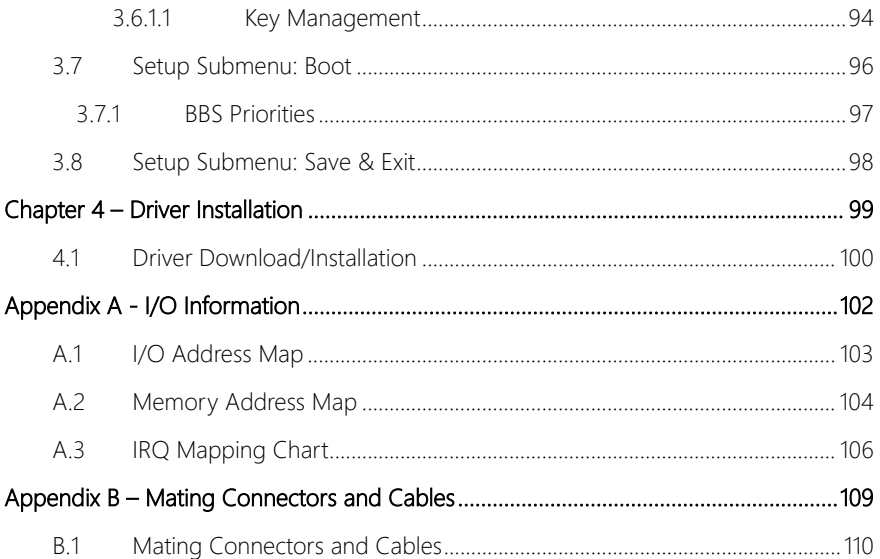

# Chapter 1

<span id="page-14-0"></span>Product Specifications

#### <span id="page-15-0"></span>1.1 Specifications

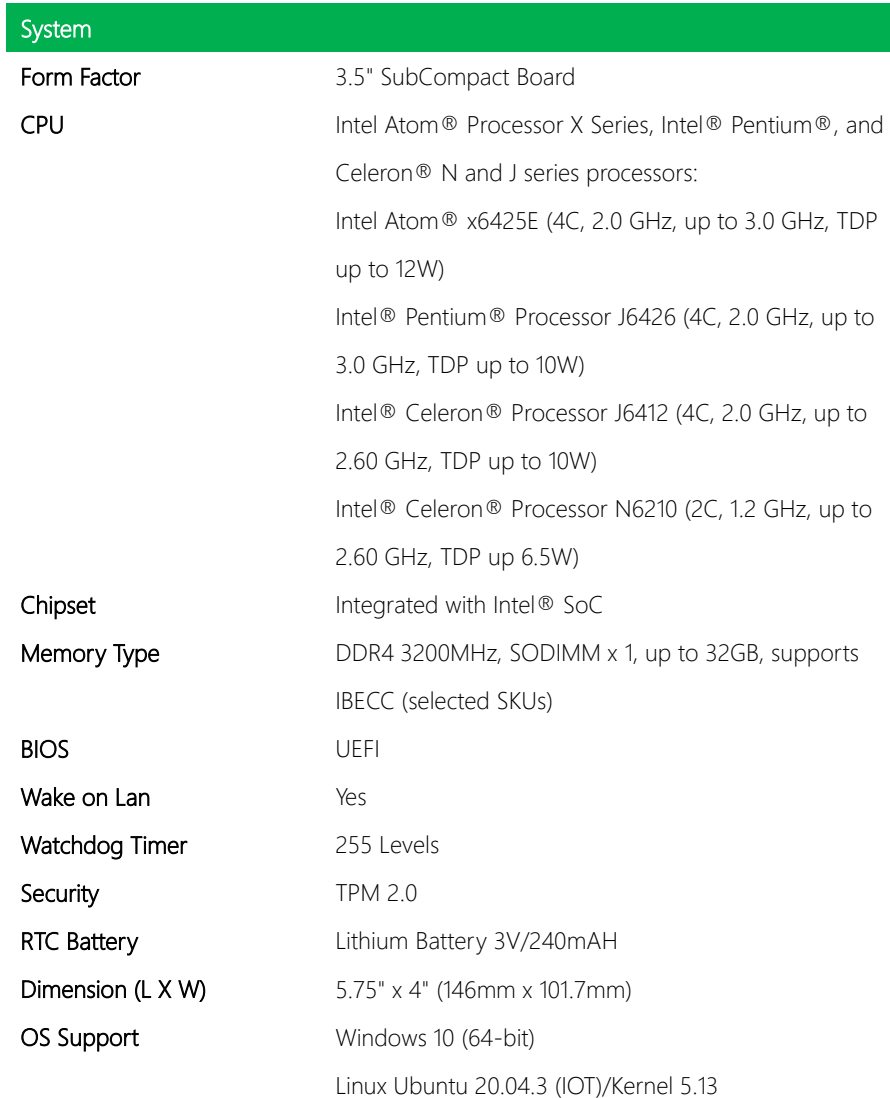

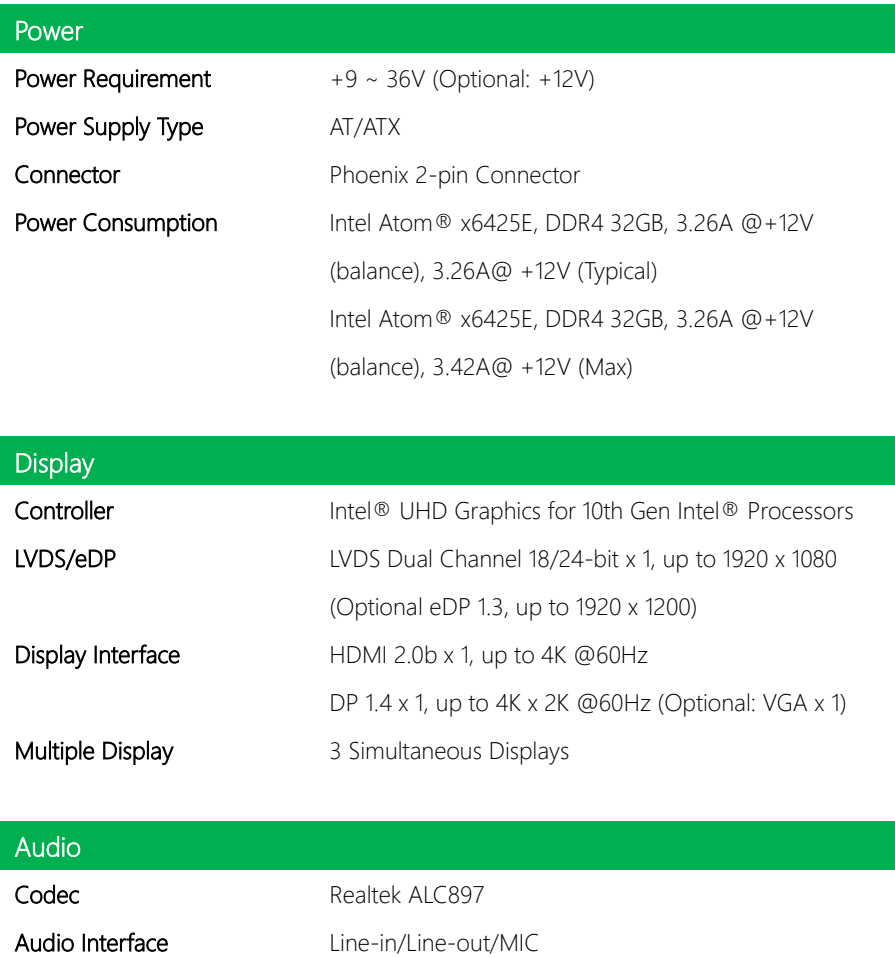

*Chapter 1 – Product Specifications 3*

Speaker 2W Speaker

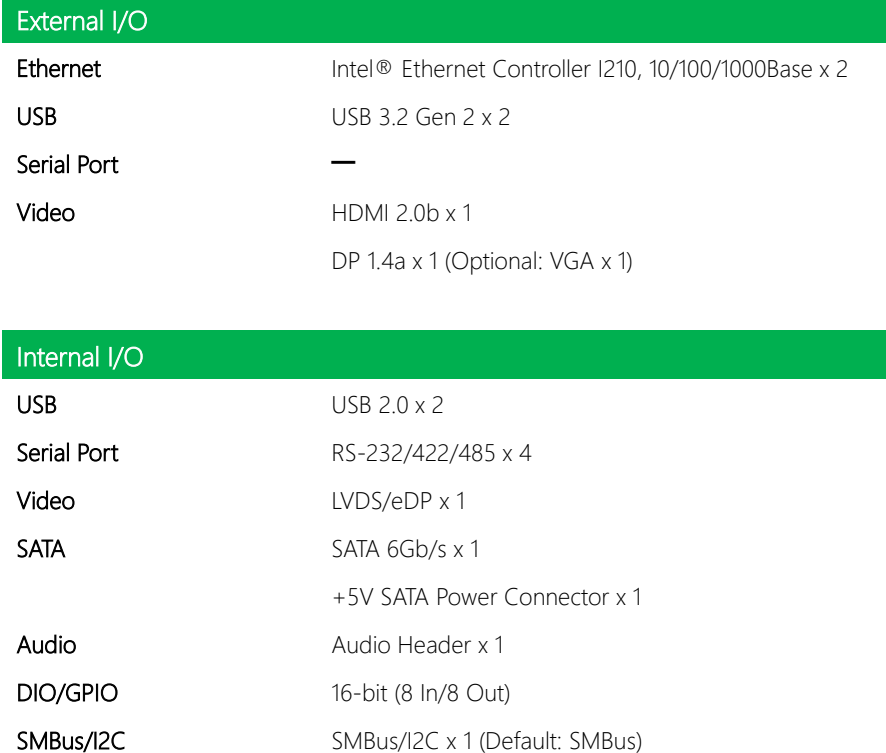

Touch 4/5/8-wire Touch Controller x 1 (optional)

Front Panel **Front Panel** HDD LED, PWR LED, Power Button, Buzzer, Reset

CANBUS x 2, TX/RX (Intel® Celeron® J6412 and

Celeron® N6210 do not support CANBus)

Fan 4-Wire Smart Fan x 1

SIM Nano SIM x 1

Others eMMC 5.1 32GB

*Chapter 1 – Product Specifications 4*

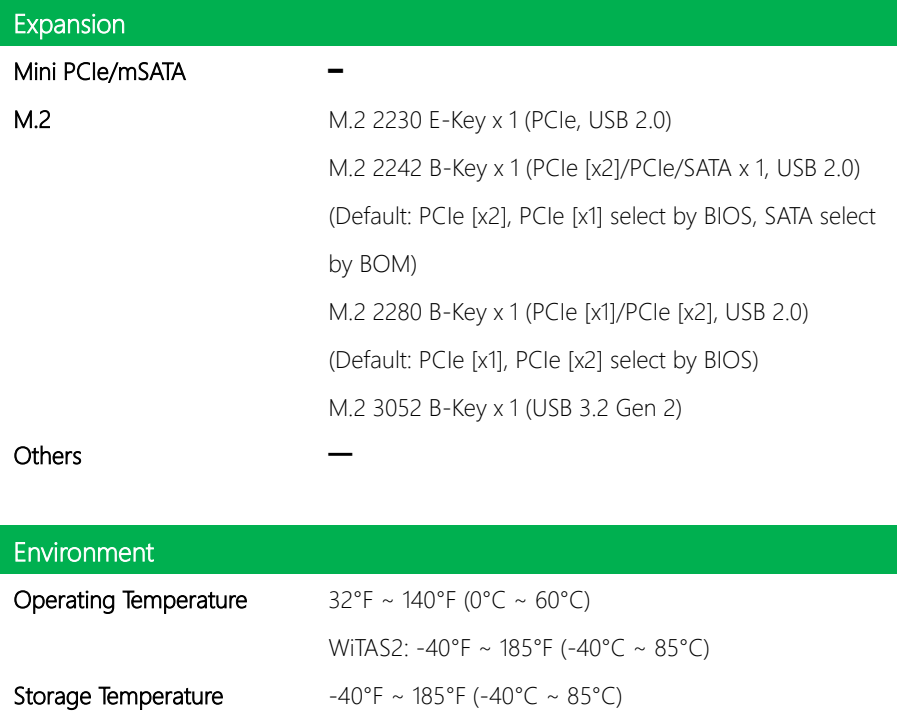

Operating Humidity 0% ~ 90% relative humidity, non-condensing

**MTBF (Hours)** 335,427

EMC CE/FCC Class A

GENE-EHL5

#### <span id="page-19-0"></span>1.2 Block Diagram

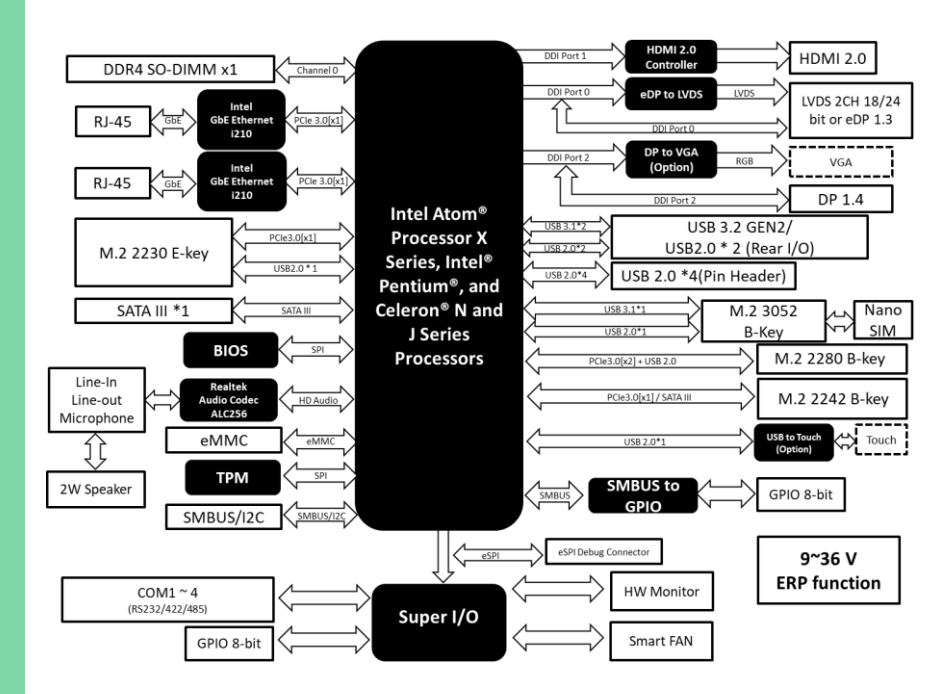

# Chapter 2

<span id="page-20-0"></span>Hardware Information

#### <span id="page-21-0"></span>2.1 Dimensions

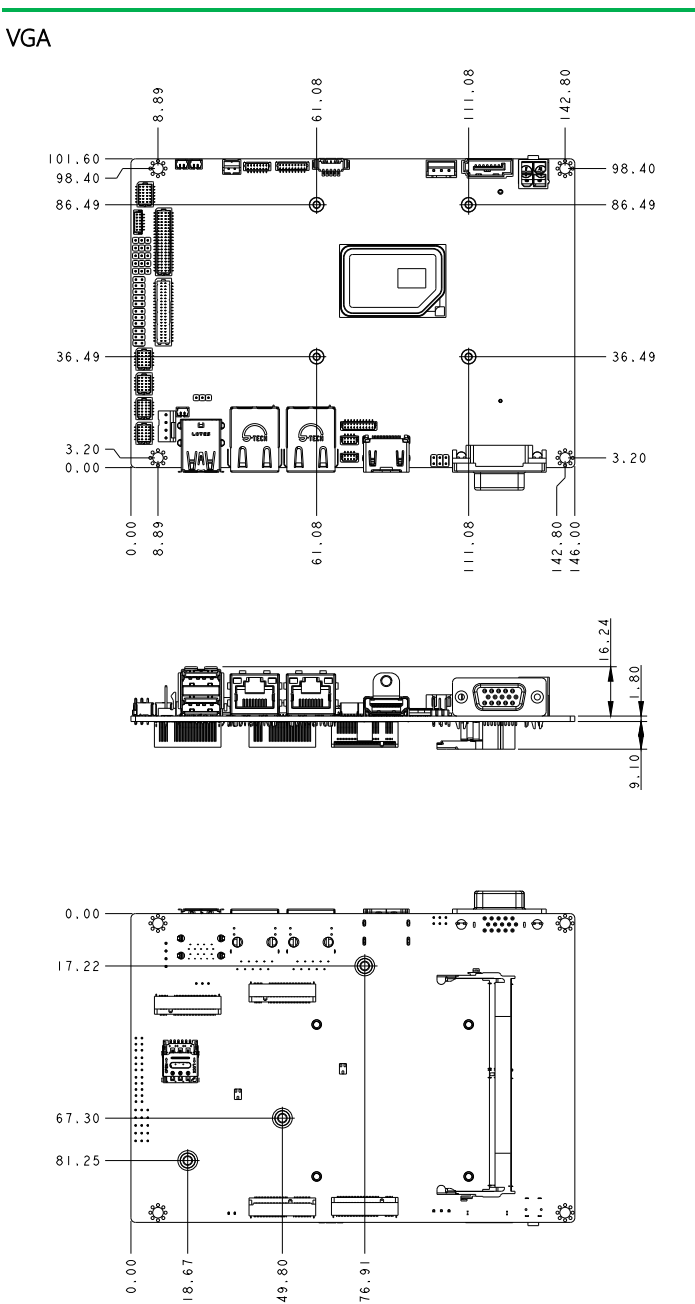

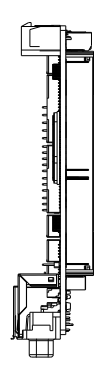

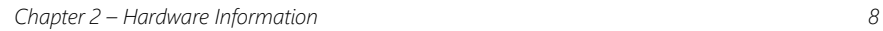

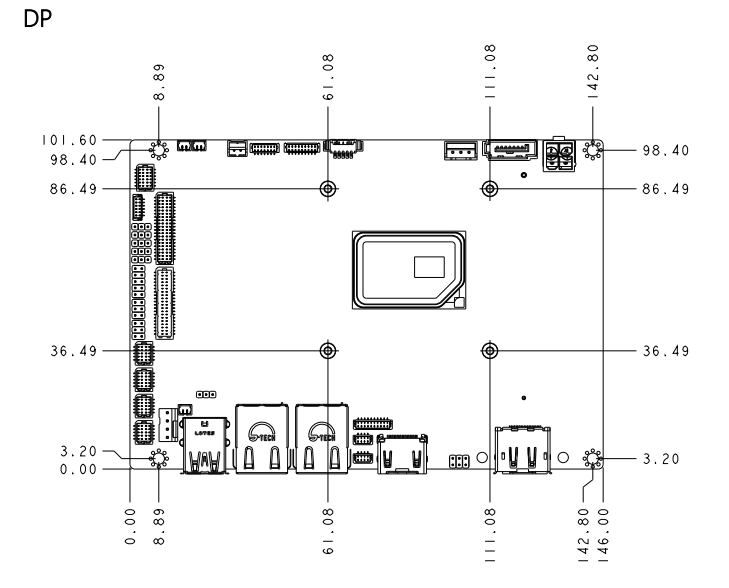

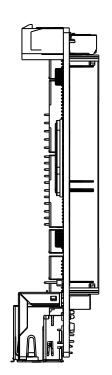

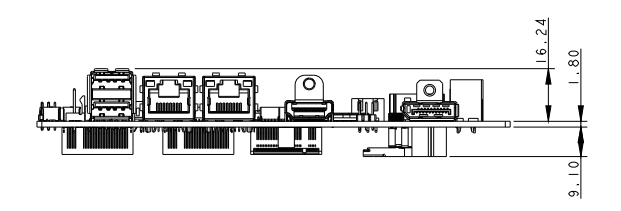

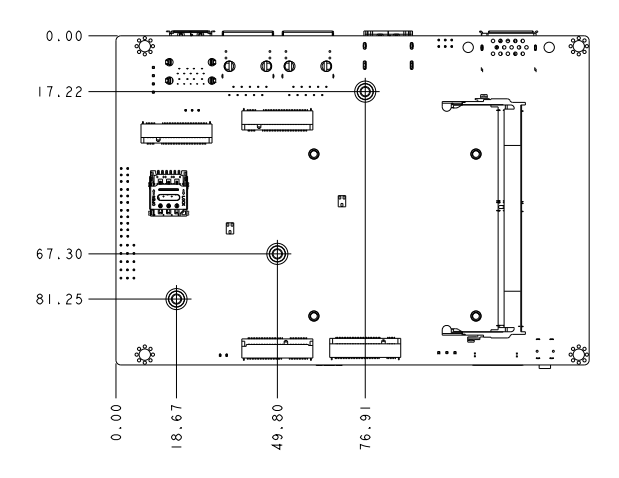

<span id="page-23-0"></span>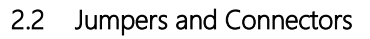

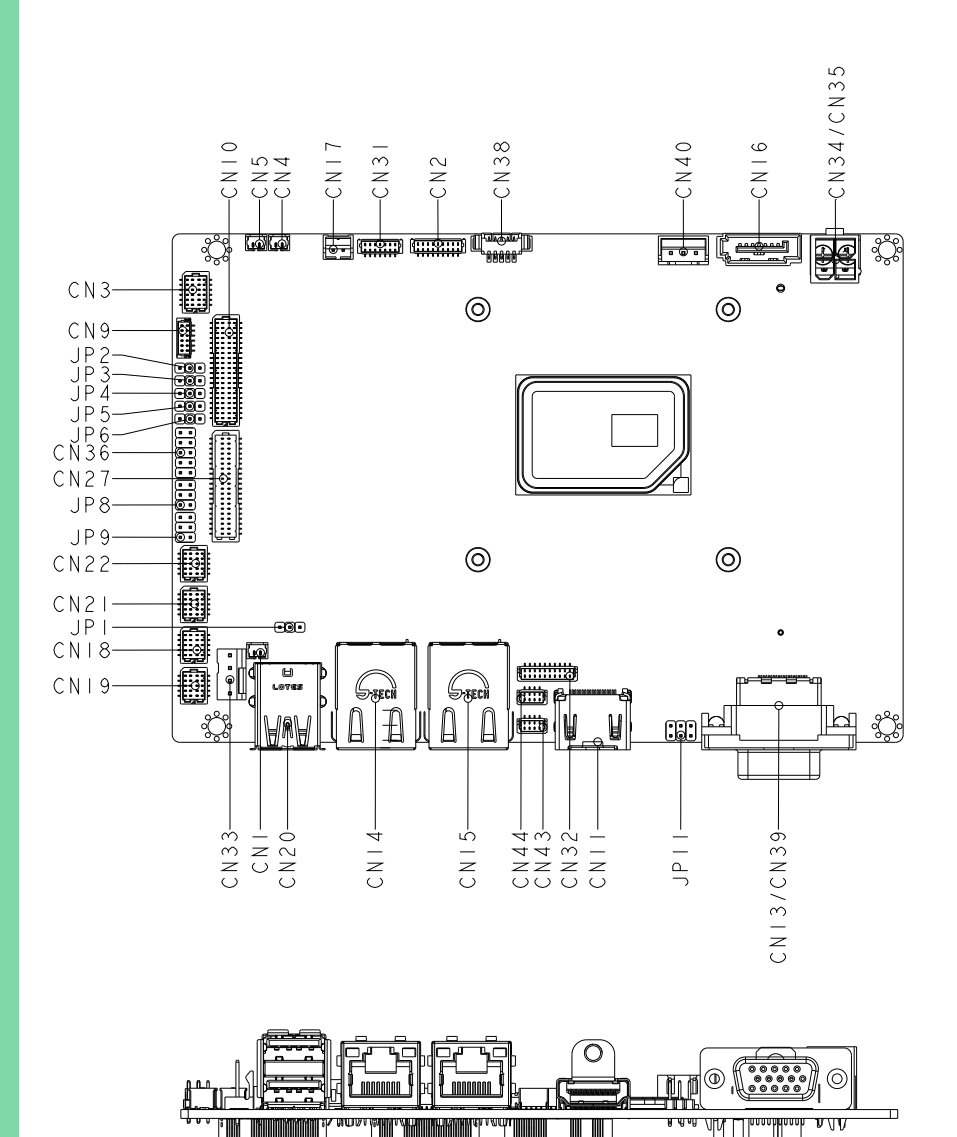

*Chapter 2 – Hardware Information 10*

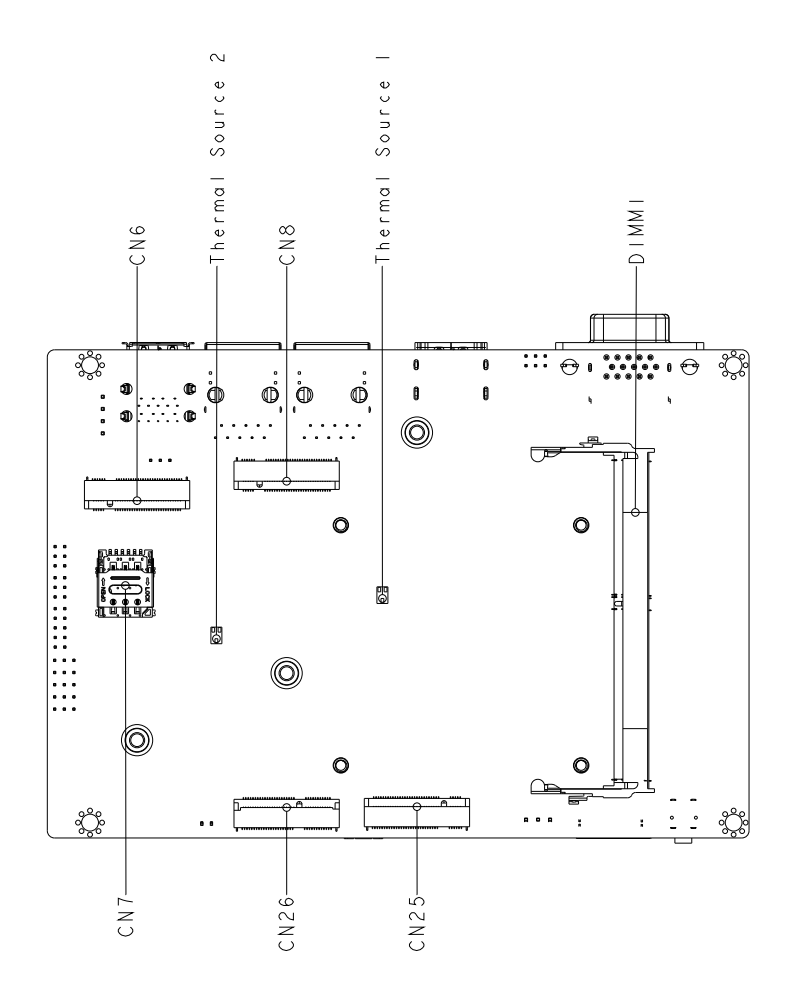

#### <span id="page-25-0"></span>2.3 List of Jumpers

Please refer to the table below for all of the board's jumpers that you can configure for your application

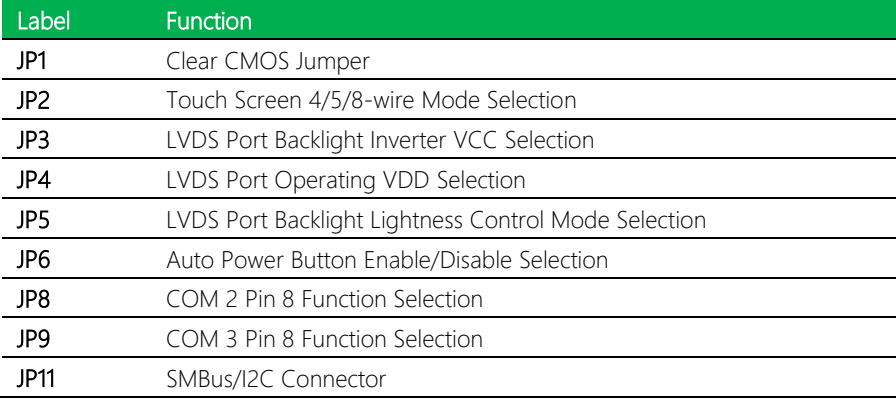

#### <span id="page-25-1"></span>2.3.1 Clear CMOS Jumper (JP1)

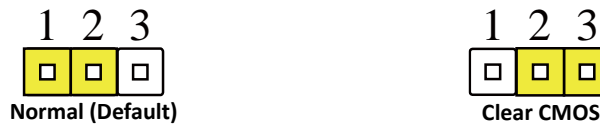

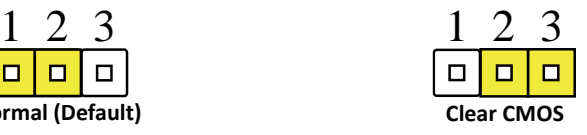

#### <span id="page-25-2"></span>2.3.2 Touch Screen 4, 5, 8 Wire Selection (JP2)

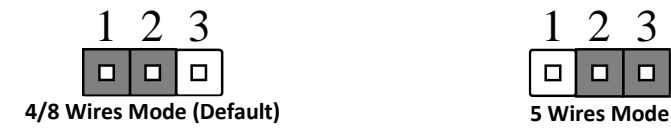

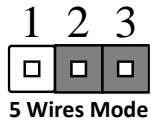

<span id="page-26-1"></span><span id="page-26-0"></span>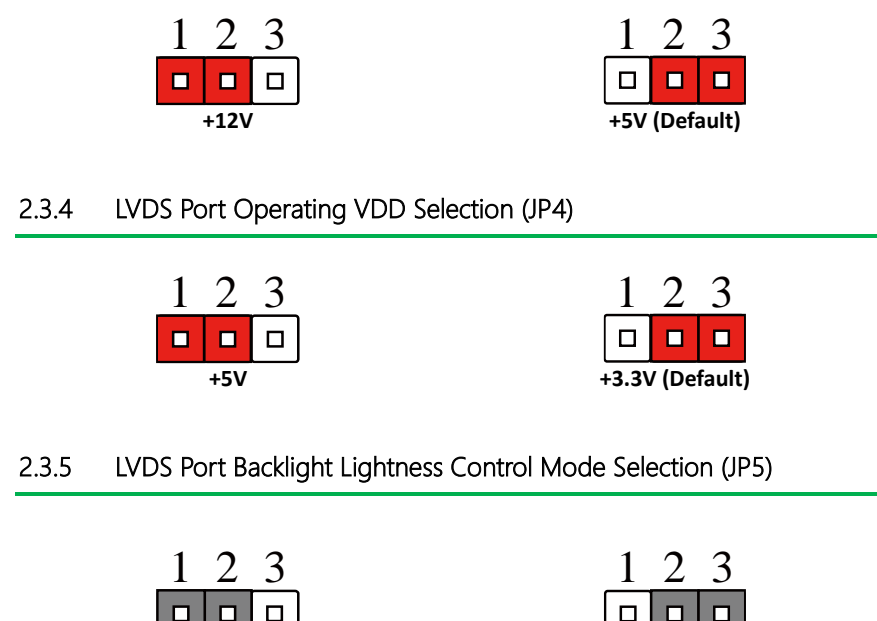

**VR Mode (Default)** 

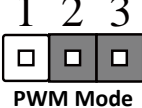

#### <span id="page-26-3"></span>2.3.6 Auto Power Button Enable/Disable Selection (JP6)

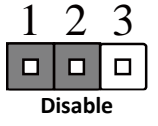

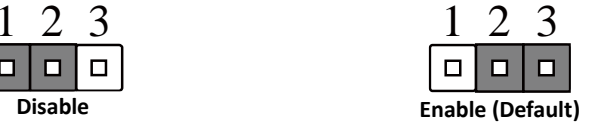

Note: Use power button CN36 (1-2) to power on the system when Auto Power Button

is Disabled.

<span id="page-26-2"></span>GENE-EHL5

<span id="page-27-0"></span>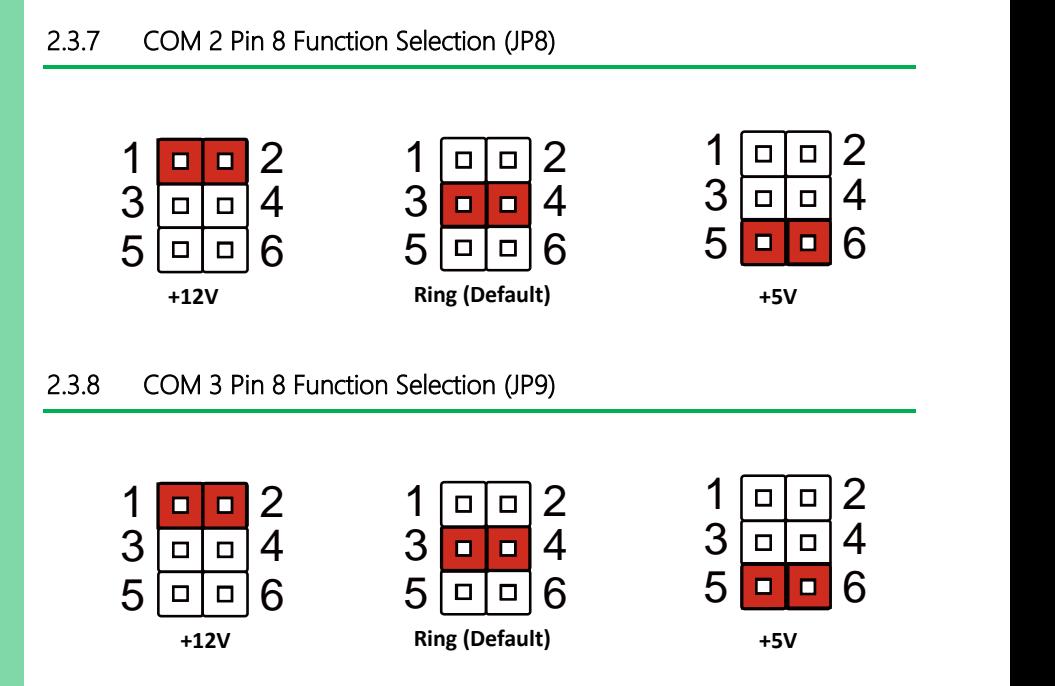

#### <span id="page-27-2"></span>2.3.9 SMBus/I2C Connector (JP11)

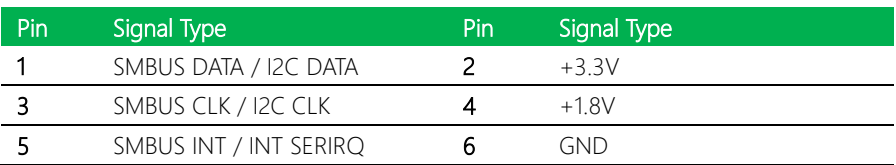

Note: Default: SMBus. BOM Change is required for I2C support.

<span id="page-27-1"></span>GENE-EHL5

#### <span id="page-28-0"></span>2.4 List of Connectors

Please refer to the table below for all of the board's connectors that you can configure for your application

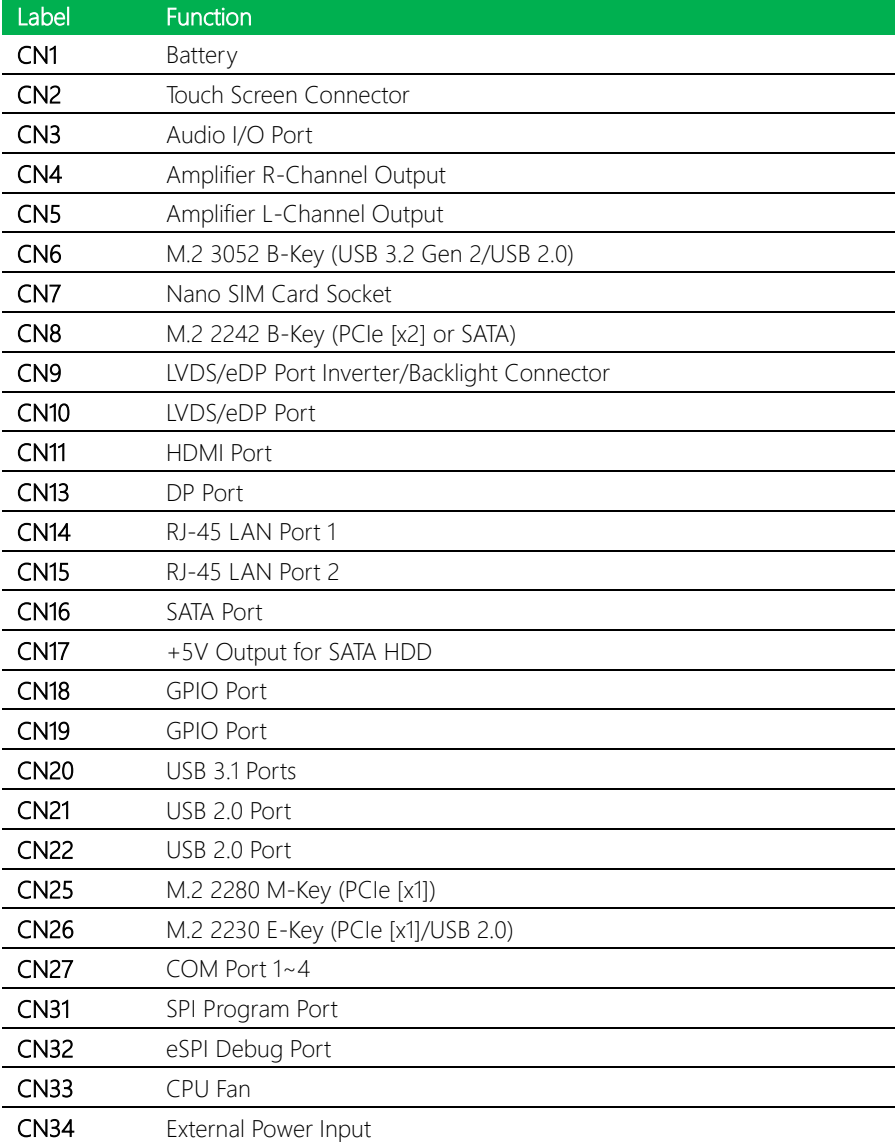

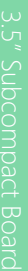

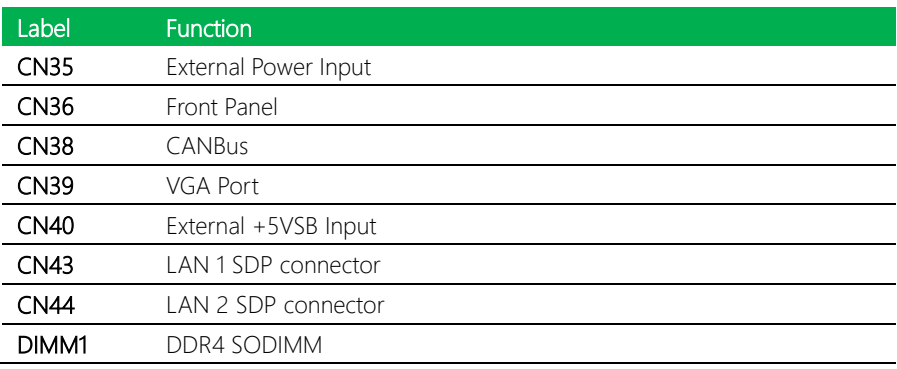

#### <span id="page-30-0"></span>2.4.1 Battery (CN1)

GENE-EHL5

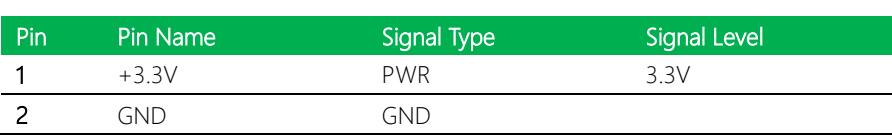

鼎

<span id="page-30-1"></span>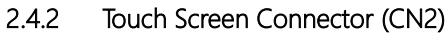

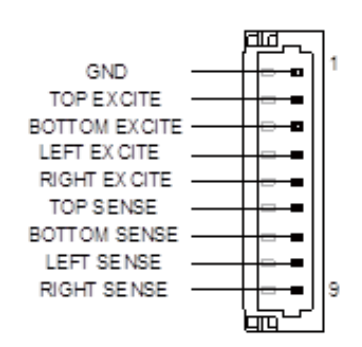

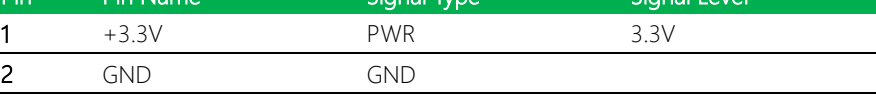

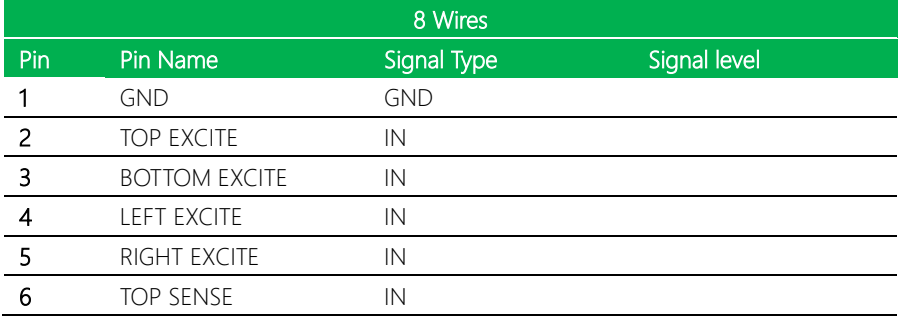

8 Wires

Pin 1

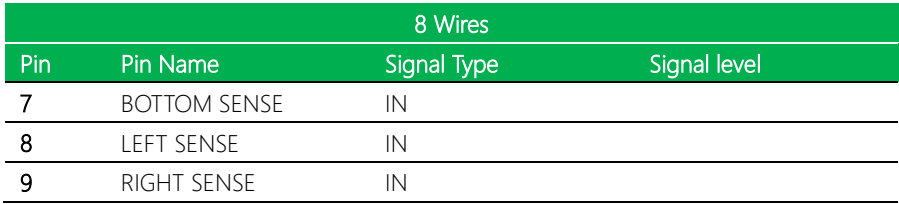

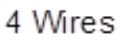

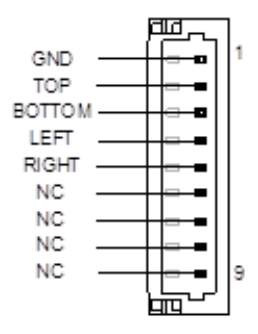

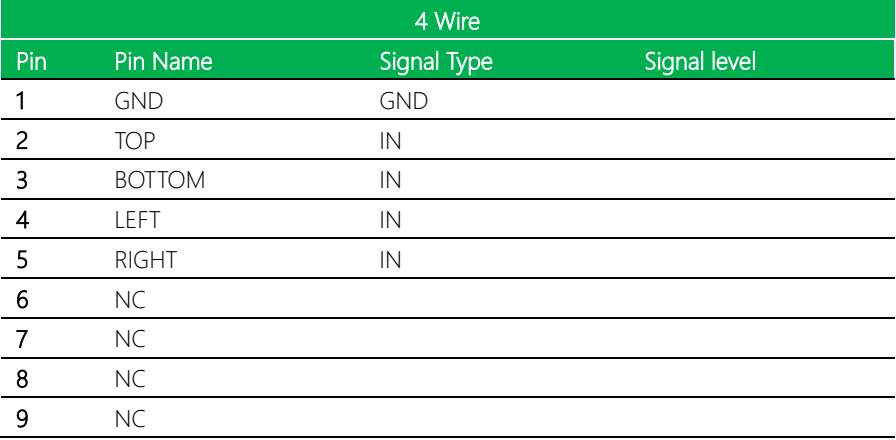

GENE-EHL5

l,

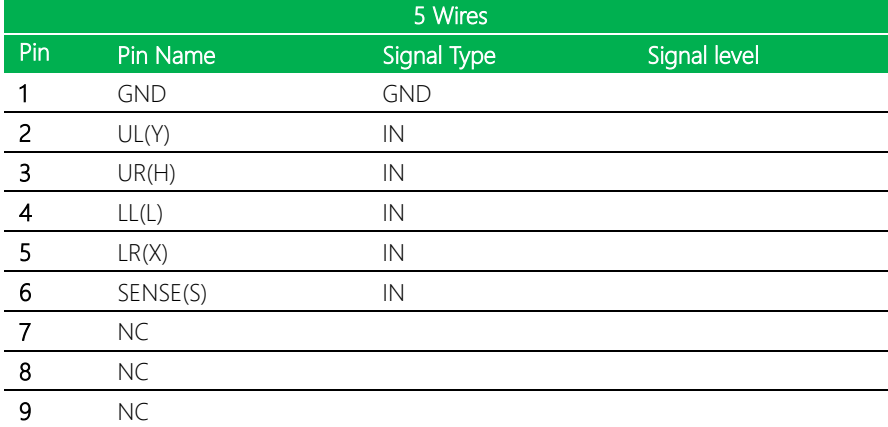

Note: Touch mode can be set by JP2

### 5 Wires

GND

UL(Y) UR(H)  $LL(L)$  $LR(X)$  $SENSE(S)$ NC NC NC

वाव

皿

œ

9

#### <span id="page-33-0"></span>2.4.3 Audio I/O Port (CN3)

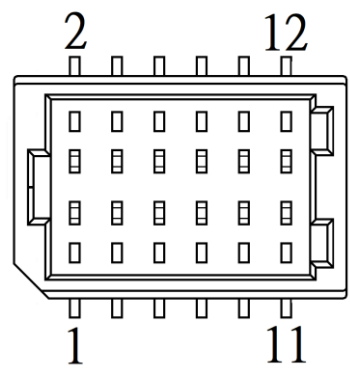

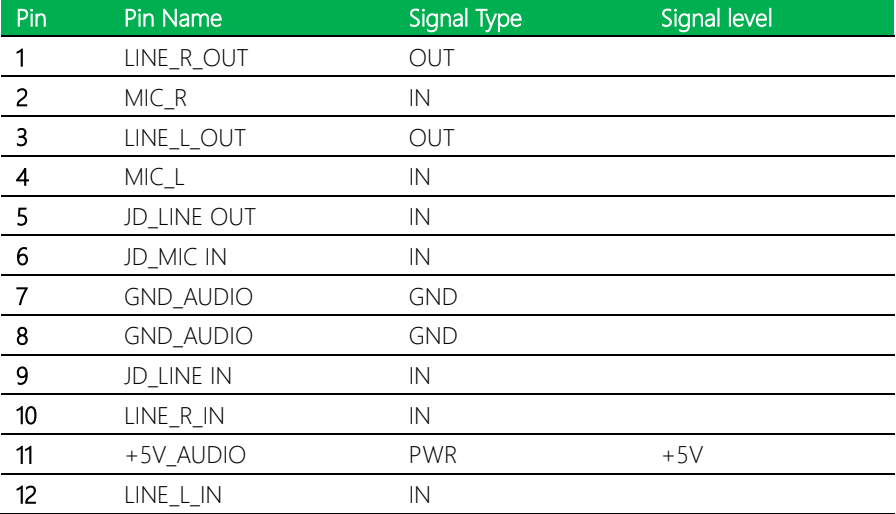

#### <span id="page-34-0"></span>2.4.4 Amplifier R-Channel Output (CN4)

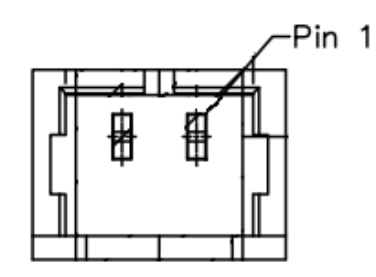

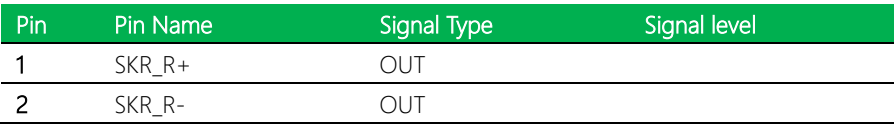

#### <span id="page-34-1"></span>2.4.5 Amplifier L-Channel Output (CN5)

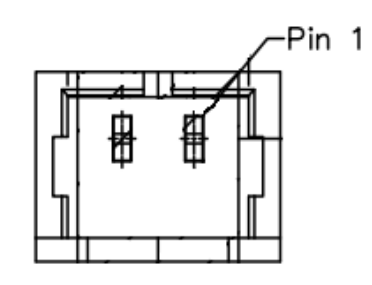

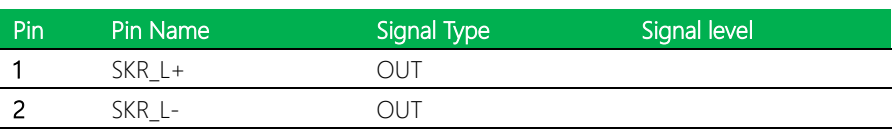

#### <span id="page-35-0"></span>2.4.6 M.2 3052 B-Key (CN6)

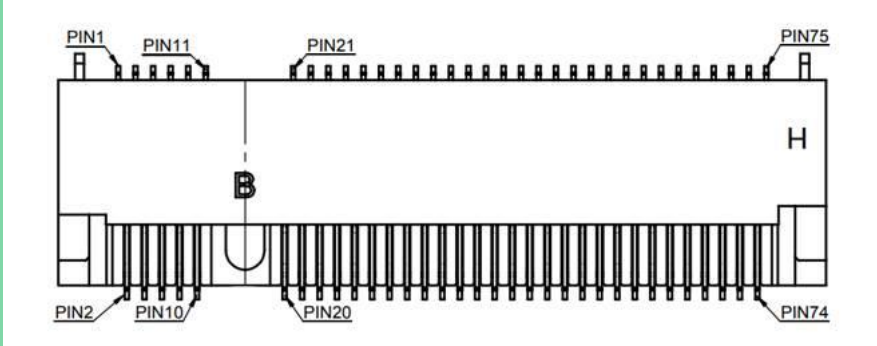

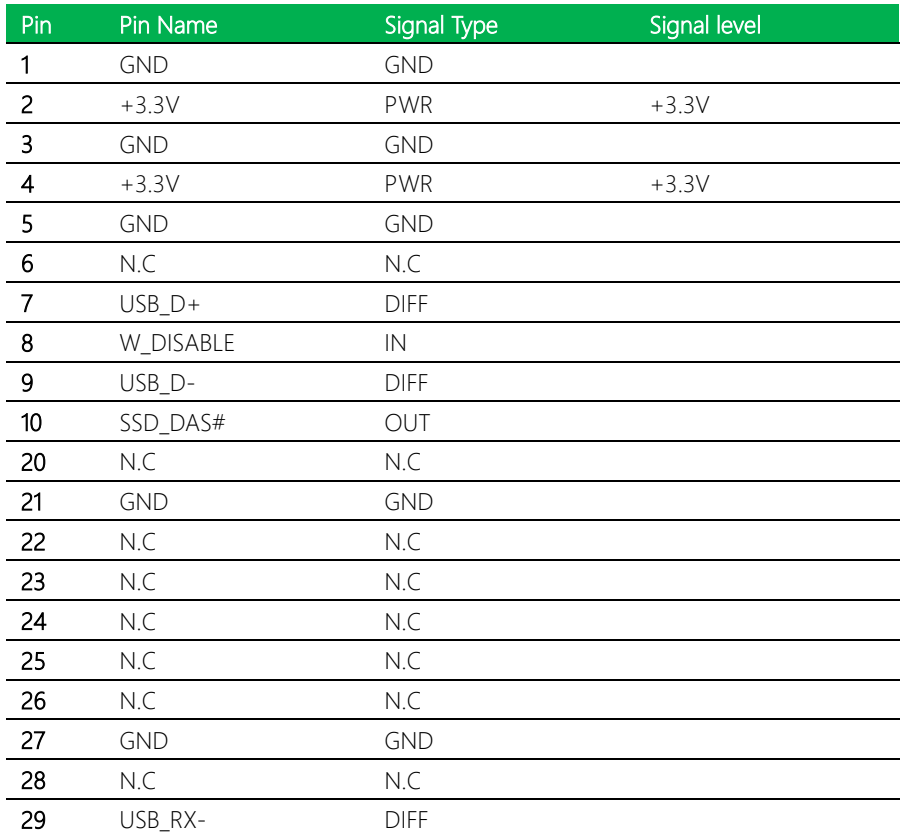
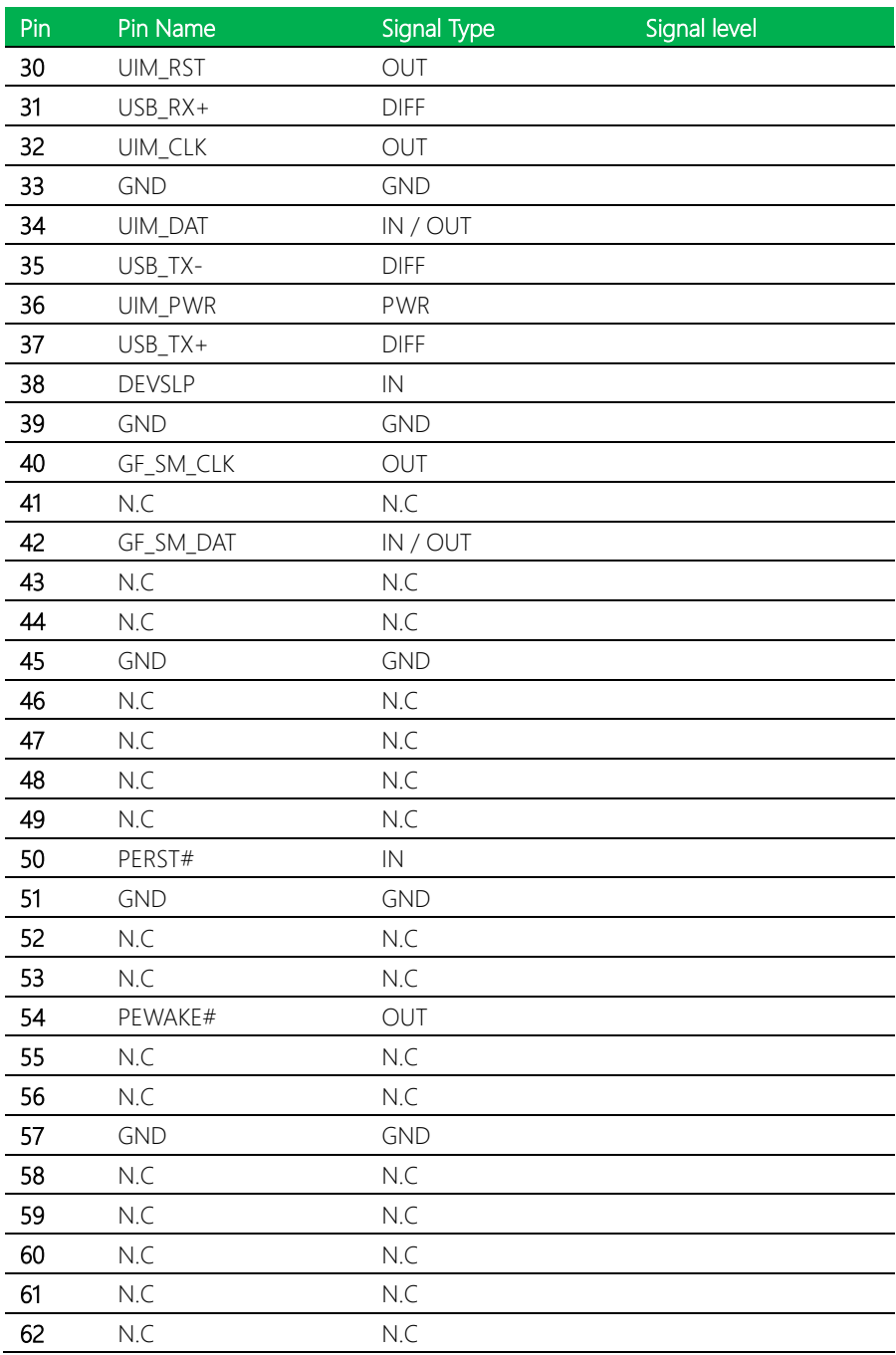

*Chapter 2 – Hardware Information 23*

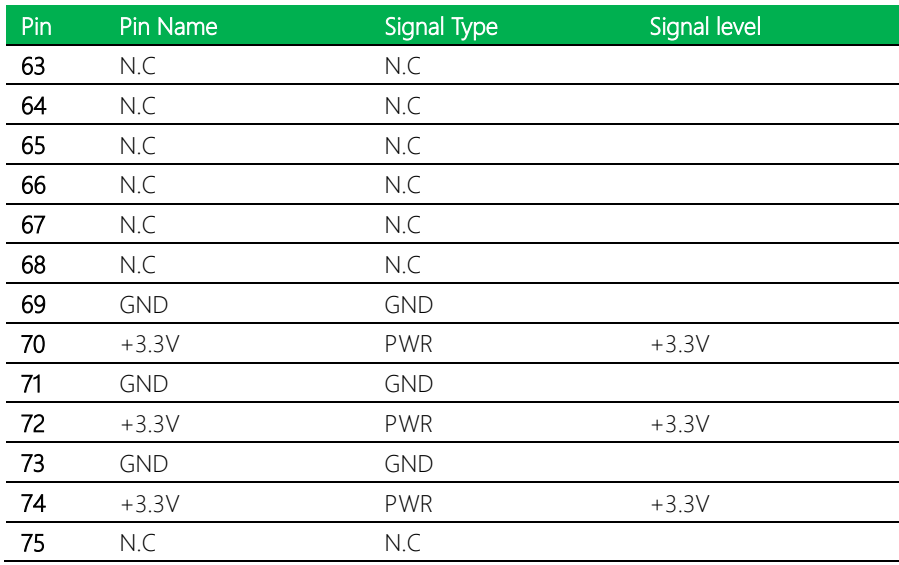

# 2.4.7 Nano SIM Card Socket (CN7)

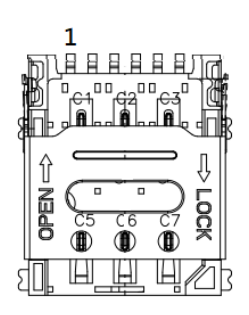

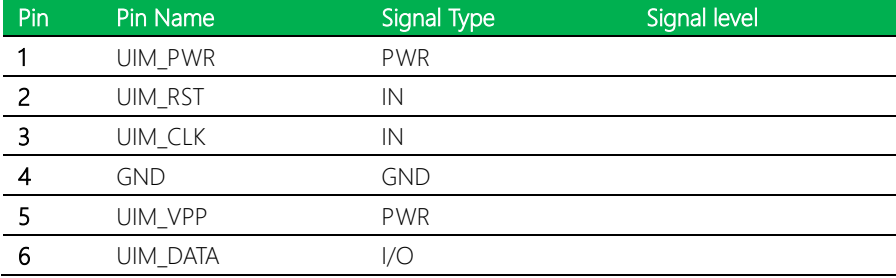

#### 2.4.8 M.2 2242 B-Key (CN8)

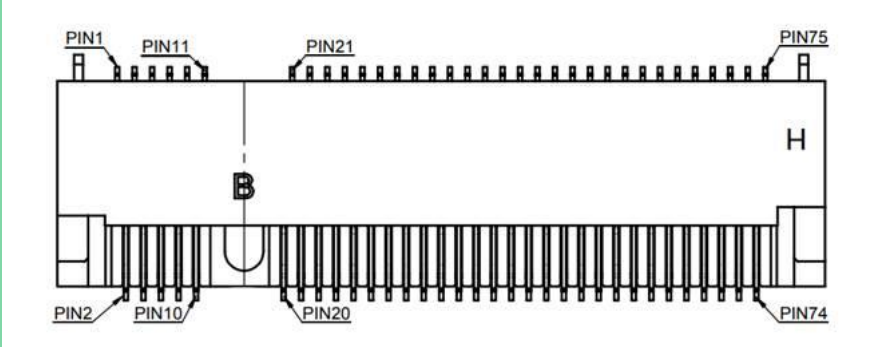

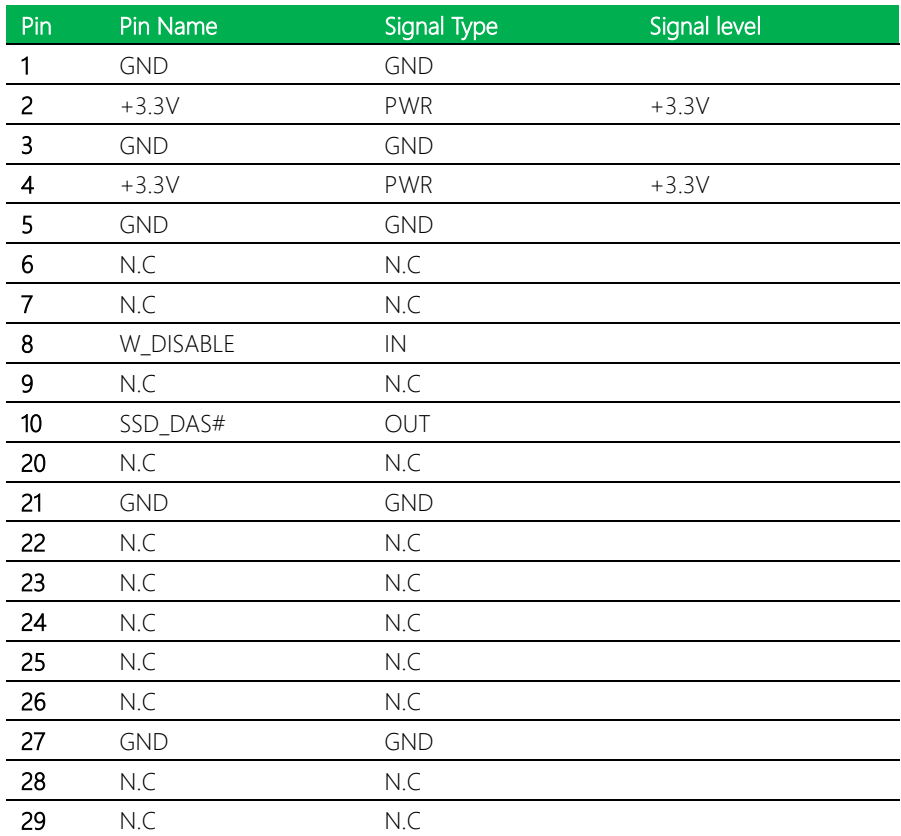

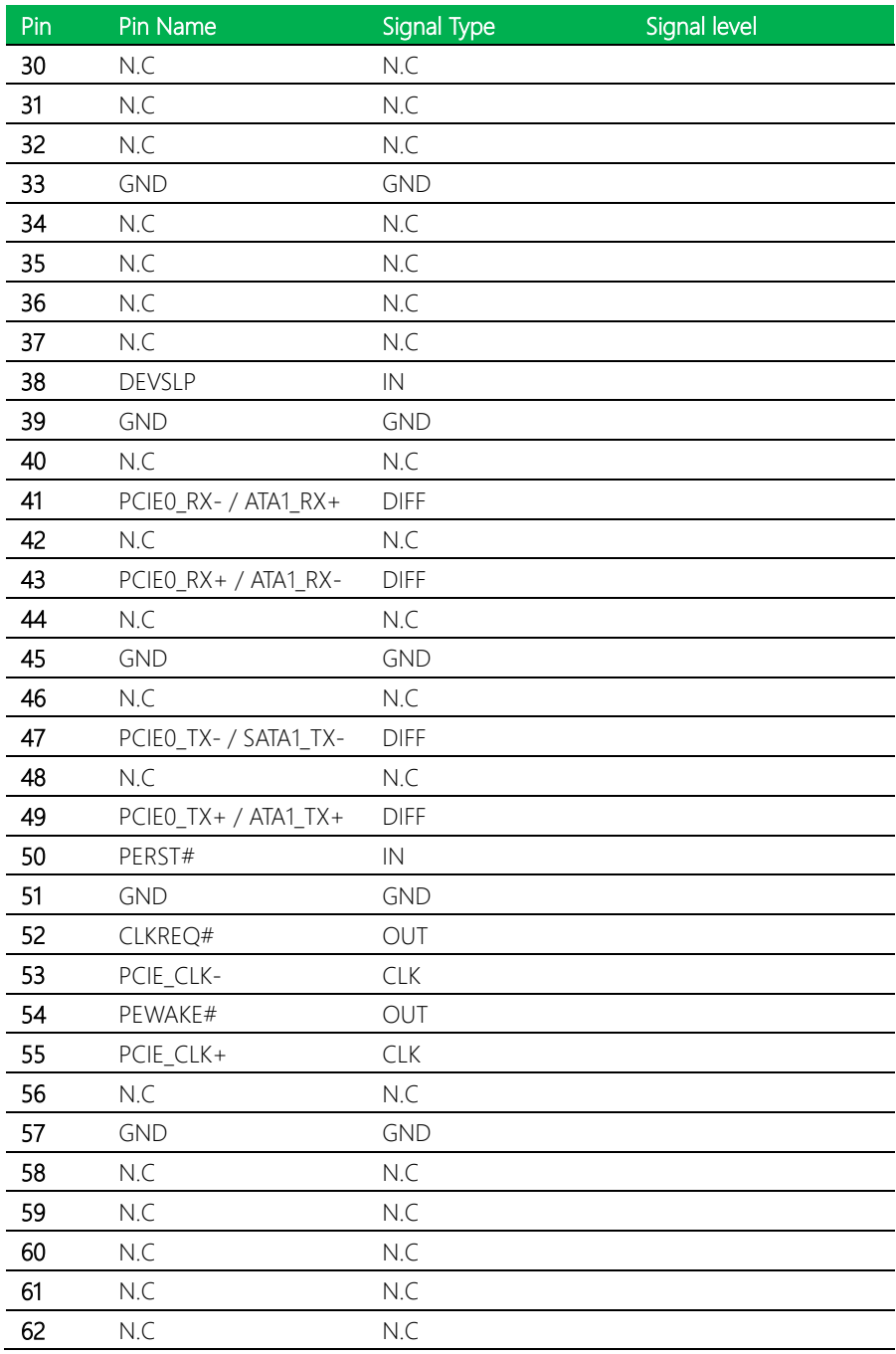

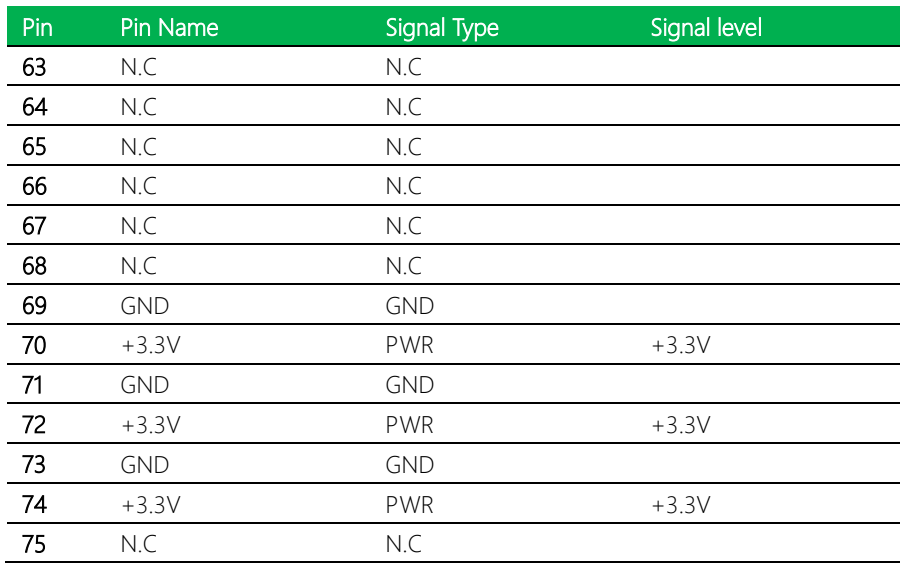

# 2.4.9 LVDS/eDP Port Inverter/Backlight Connector (CN9)

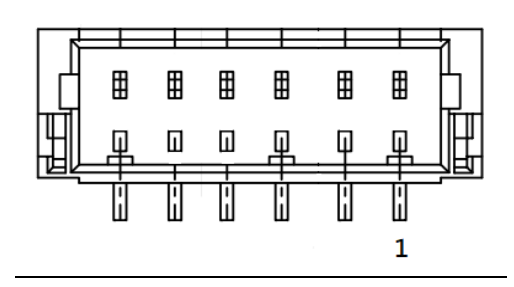

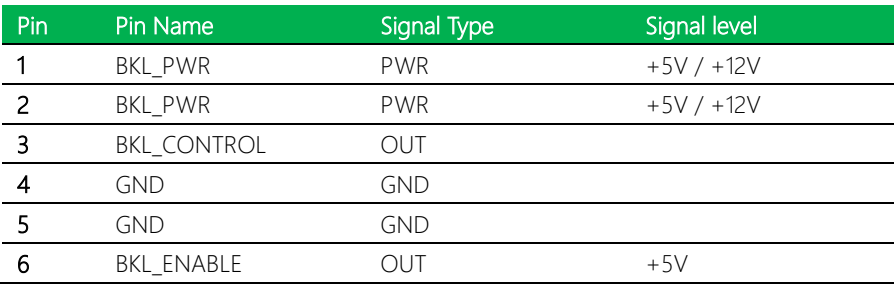

GENE-EHL5

Note: LVDS BKL\_PWR can be set to +5V or +12V by JP3.

Note: LVDS BKL\_CONTROL can be set by JP5.

#### 2.4.10 LVDS/eDP Port (CN10)

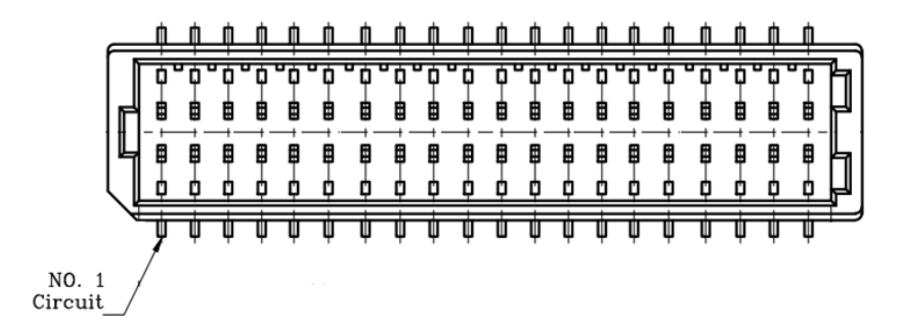

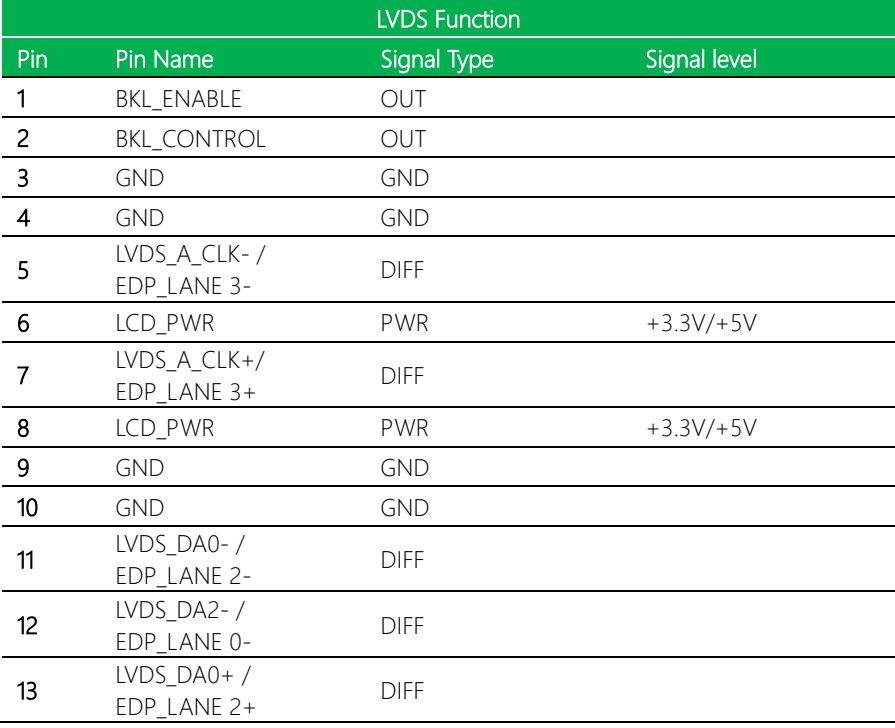

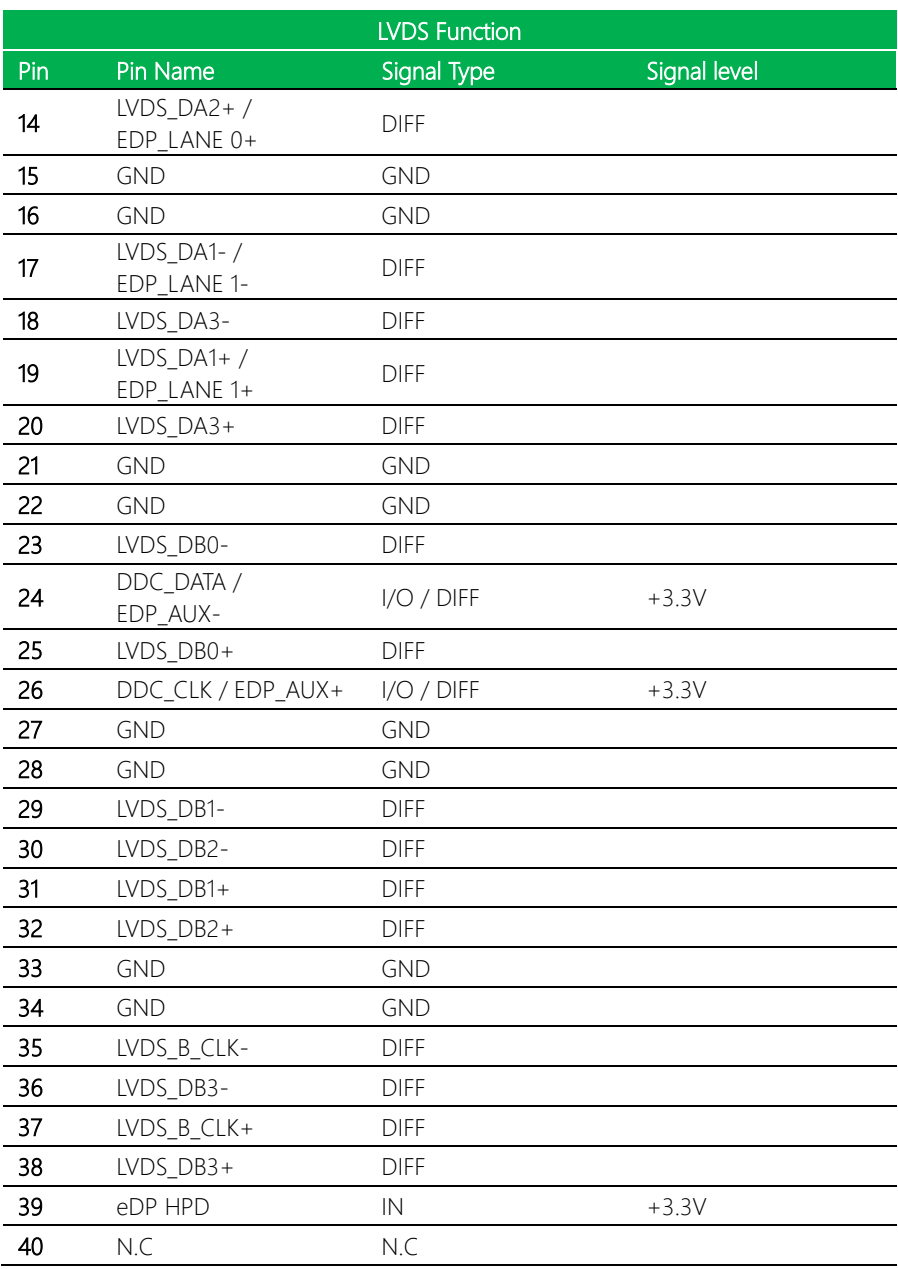

Note: LVDS LCD\_PWR can be set to +3.3V or +5V by JP4.

# 2.4.11 HDMI (CN11)

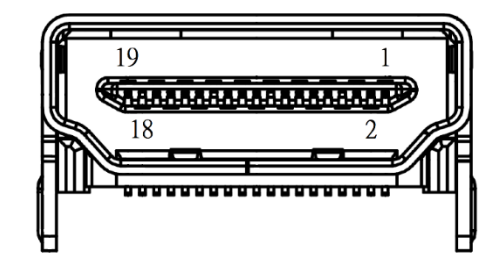

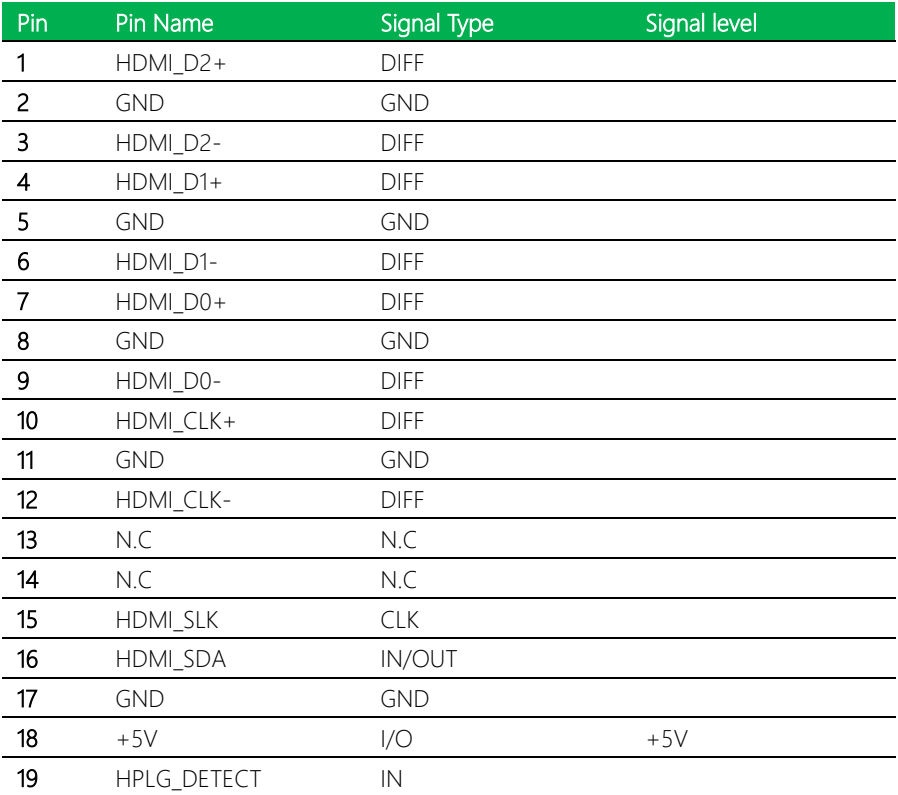

# 2.4.12 DP Port (CN13)

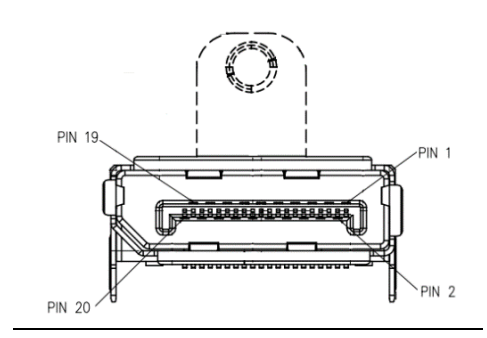

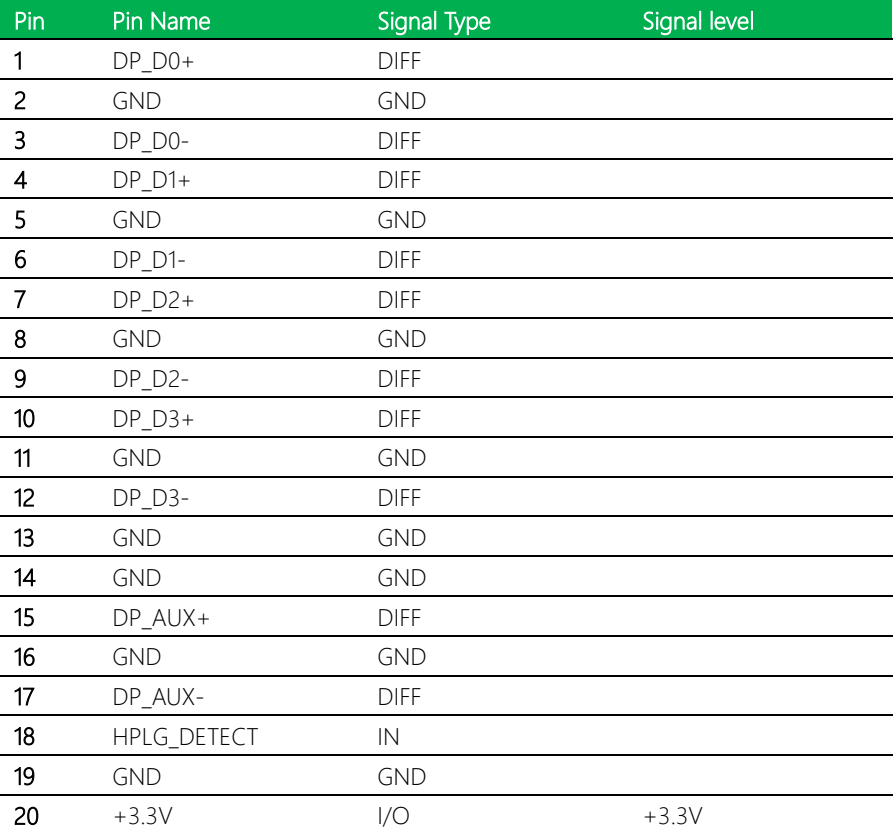

# 2.4.13 RJ-45 LAN Port 1 (CN14)

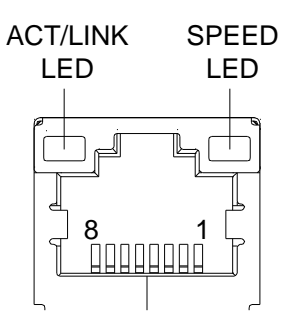

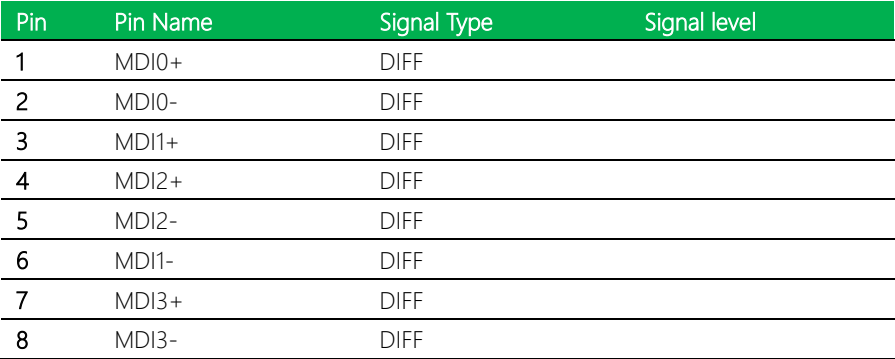

#### 2.4.14 RJ-45 LAN Port 2 (CN15)

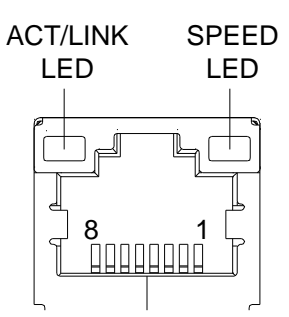

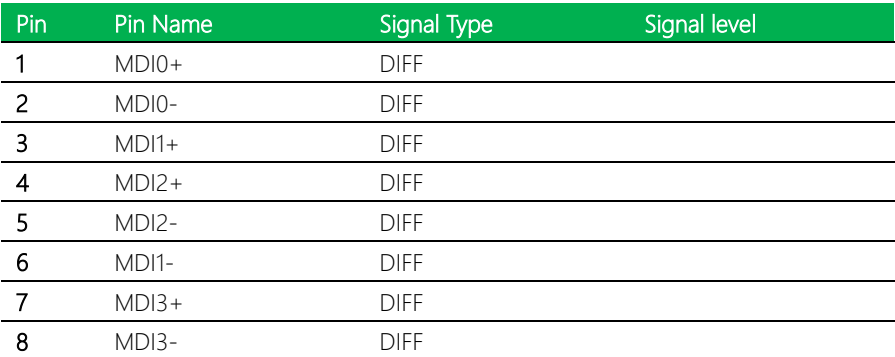

#### 2.4.15 SATA Port (CN16)

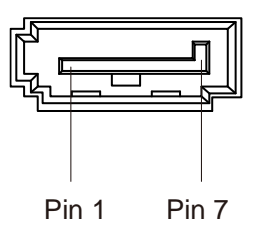

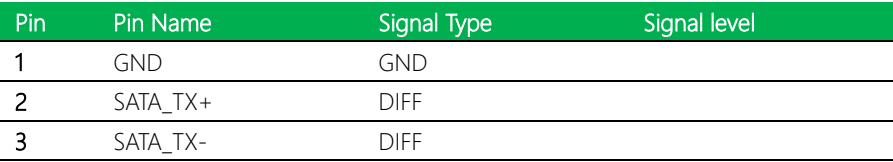

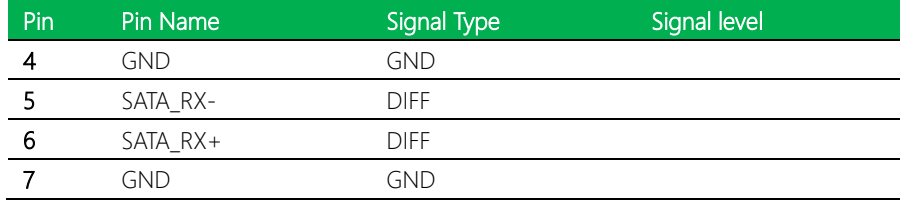

### 2.4.16 +5V Output for SATA HDD (CN17)

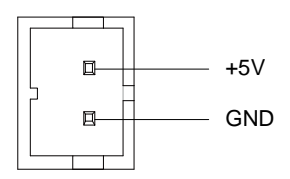

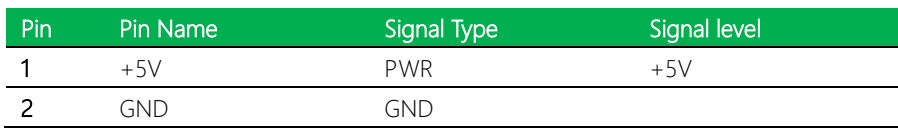

# 2.4.17 GPIO Port (CN18)

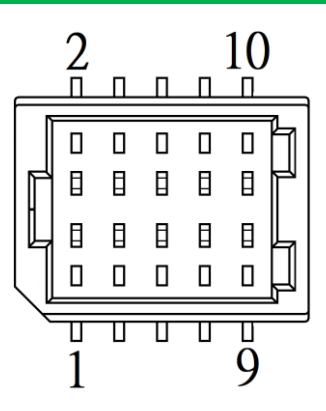

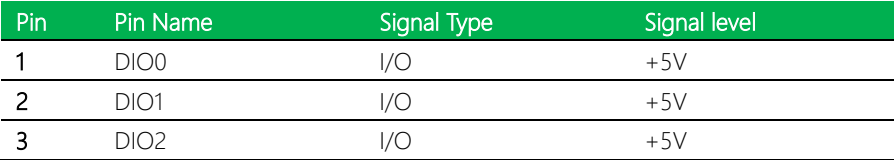

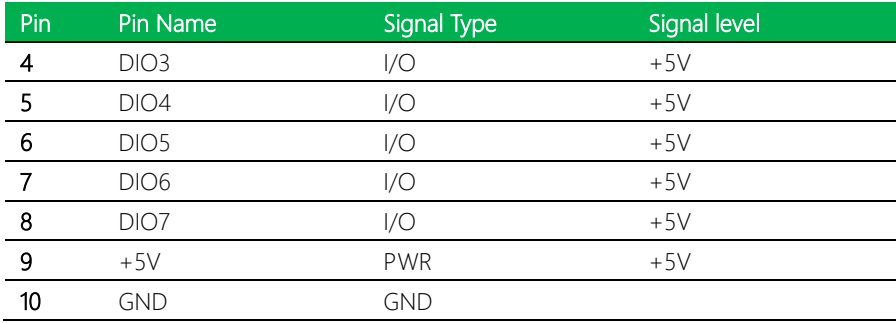

### 2.4.18 GPIO Port (CN19)

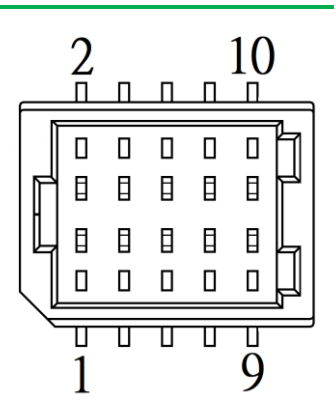

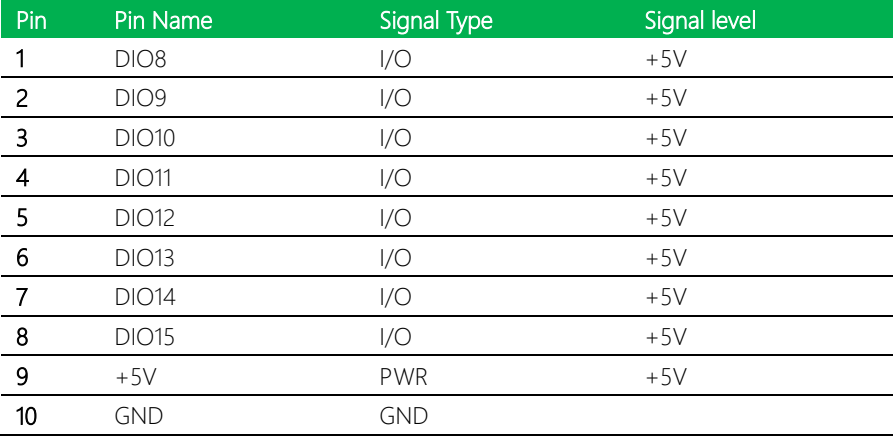

# 2.4.19 USB 3.1 Ports (CN20)

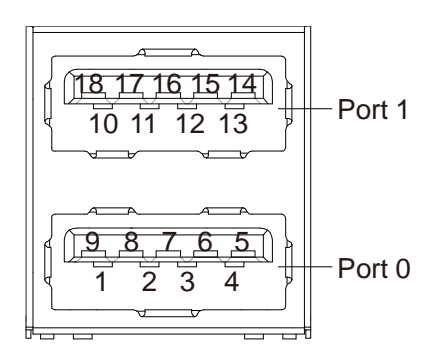

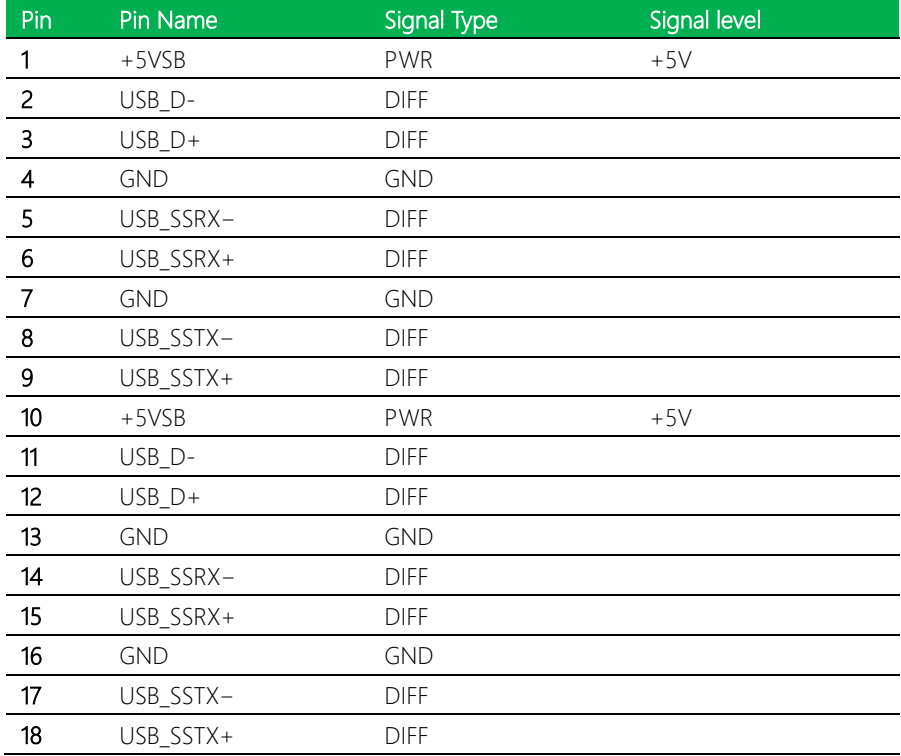

# 2.4.20 USB 2.0 Port (CN21)

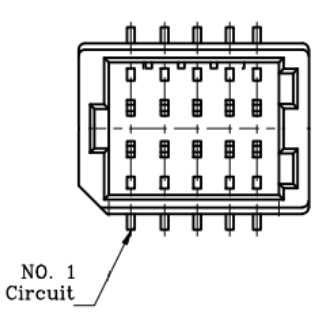

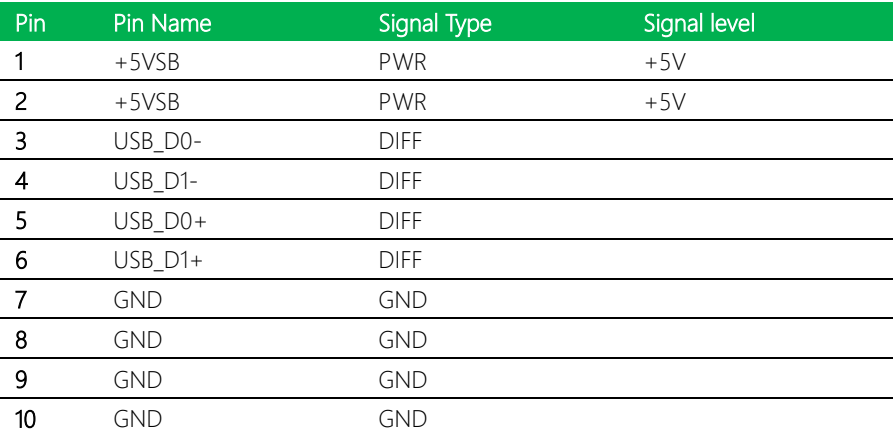

# 2.4.21 USB 2.0 Port (CN22)

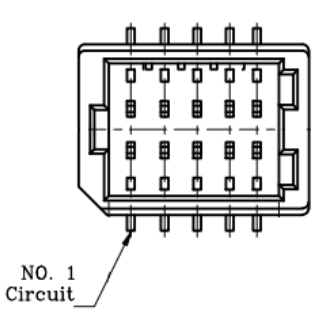

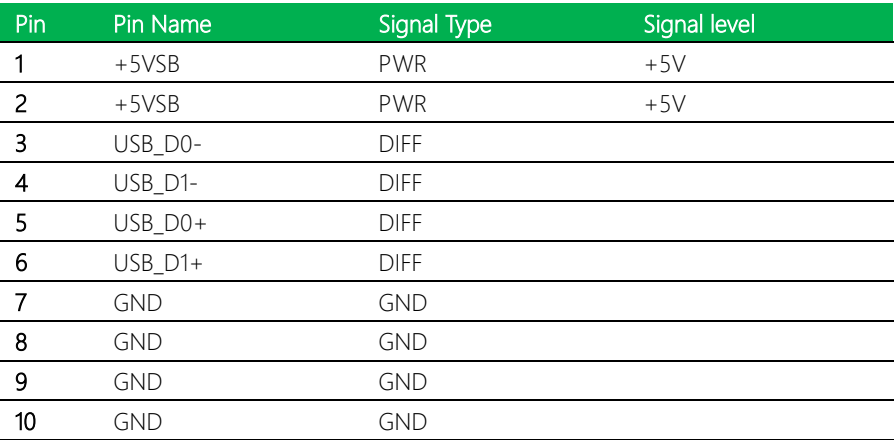

# 2.4.22 M.2 2280 M-Key (CN25)

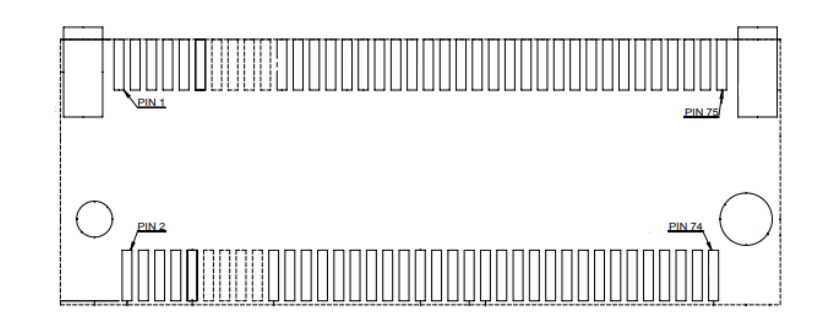

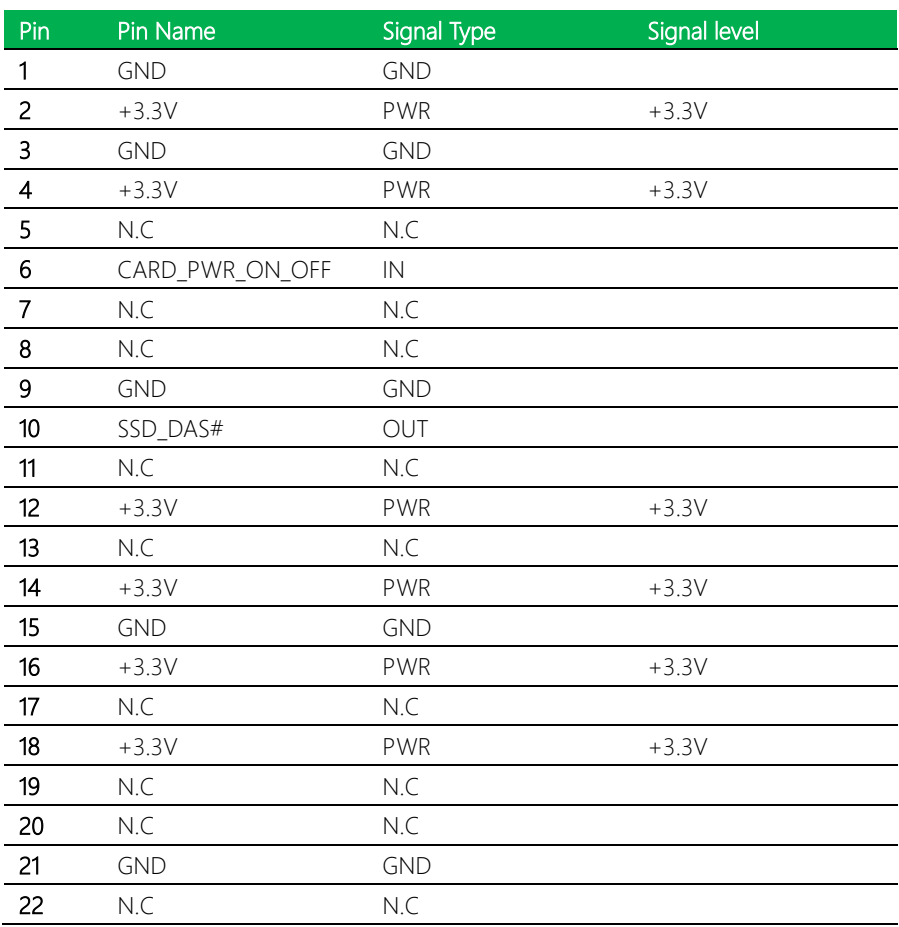

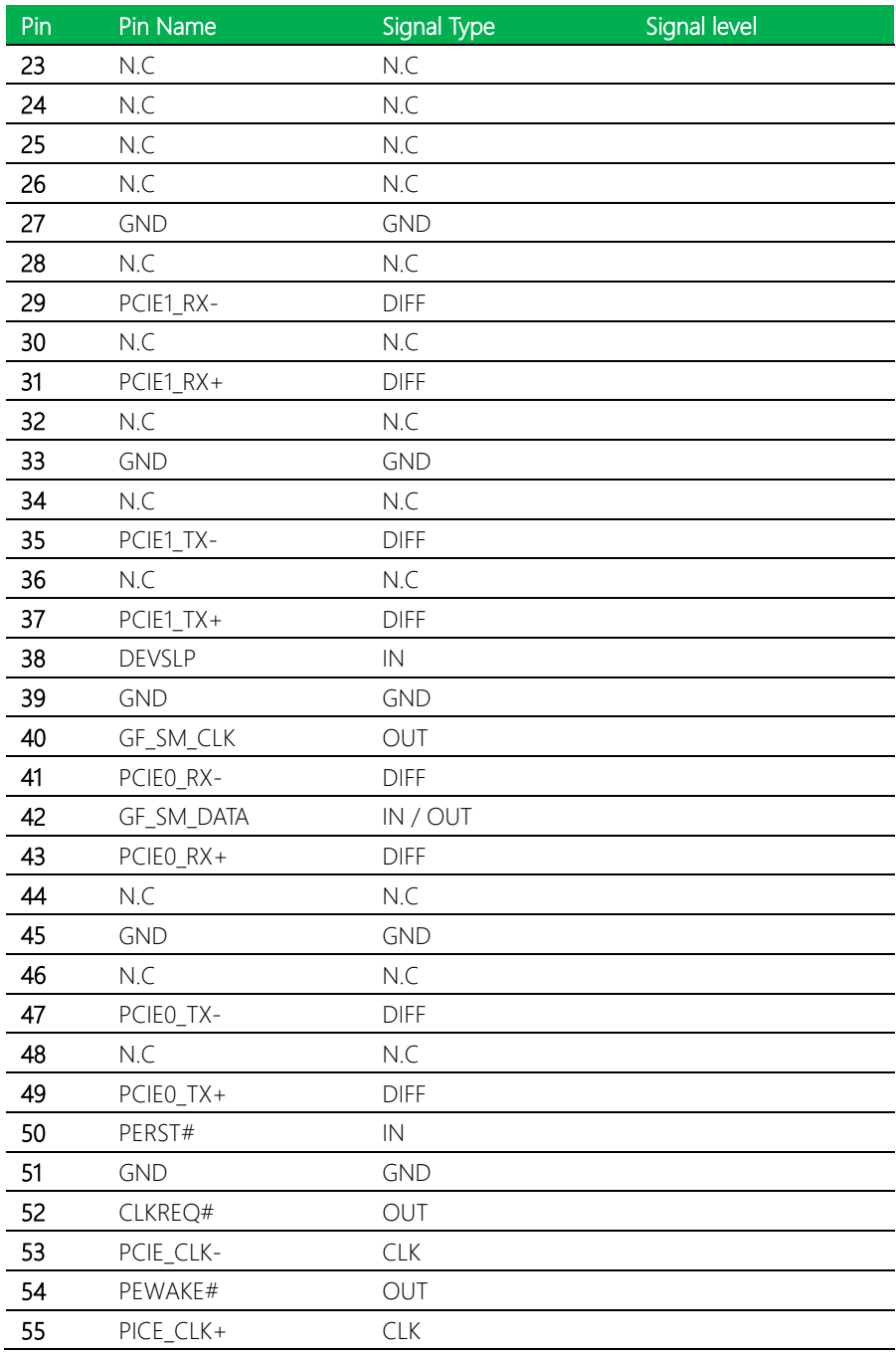

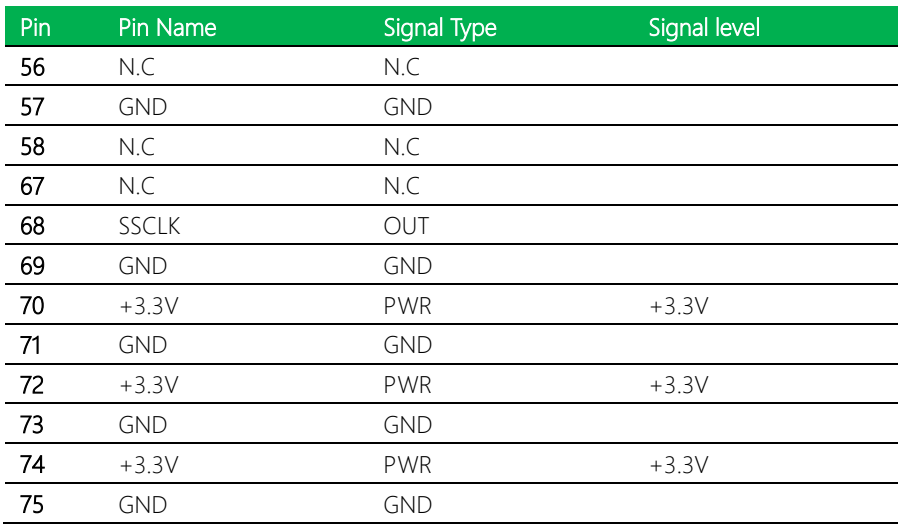

Note: The speed of PCIe for CN25 can be changed by BIOS.

Default: PCIe [x1].

# 2.4.23 M.2 2230 E-Key (CN26)

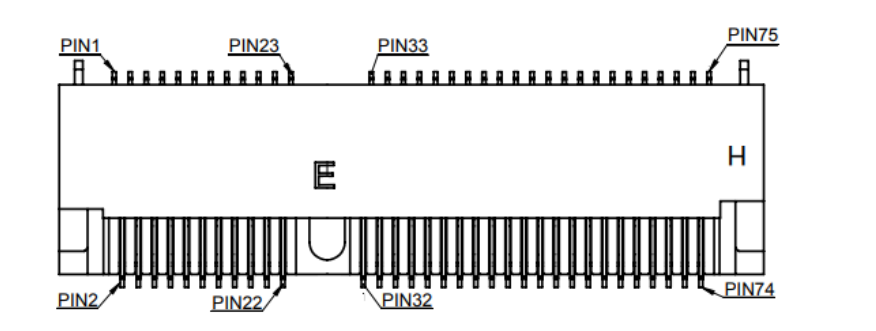

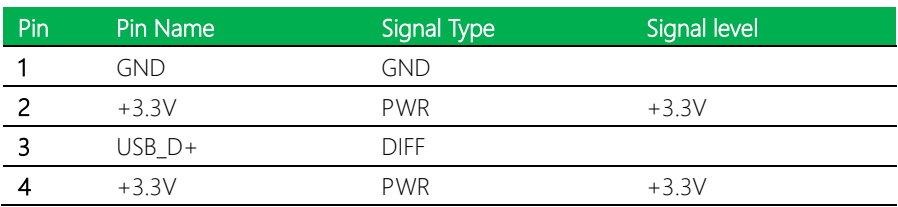

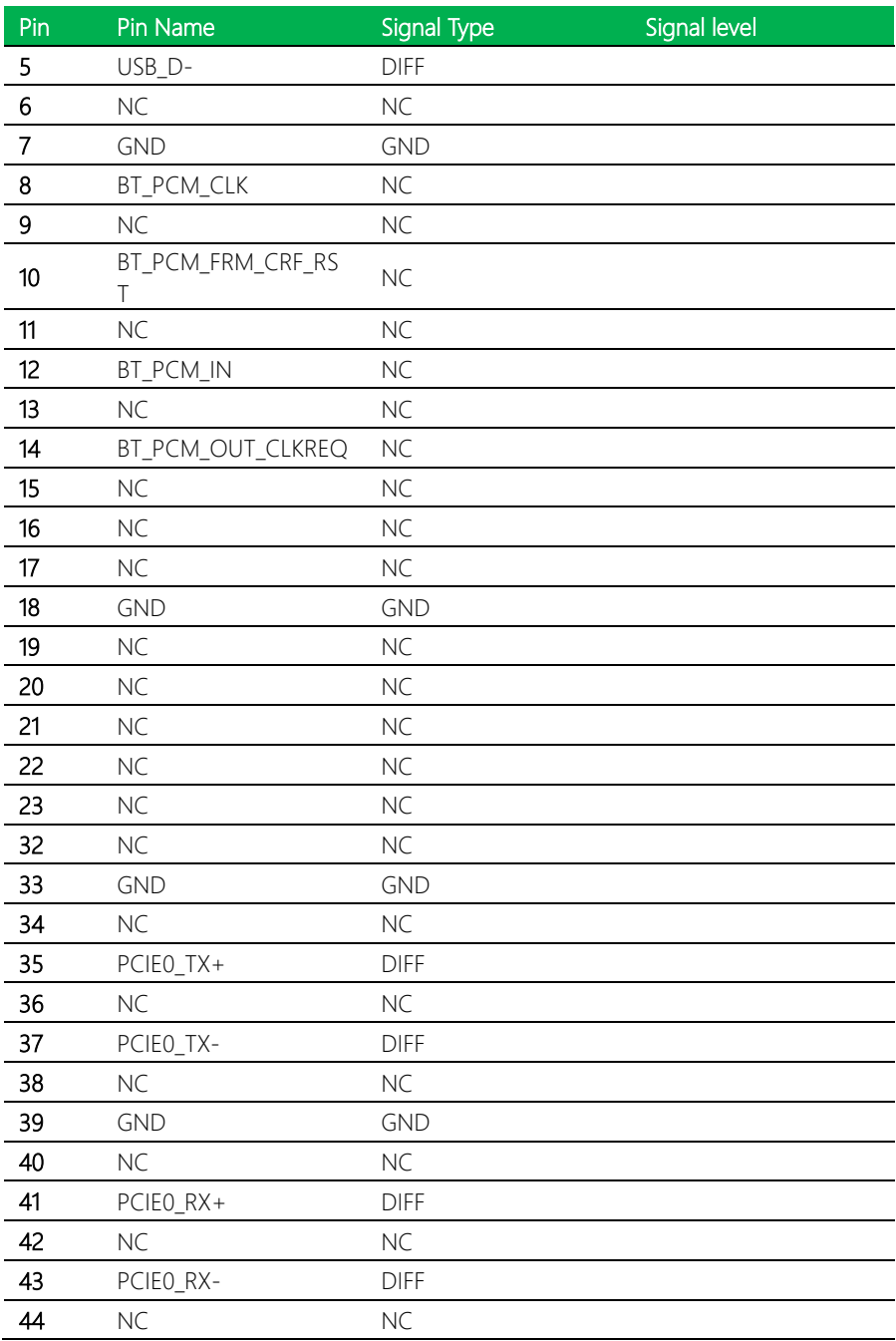

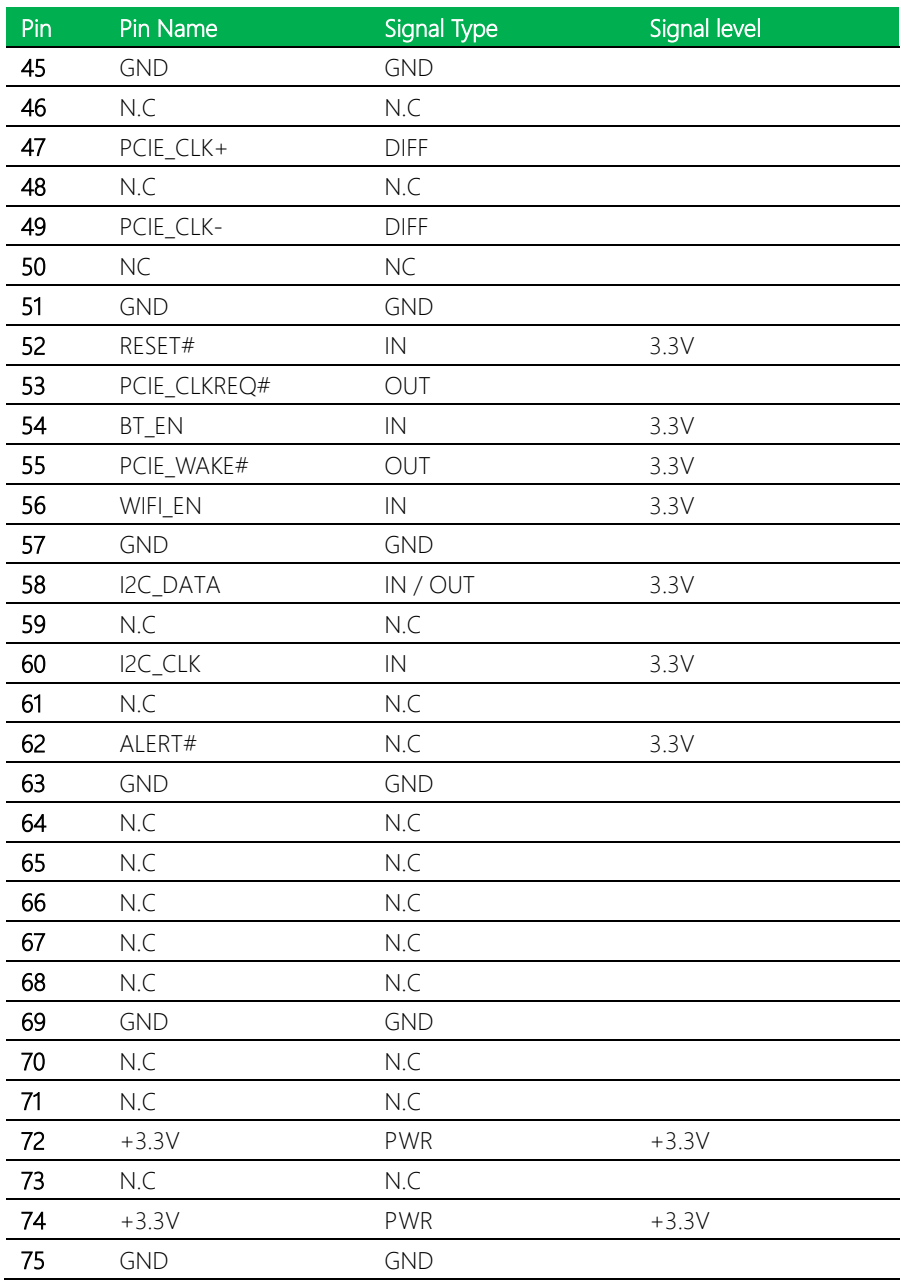

#### 2.4.24 COM Port 1~4 (CN27)

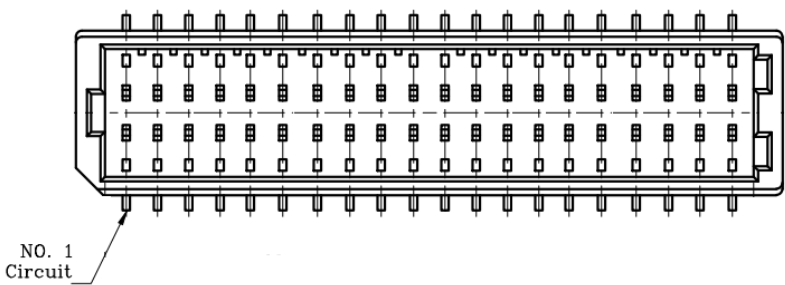

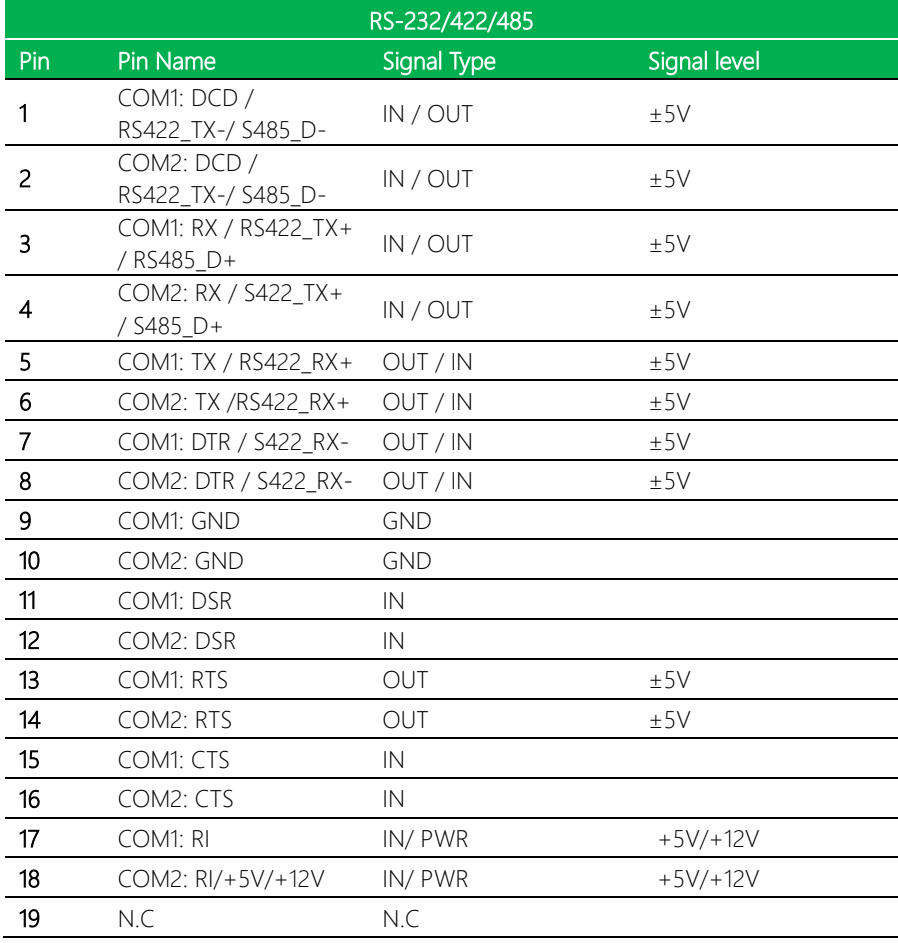

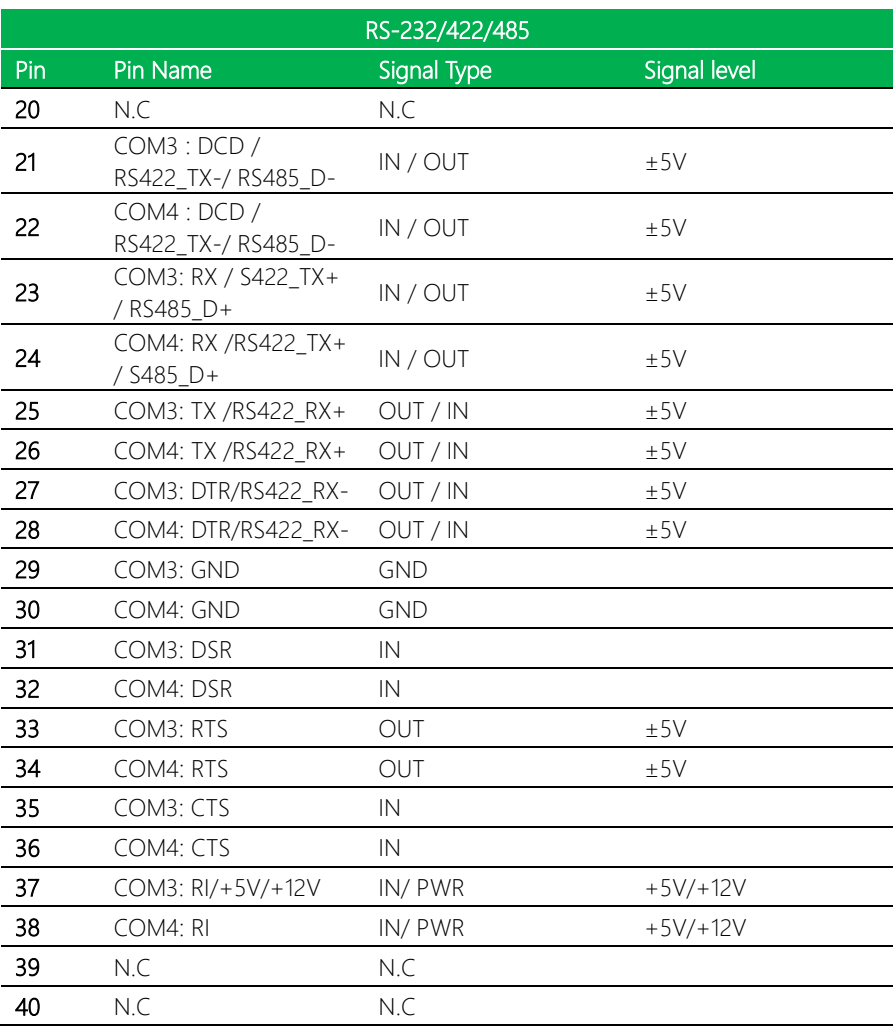

# 2.4.25 SPI Program Port (CN31)

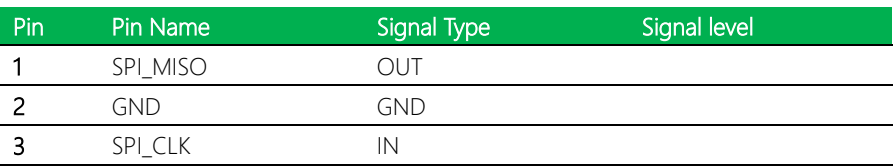

GENE-EHL5

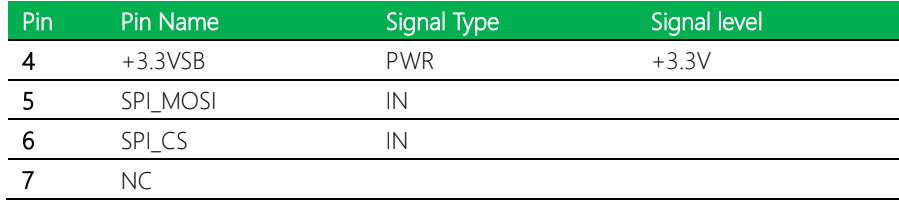

# 2.4.26 eSPI Debug Port (CN32)

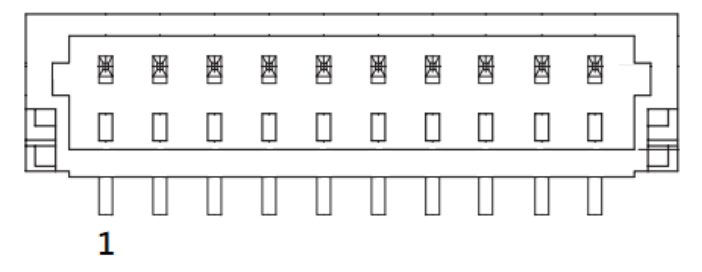

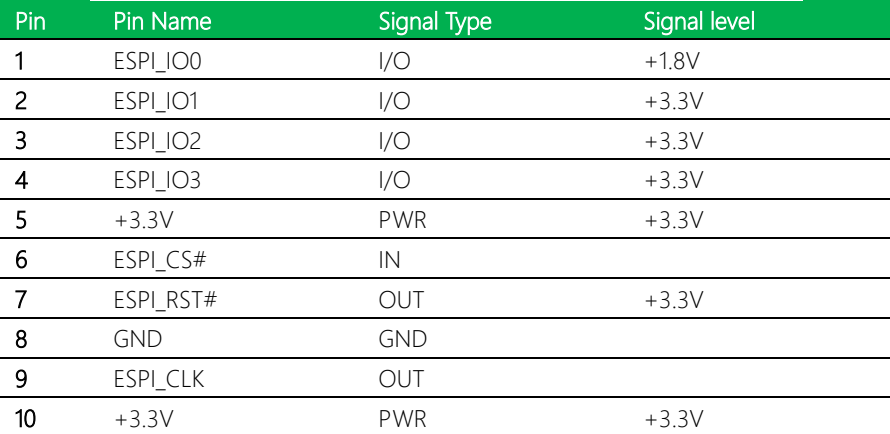

#### 2.4.27 CPU FAN (CN33)

GENE-EHL5

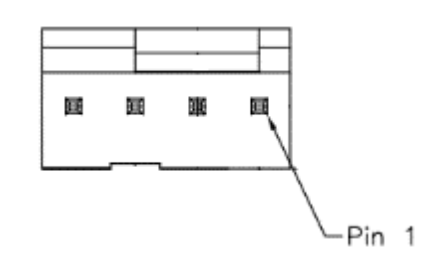

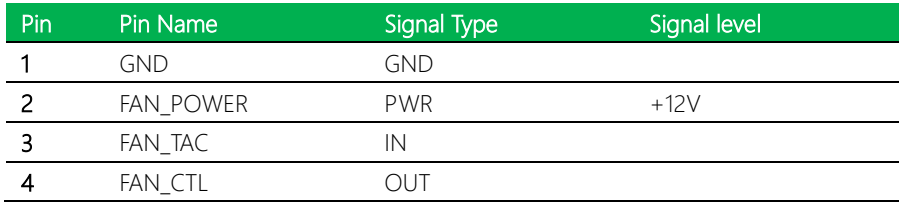

## 2.4.28 External Power Input (CN34)

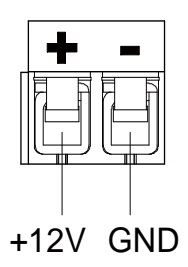

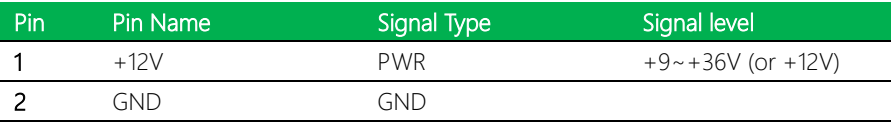

#### 2.4.29 External Power Input (CN35)

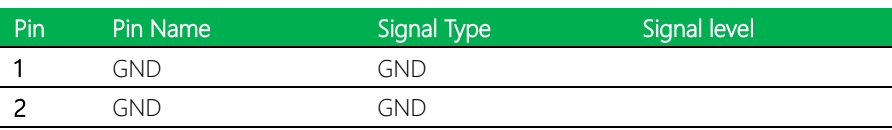

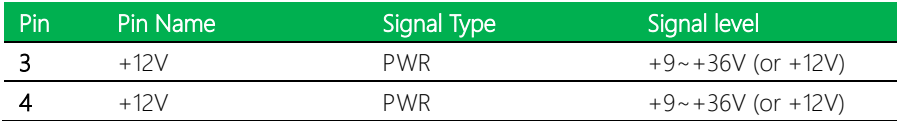

# 2.4.30 Front Panel Connector (CN36)

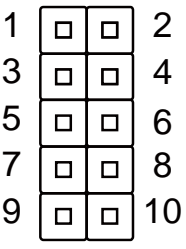

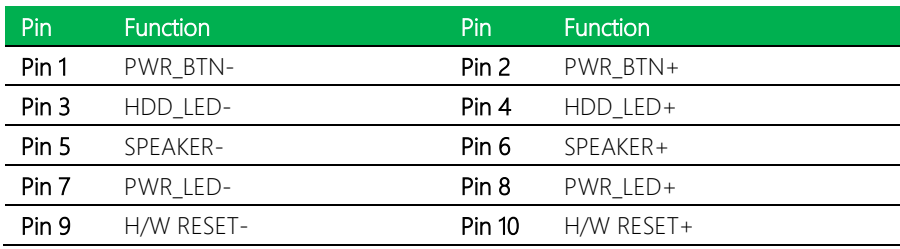

# 2.4.31 CANBus (CN38)

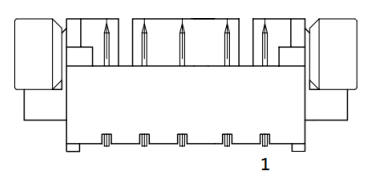

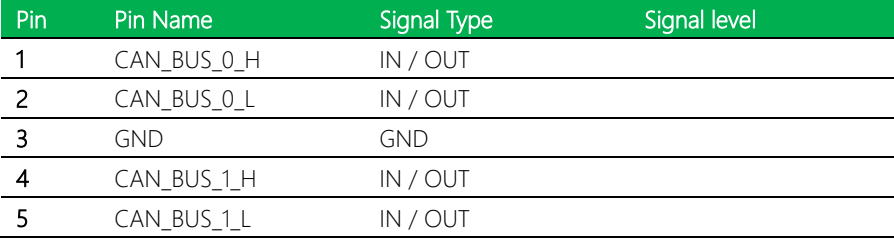

ľ

#### 2.4.32 VGA Port (CN39)

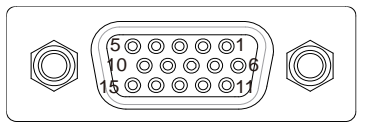

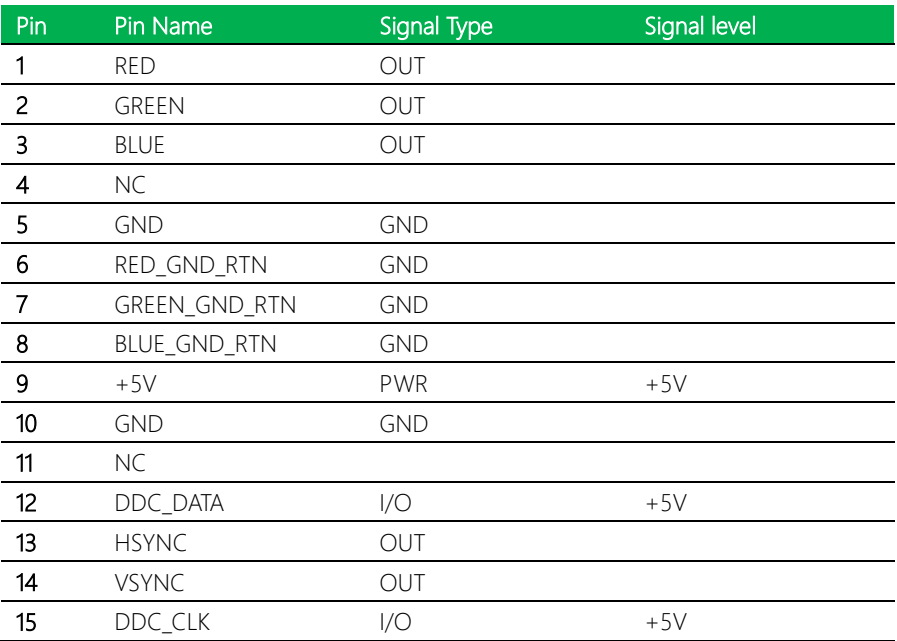

#### 2.4.33 External +5VSB Input (CN40)

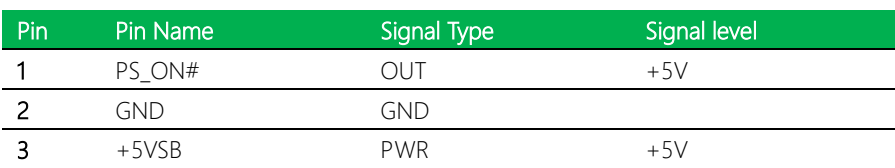

 $1 \quad \Box \quad \Box \quad \text{PS}$  ON#

2 3

 $\Box$  $\Box$  +5VSB GND

# 2.4.34 LAN 1 SDP Connector (CN43)

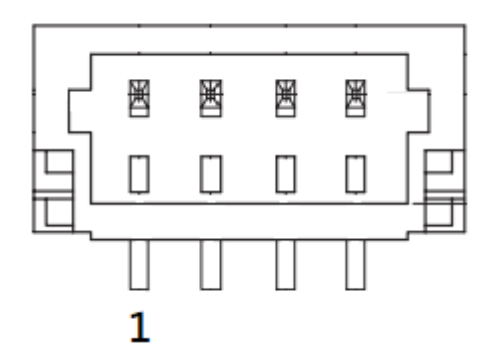

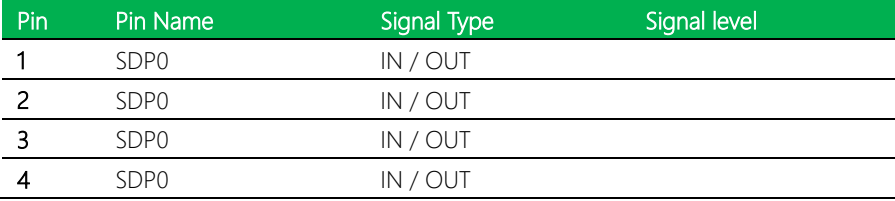

### 2.4.35 LAN 2 SDP Connector (CN44)

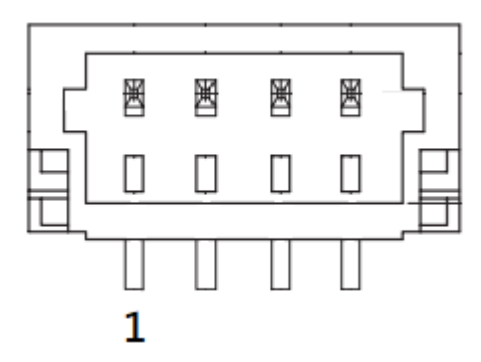

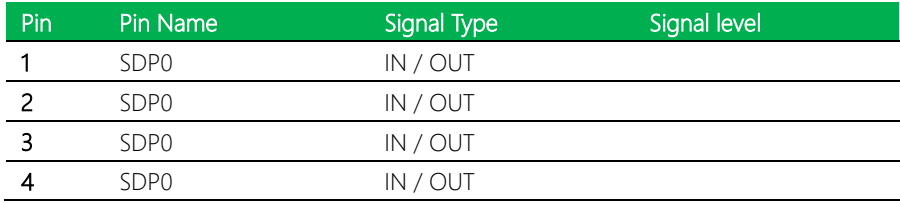

#### 2.4.36 DDR4 SODIMM (DIMM1)

Standard Version.

l,

#### *Chapter 2 – Hardware Information 51*

#### 2.5 Thermal Solution

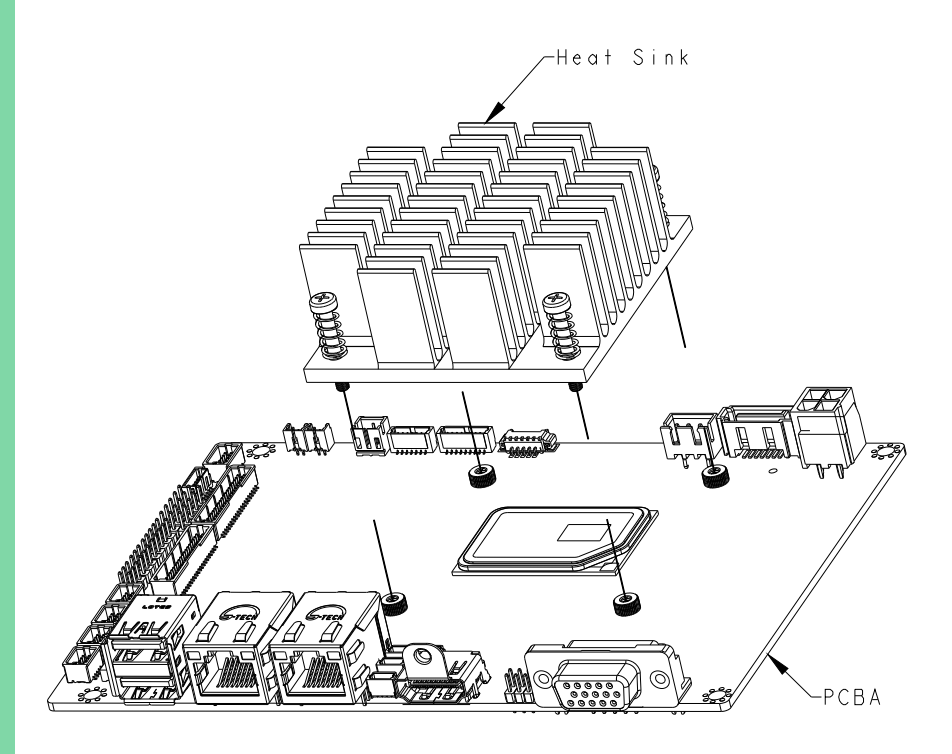

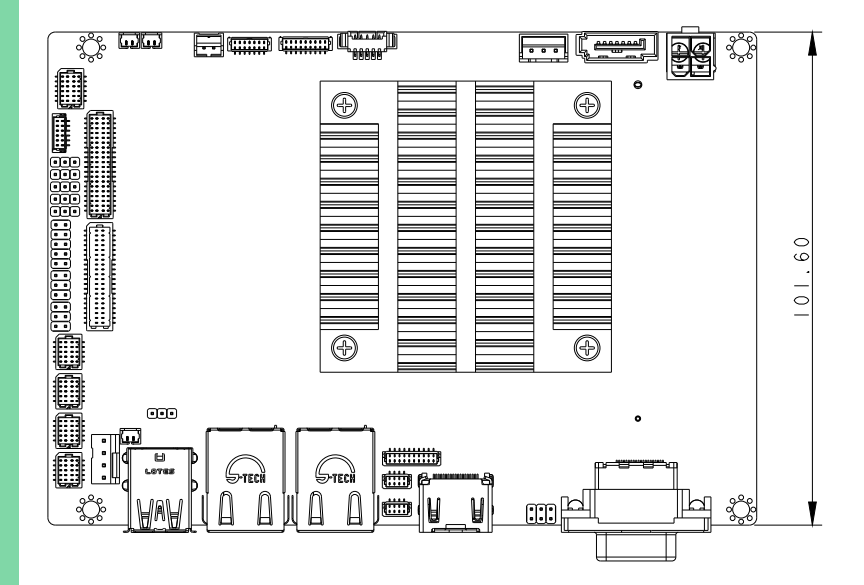

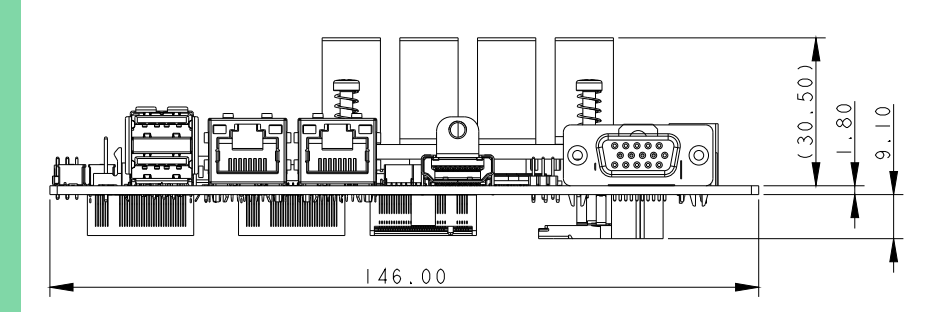

# 2.6 Electrical Specifications for I/O Port

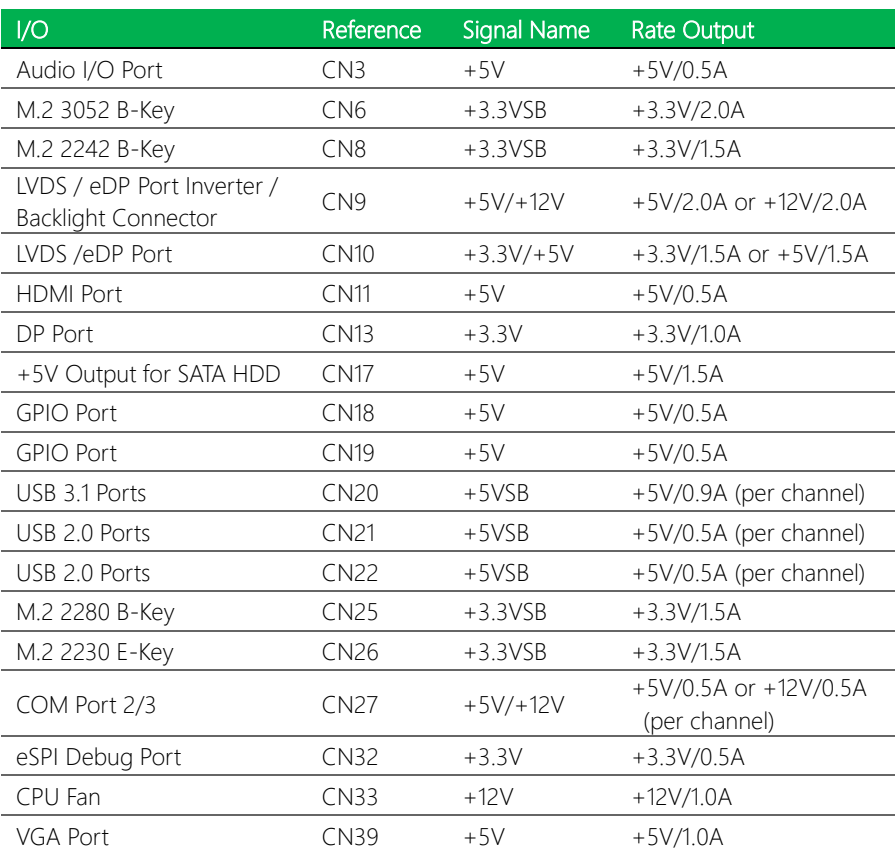

# Chapter 3

AMI BIOS Setup

#### 3.1 System Test and Initialization

The GENE-CML5 board uses certain routines to perform testing and initialization during the boot up sequence. If an error, fatal or non-fatal, is encountered, the module will output a few short beeps or display an error message. The module can usually continue the boot up sequence with non-fatal errors.

The system configuration verification routines check the current system configuration against the values stored in the CMOS memory and BIOS NVRAM. If a system configuration is not found or an error is detected, the module will load the default configuration and reboot automatically.

There are four situations in which you will need to setup system configuration:

- 1. You are starting your system for the first time
- 2. You have changed the hardware attached to your system
- 3. The system configuration was reset by the Clear-CMOS jumper
- 4. The CMOS memory has lost power and the configuration information has been erased.

The system CMOS memory has an integral lithium battery backup for data retention. You will need to replace the battery unit when it runs down.

#### 3.2 AMI BIOS Setup

The AMI BIOS ROM has a pre-installed Setup program that allows users to modify basic system configurations, which is stored in the battery-backed CMOS RAM and BIOS NVRAM so that the information is retained when the power is turned off.

To enter BIOS Setup, press <Del> or <ESC> immediately while your computer is powering up.

The function for each interface can be found below.

Main – Date and time can be set here. Press <Tab> to switch between date elements

Advanced – Access hardware monitor and advanced board features, options

Chipset – Host bridge parameters

Security – The setup administrator password can be set here

Boot – Enable/ Disable Quiet Boot option

Save & Exit –Save your changes and exit the program

# 3.3 Setup Submenu: Main

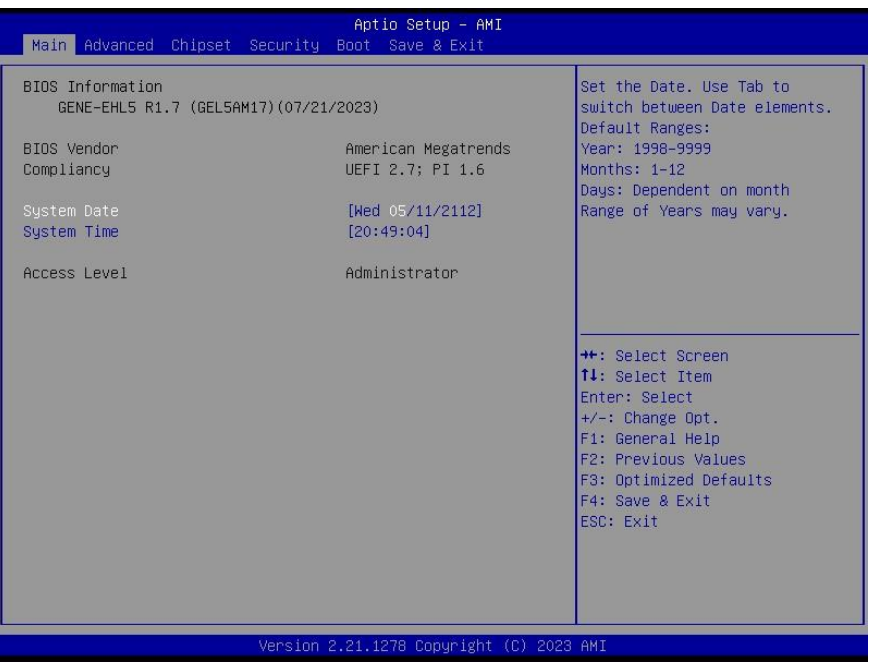

GENE-EHL5
## 3.4 Setup Submenu: Advanced

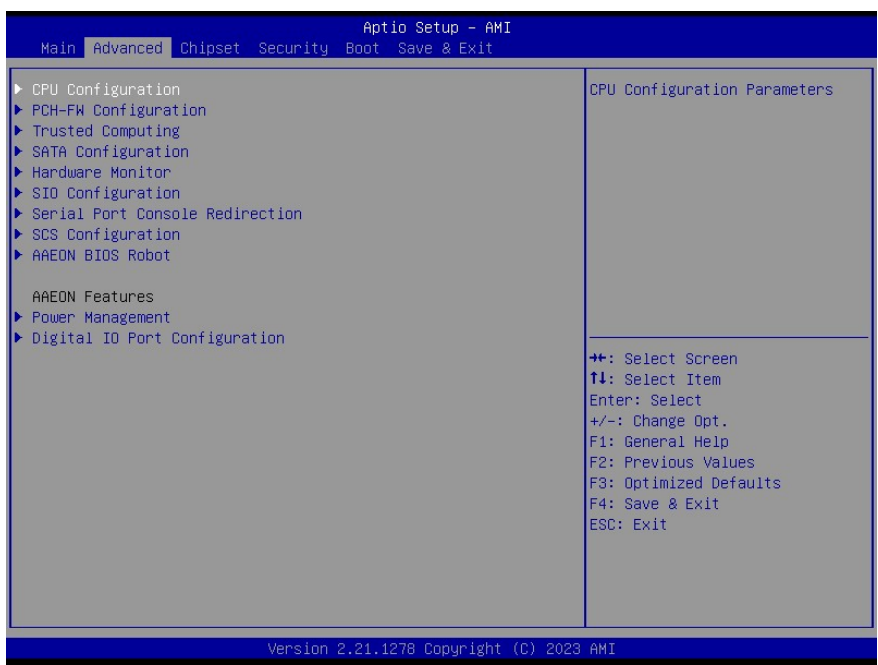

*Chapter 3 – AMI BIOS Setup 59*

# 3.4.1 CPU Configuration

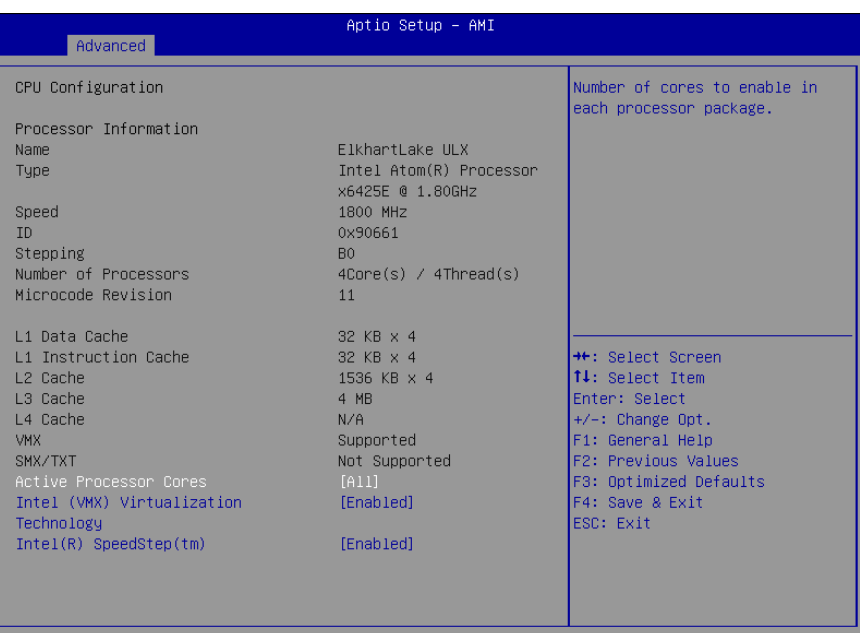

#### sion 2.21.1278 Copyright (C) 2021 AMI Ver

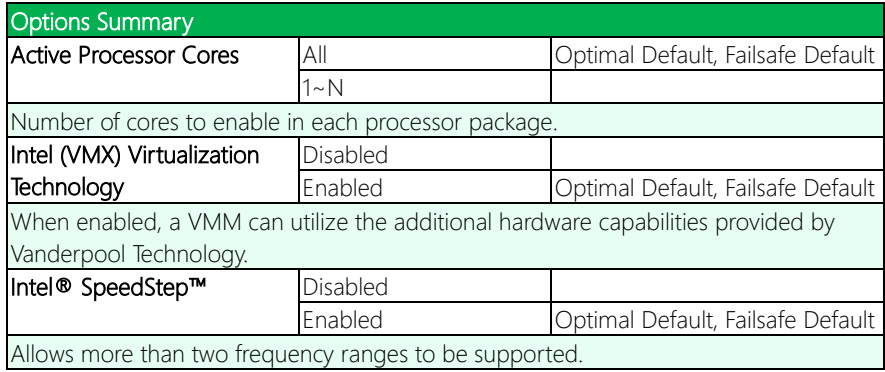

## 3.4.2 PCH-FW Configuration

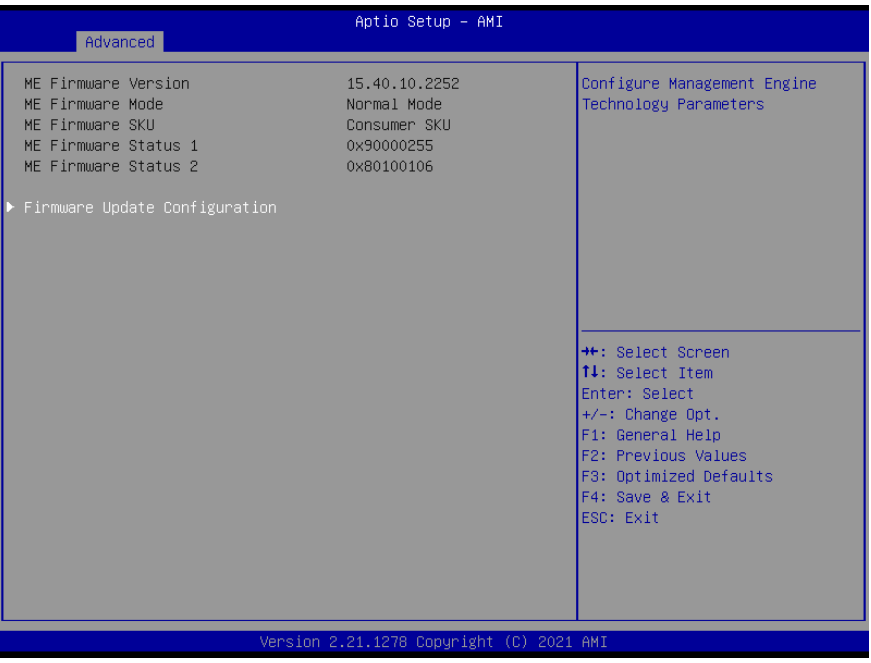

## 3.4.2.1 Firmware Update Configuration

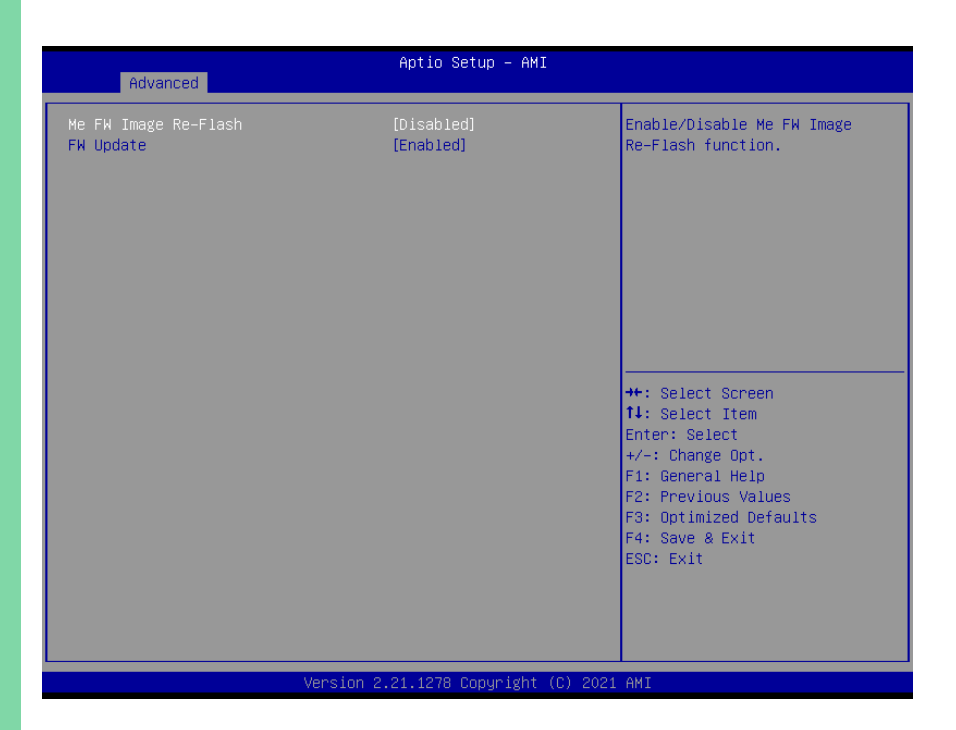

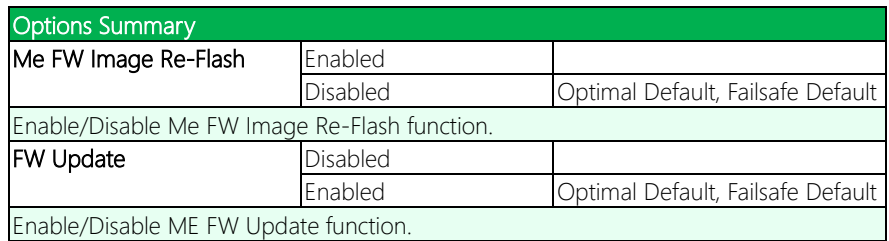

# 3.4.3 Trusted Computing

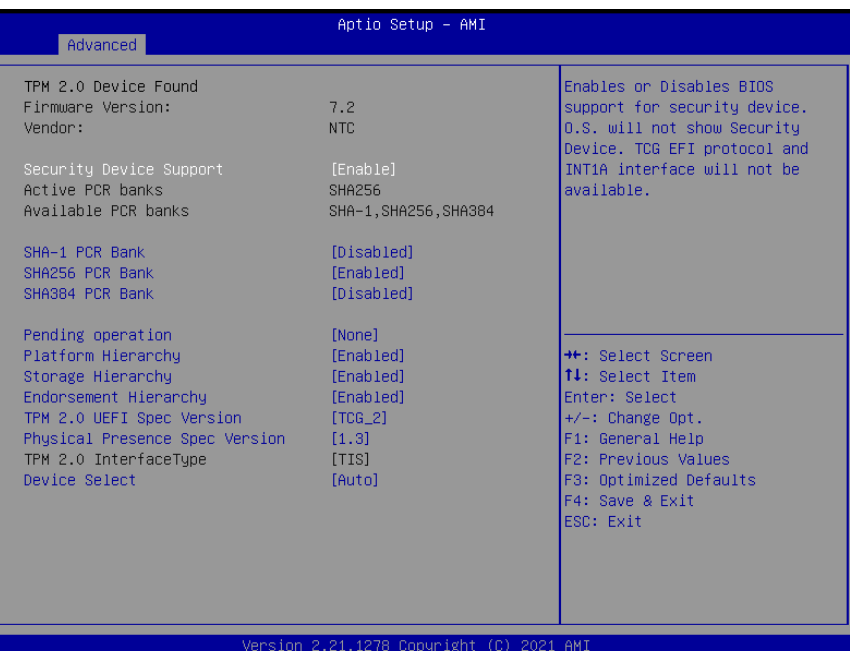

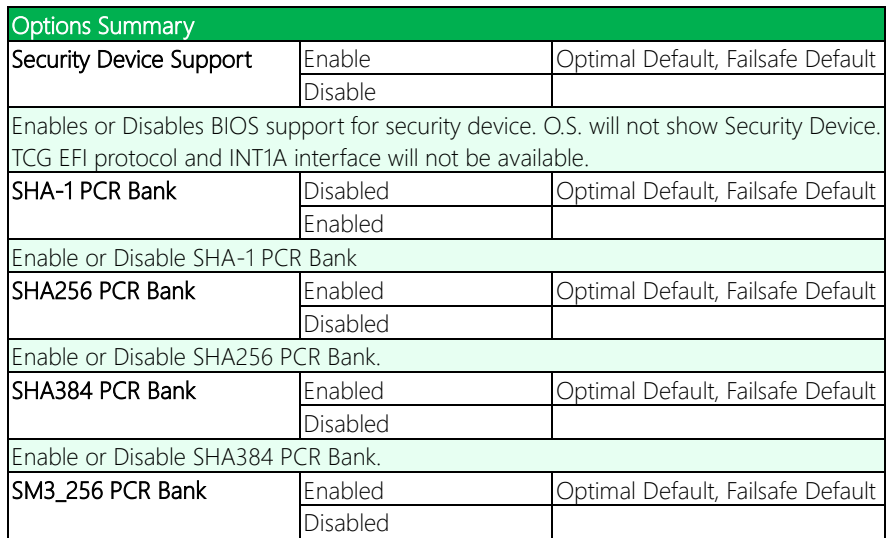

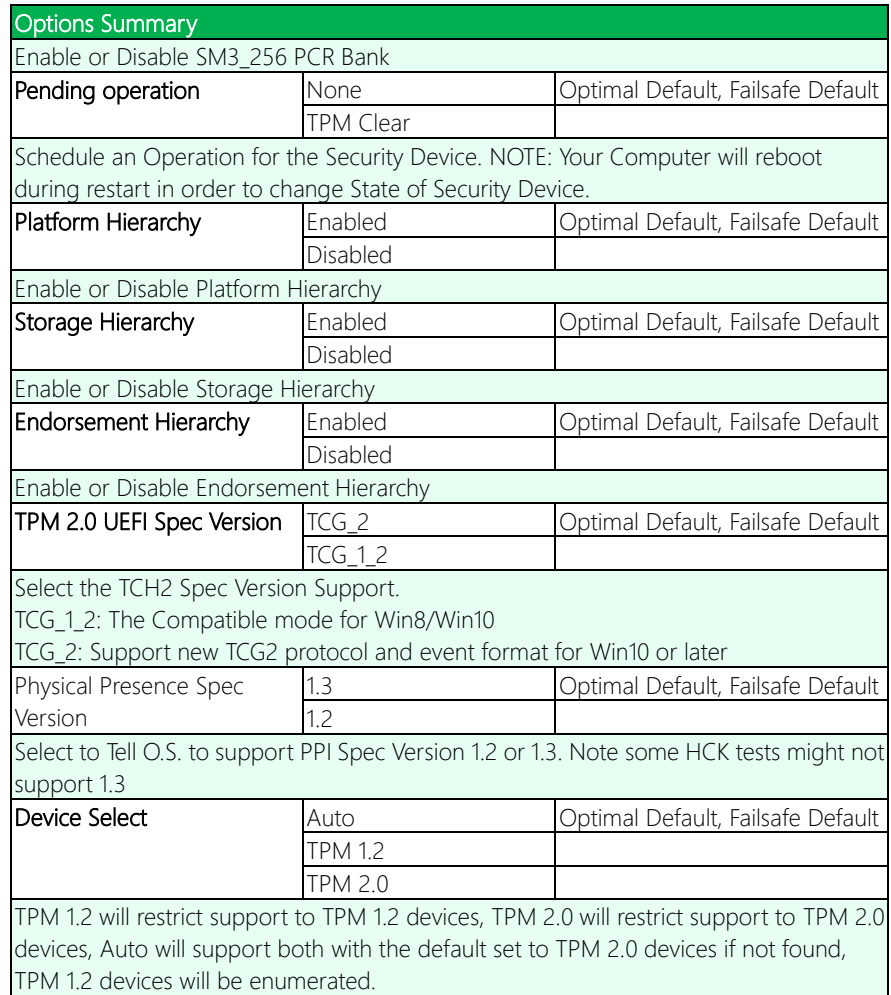

GENE-EHL5

*Chapter 3 – AMI BIOS Setup 64*

## 3.4.4 SATA Configuration

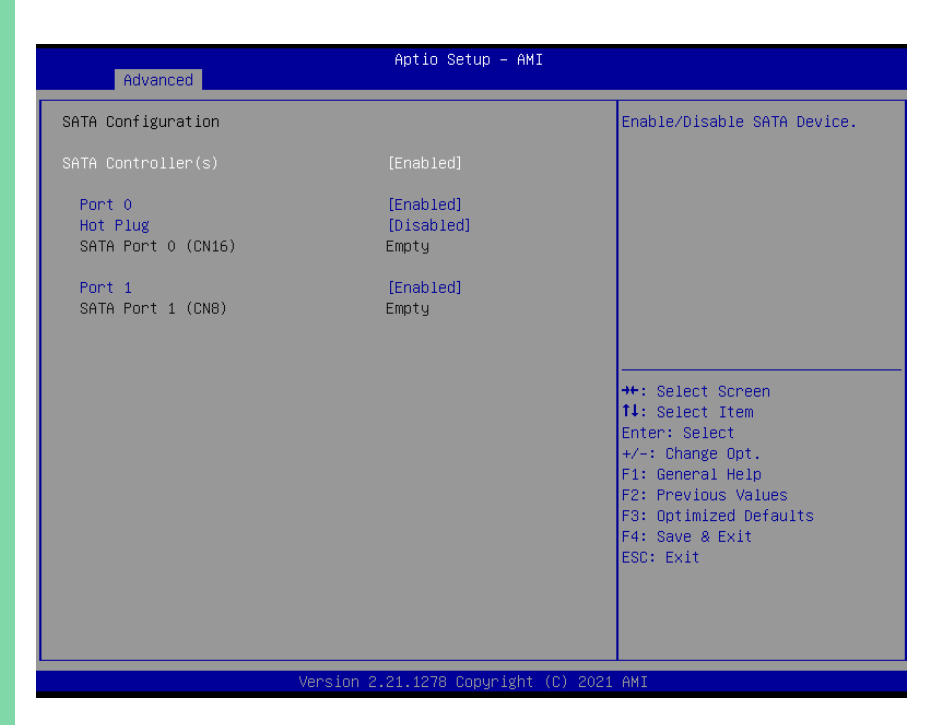

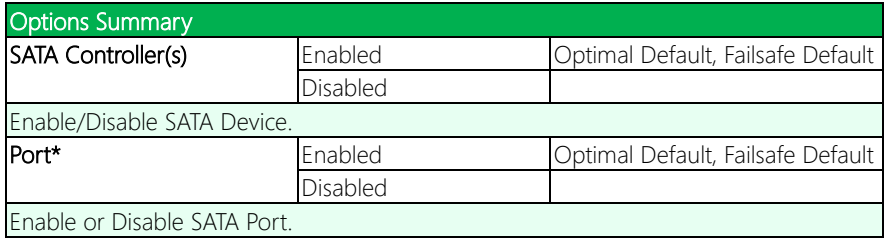

## 3.4.5 Hardware Monitor

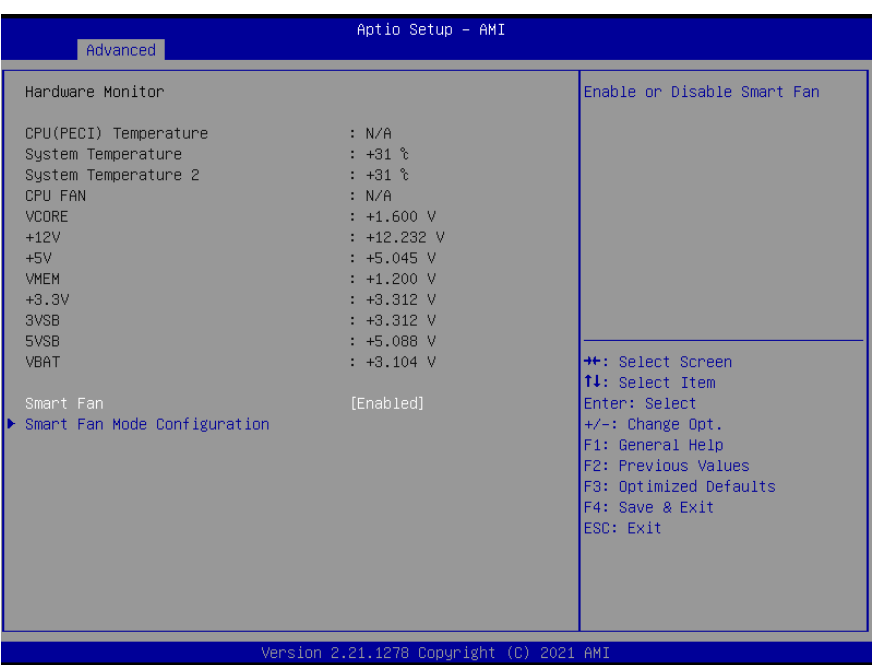

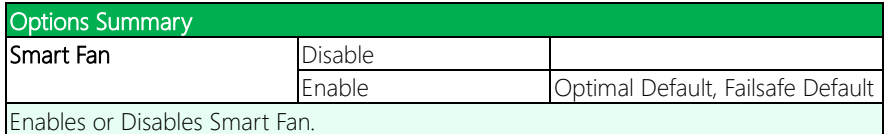

# 3.4.5.1 Smart Fan Mode Configuration

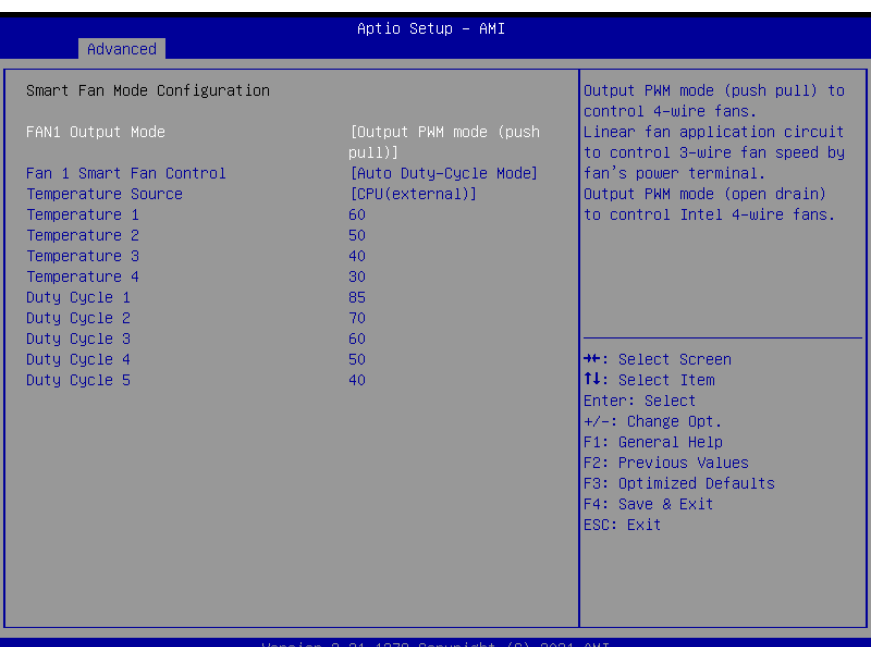

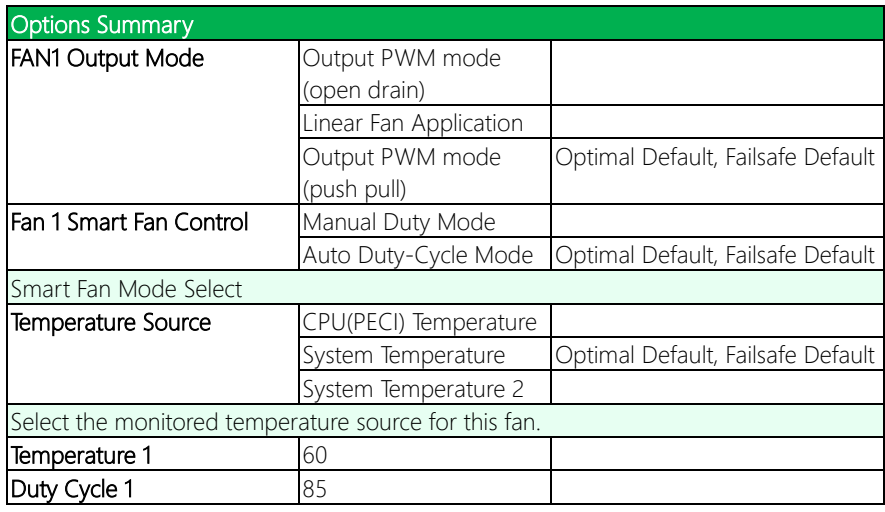

#### Options Summary

Auto fan speed control. Fan speed will follow different temperature by different duty cycle 1-100

## 3.4.6 SIO Configuration

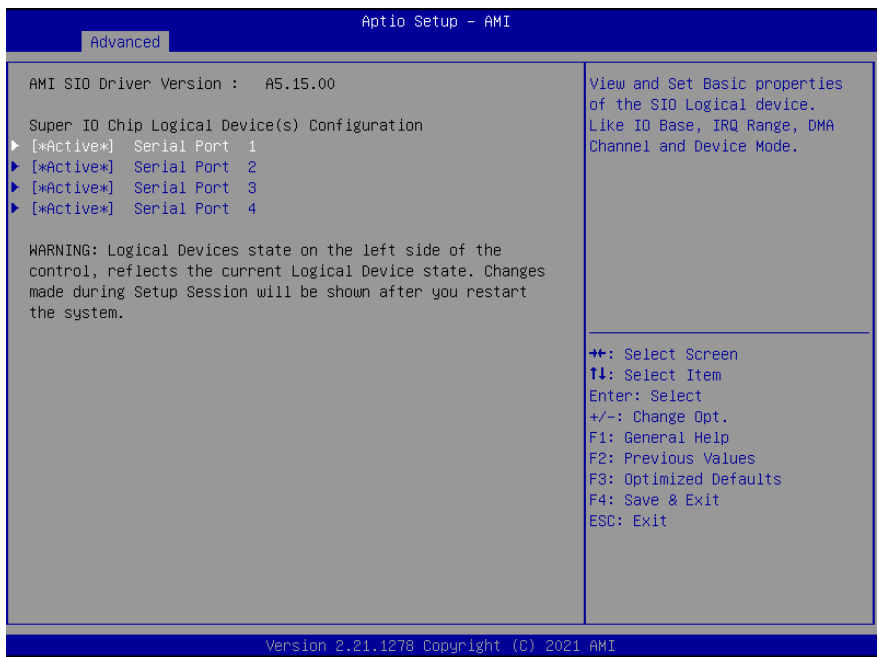

## 3.4.6.1 Serial Port Configuration

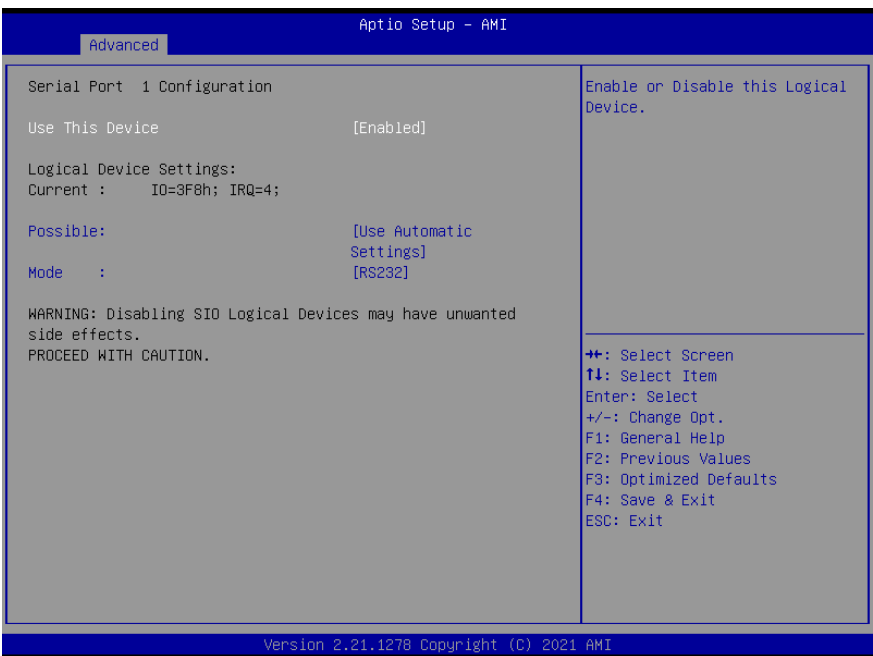

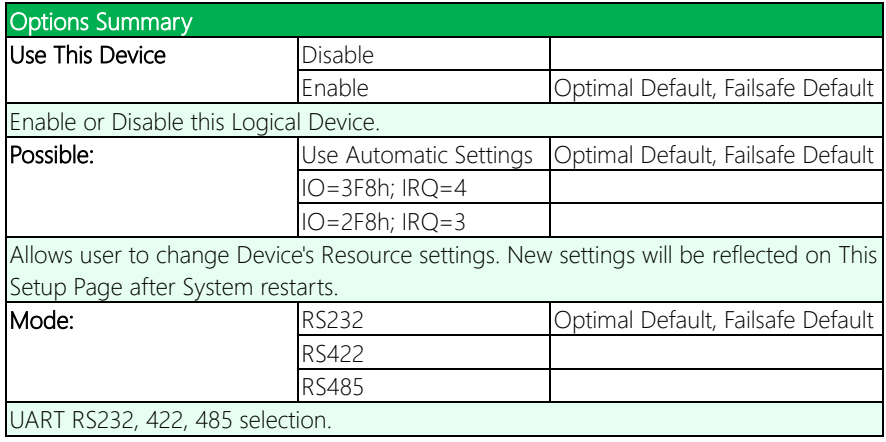

## 3.4.7 Serial Port Console Redirection

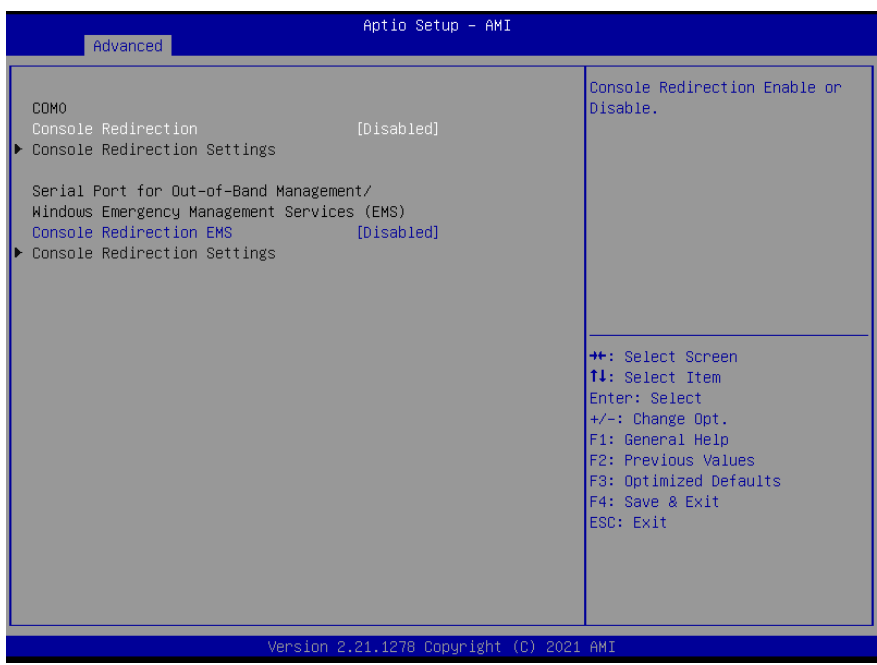

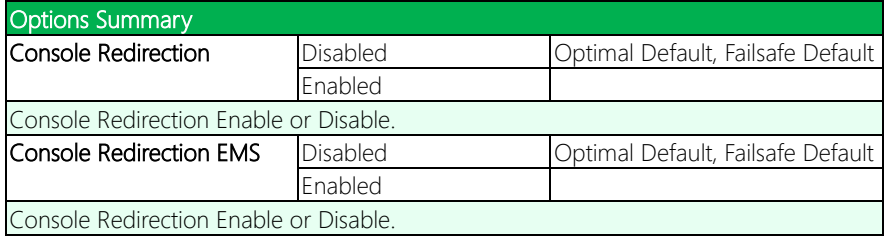

## 3.4.8 SCS Configuration

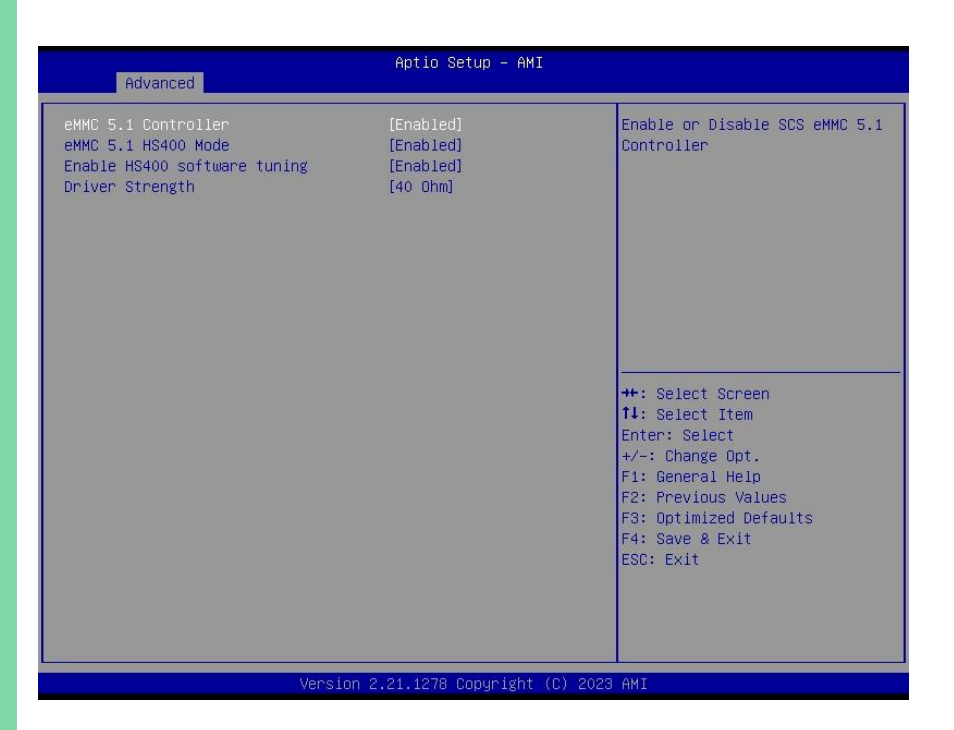

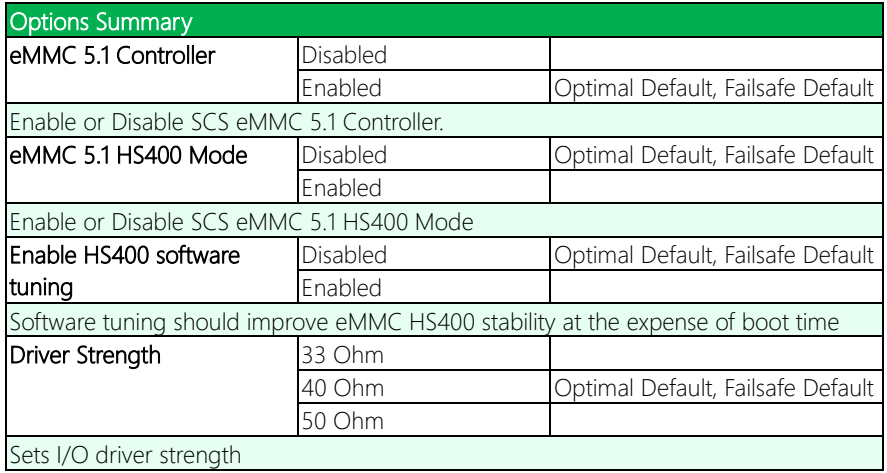

# 3.4.9 AAEON BIOS Robot

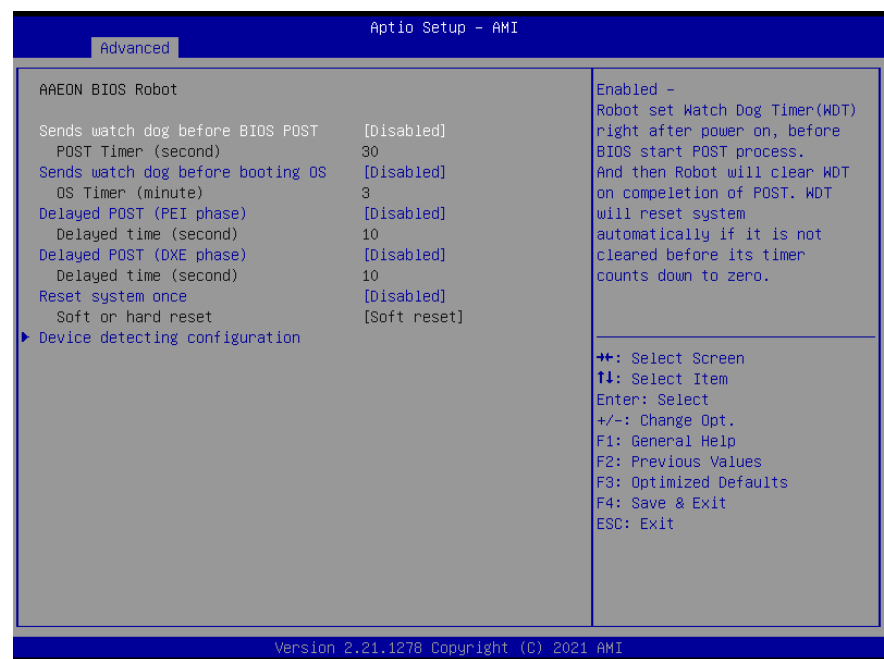

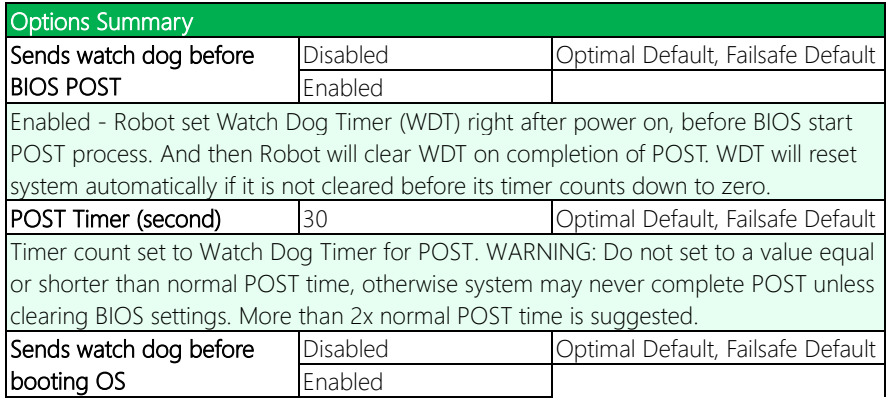

GENE-EHL5

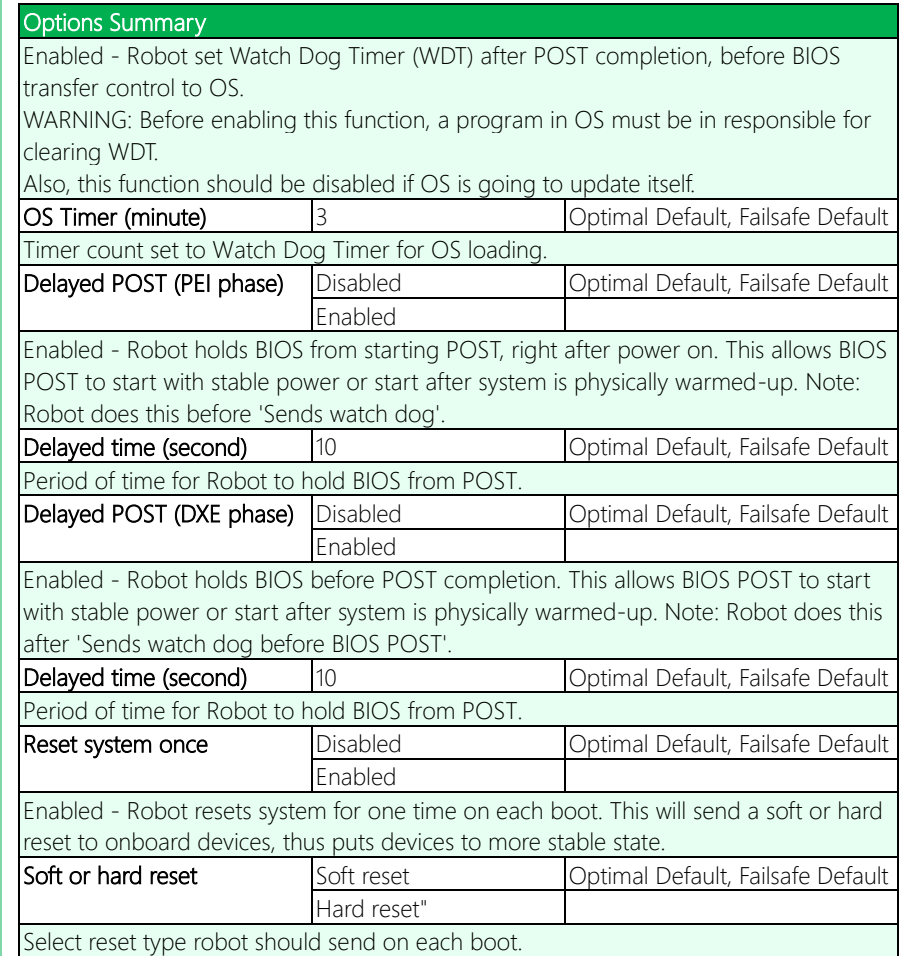

*Chapter 3 – AMI BIOS Setup 73*

## 3.4.9.1 Device Detecting Configuration

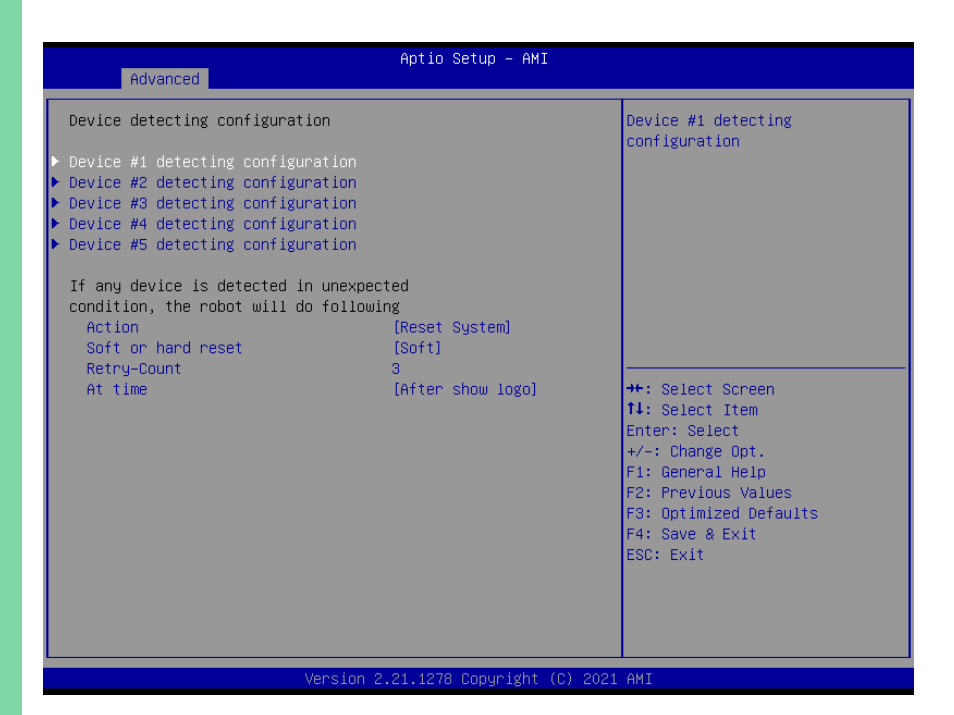

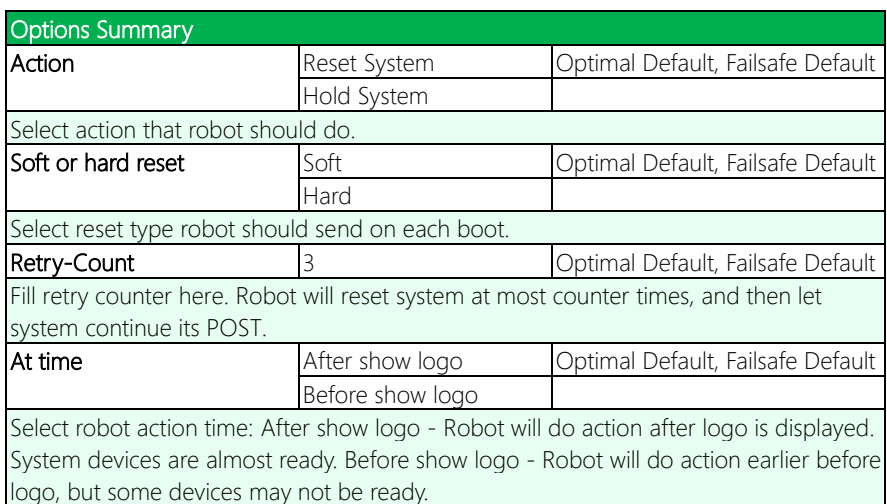

| Aptio Setup - AMI<br>Advanced                                                                                                    |                                          |                                                                                                    |
|----------------------------------------------------------------------------------------------------|------------------------------------------|----------------------------------------------------------------------------------------------------|
| Device detecting configuration<br>Device #1 detecting configuration<br>Device #2 detecting configuration<br>Device #3 detecting configuration<br>Device #4 detecting configuration<br>Device #5 detecting configuration<br>If any device is detected in unexpected<br>condition, the robot will do following<br>Action<br>Holding time out (second)<br>At time | [Hold System]<br>10<br>[After show logo] | Select action that robot<br>should do.<br><b>++:</b> Select Screen<br>↑↓: Select Item<br>Enter: Select<br>+/-: Change Opt.<br>F1: General Help<br>F2: Previous Values<br>F3: Optimized Defaults<br>F4: Save & Exit<br>ESC: Exit |

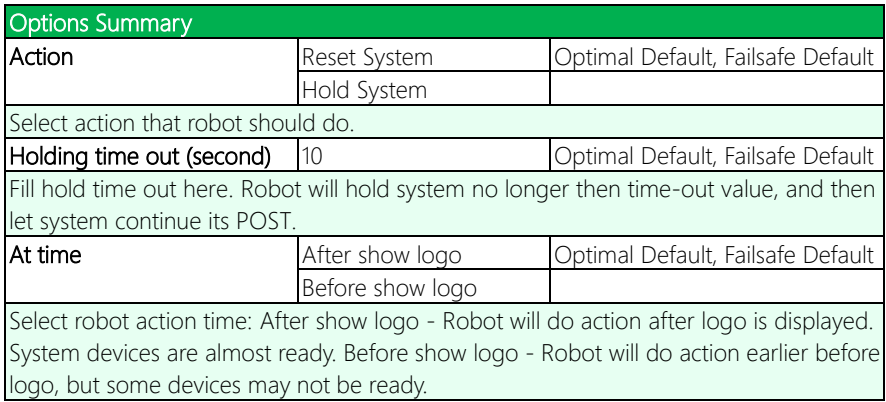

#### 3.4.9.2 Device #\* Detecting Configuration

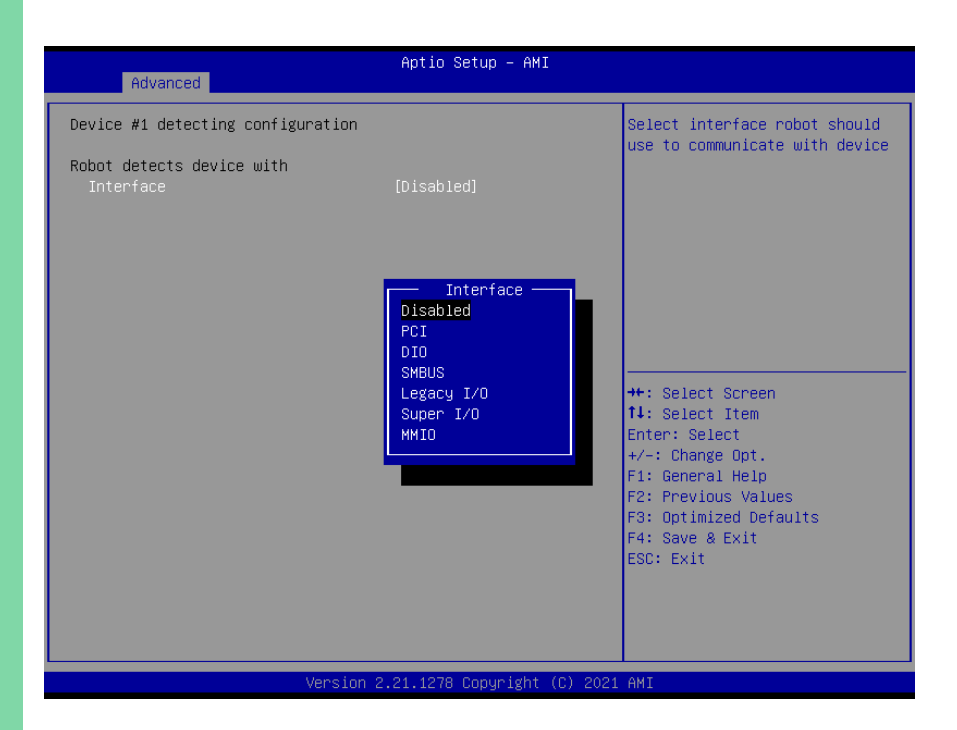

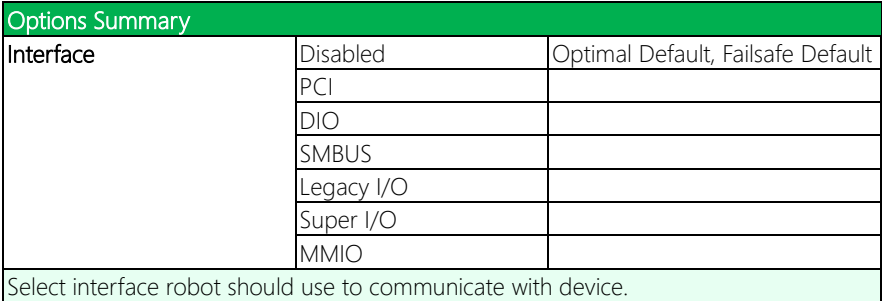

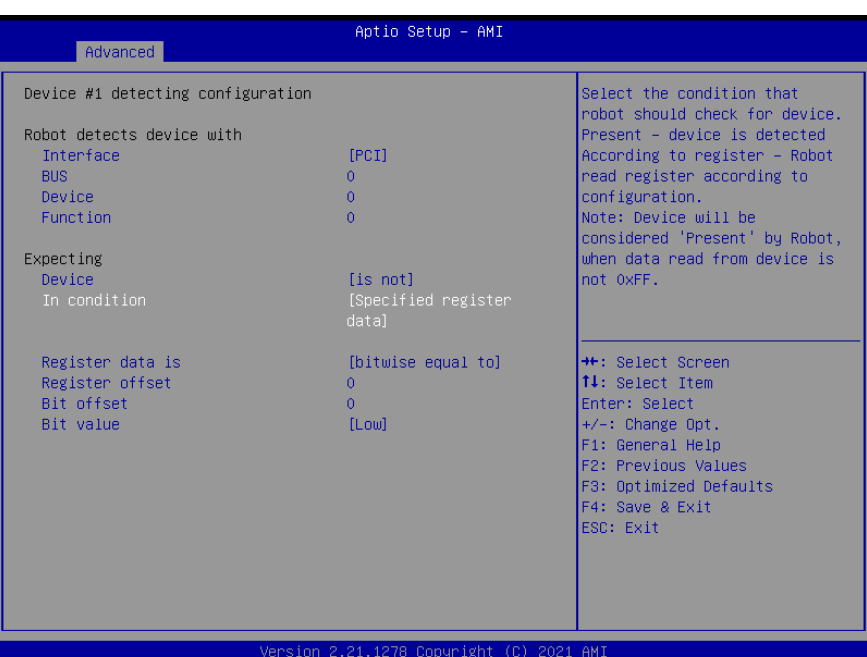

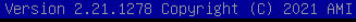

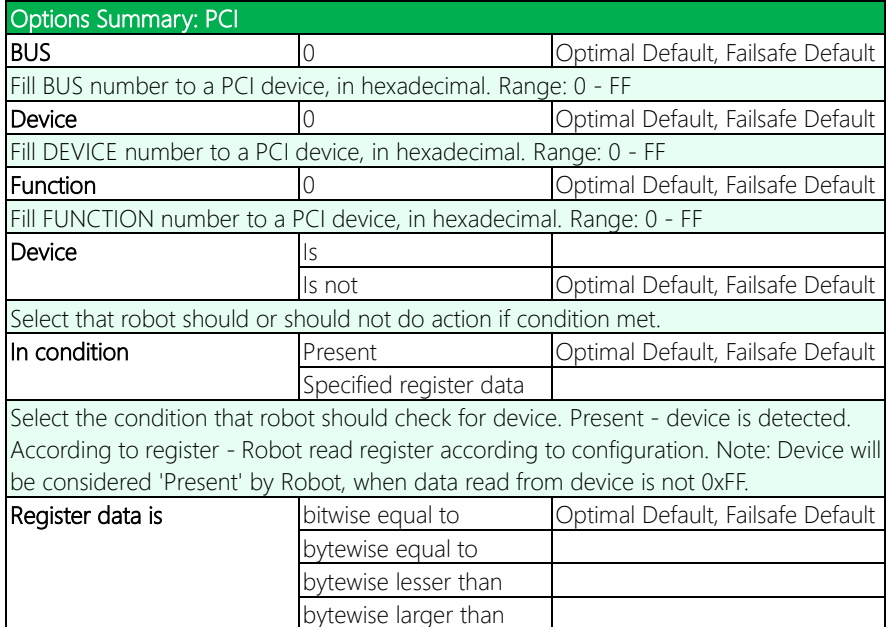

GENE-EHL5

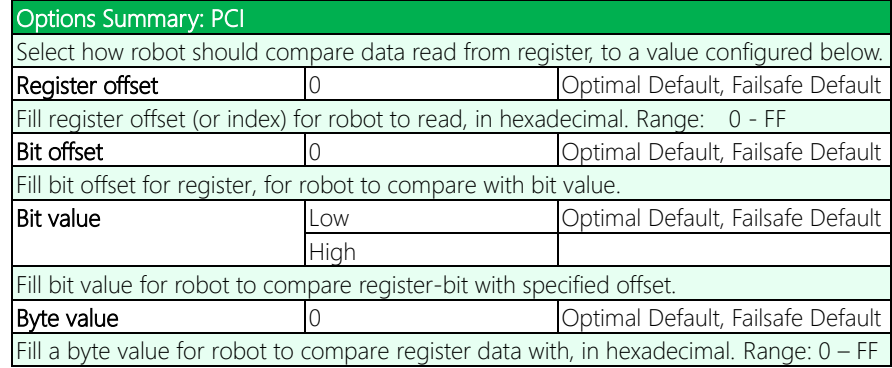

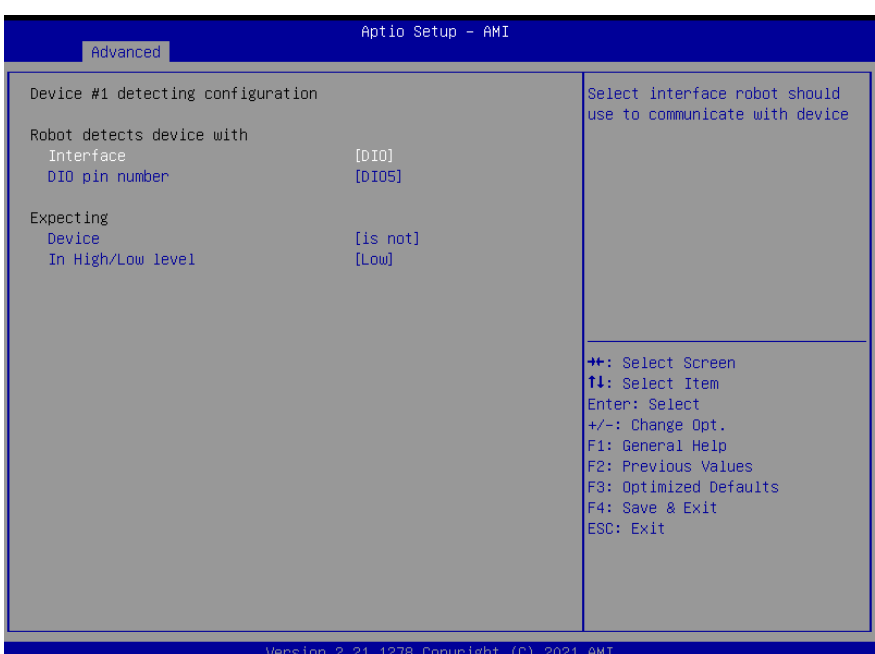

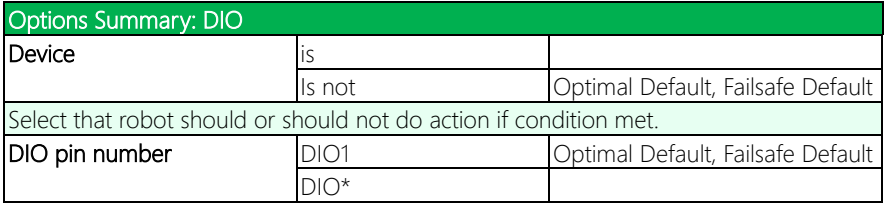

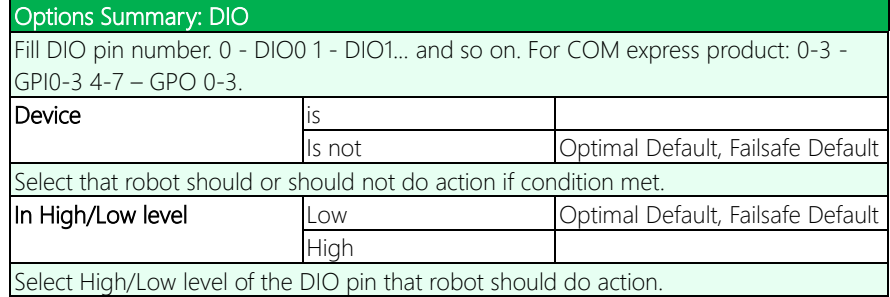

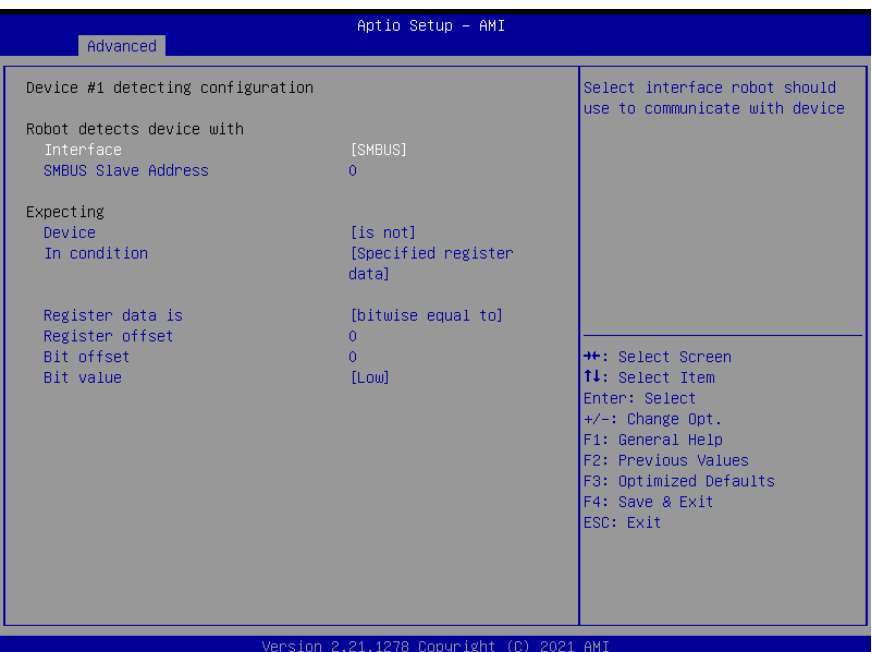

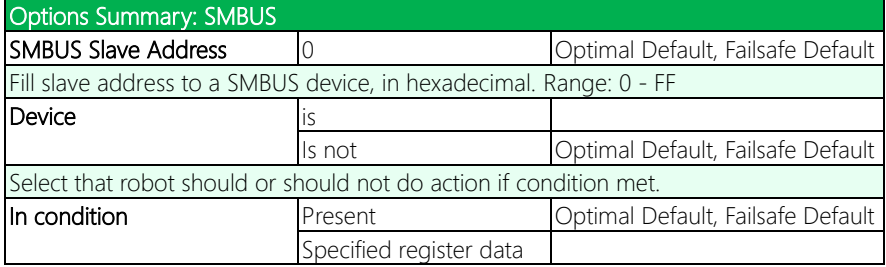

#### Options Summary: SMBUS

Select the condition that robot should check for device.

Present - device is detected According to register - Robot read register according to configuration.

Note: Device will be considered 'Present' by Robot, when data read from device is not 0xFF.

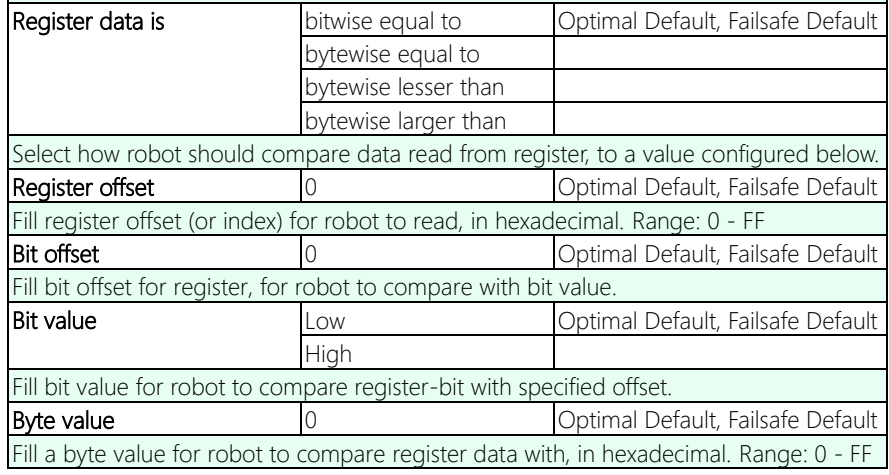

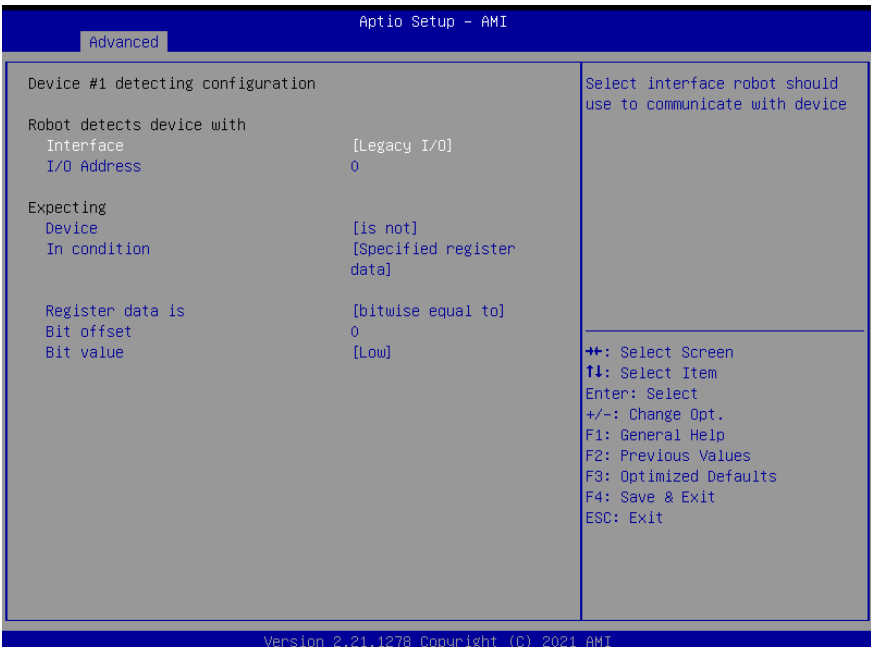

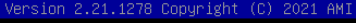

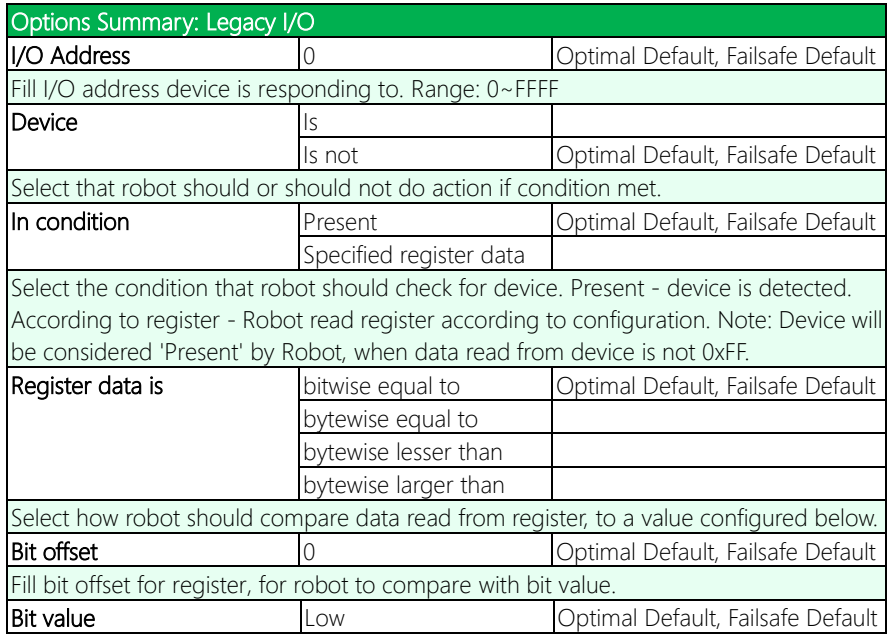

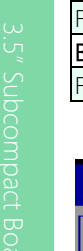

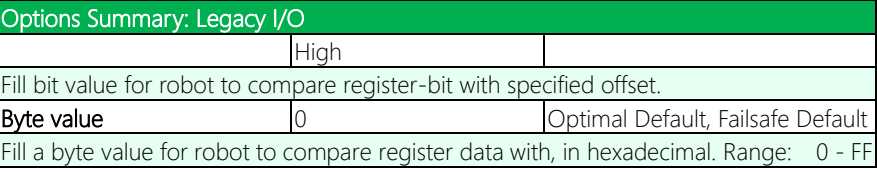

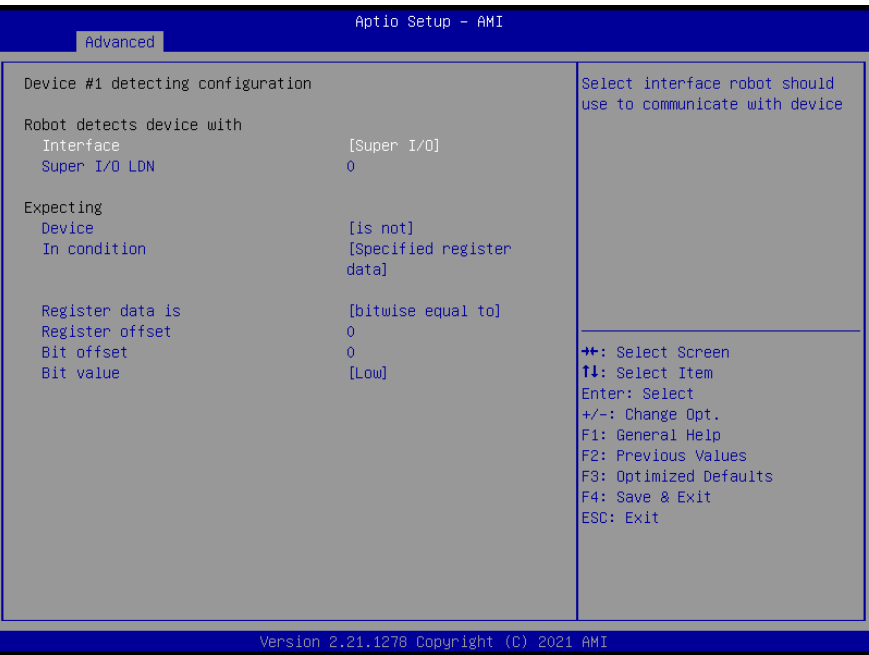

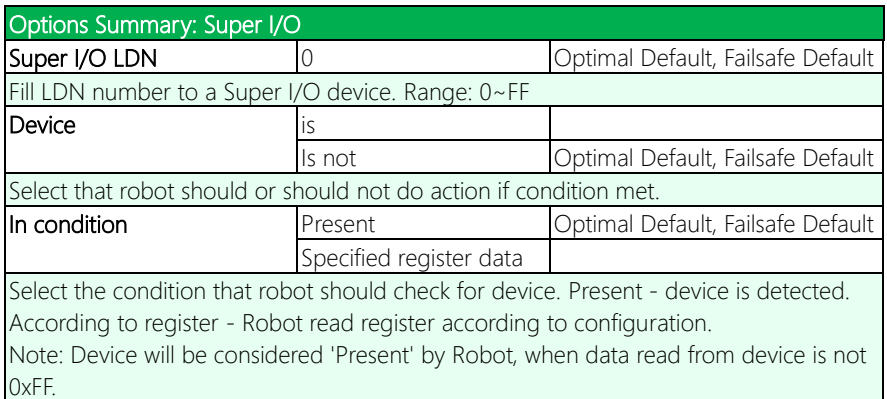

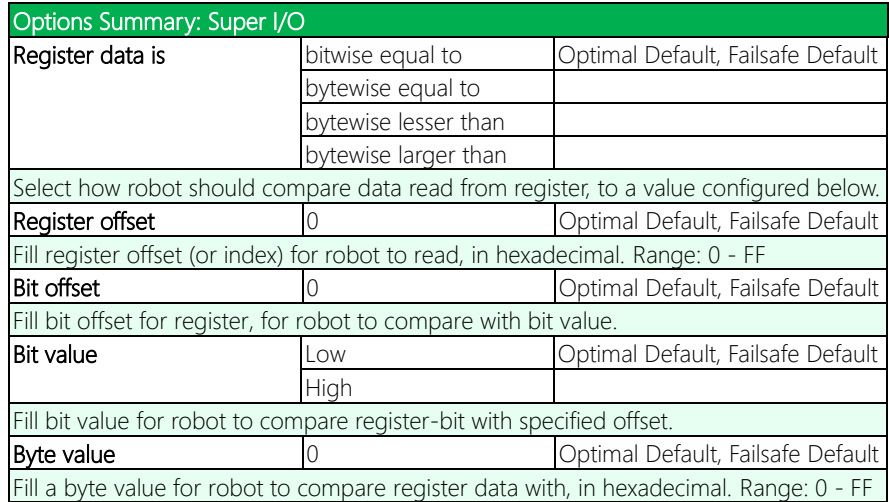

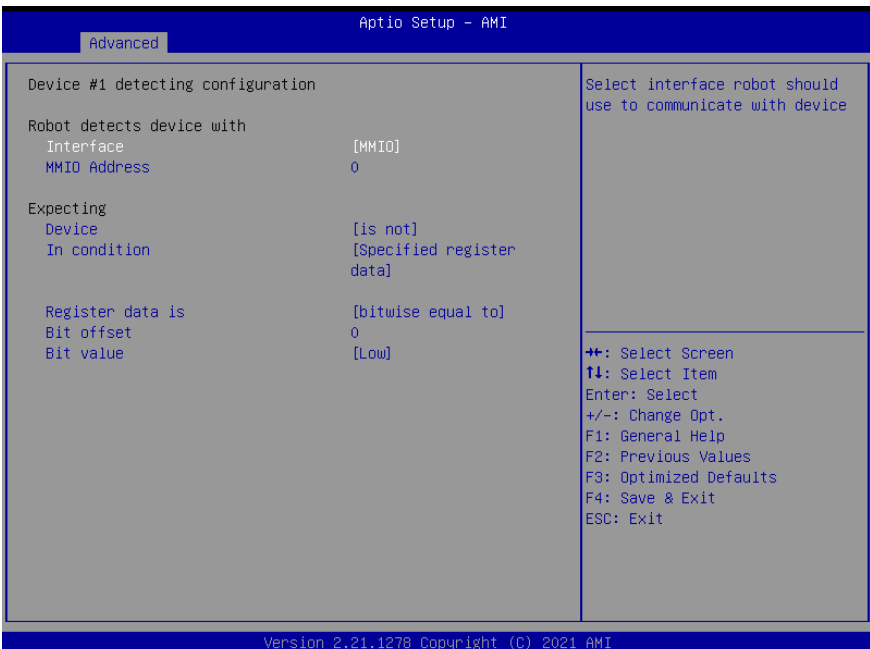

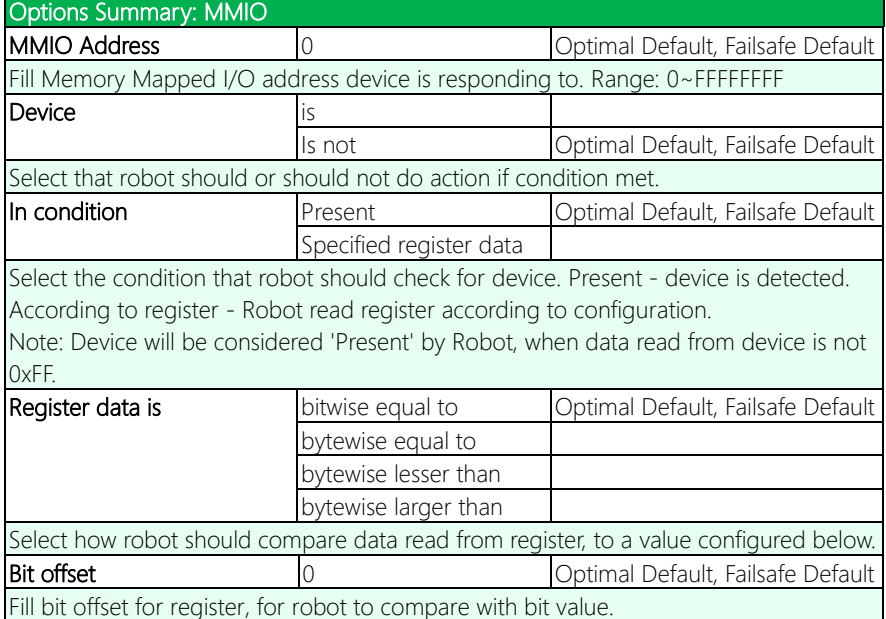

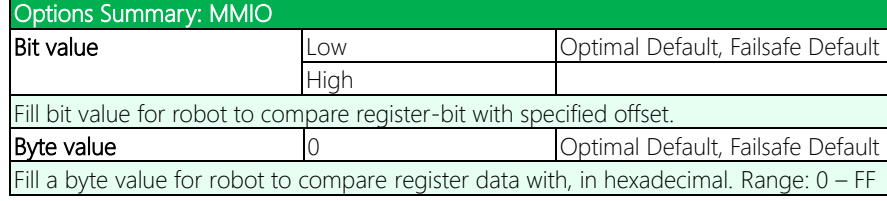

## 3.4.10 Power Management

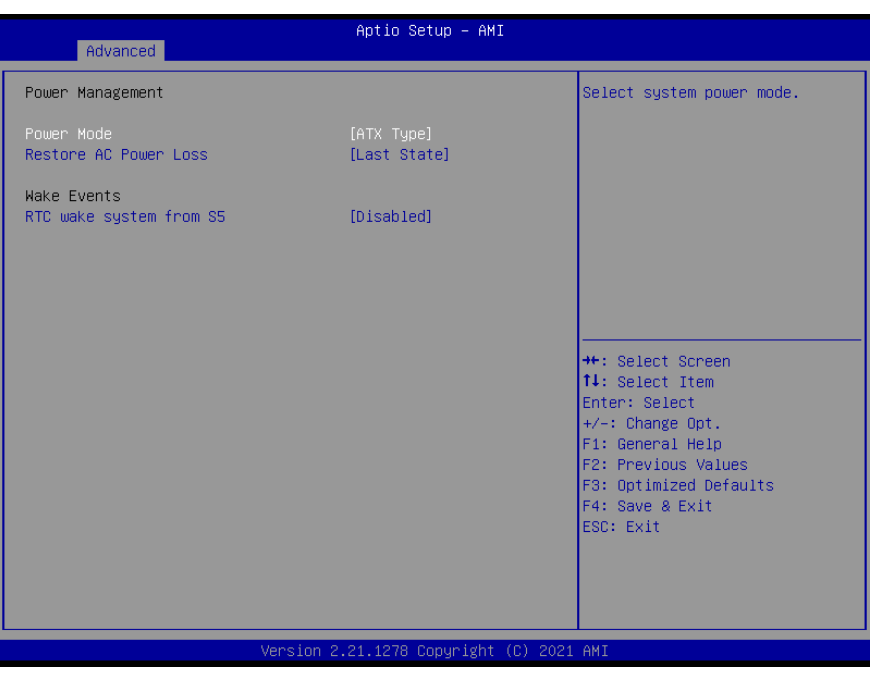

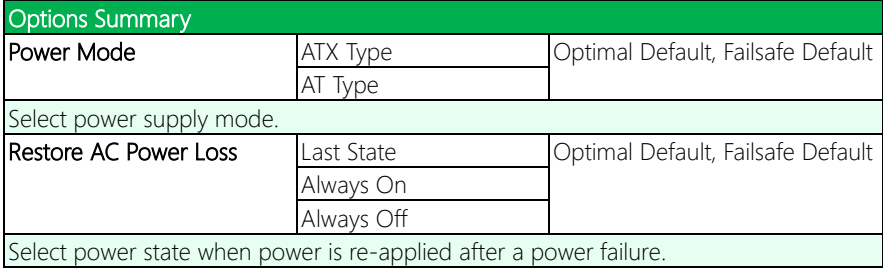

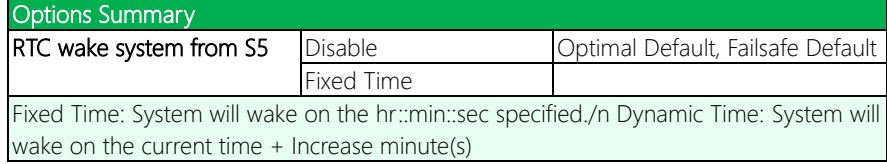

## 3.4.11 Digital IO Port Configuration

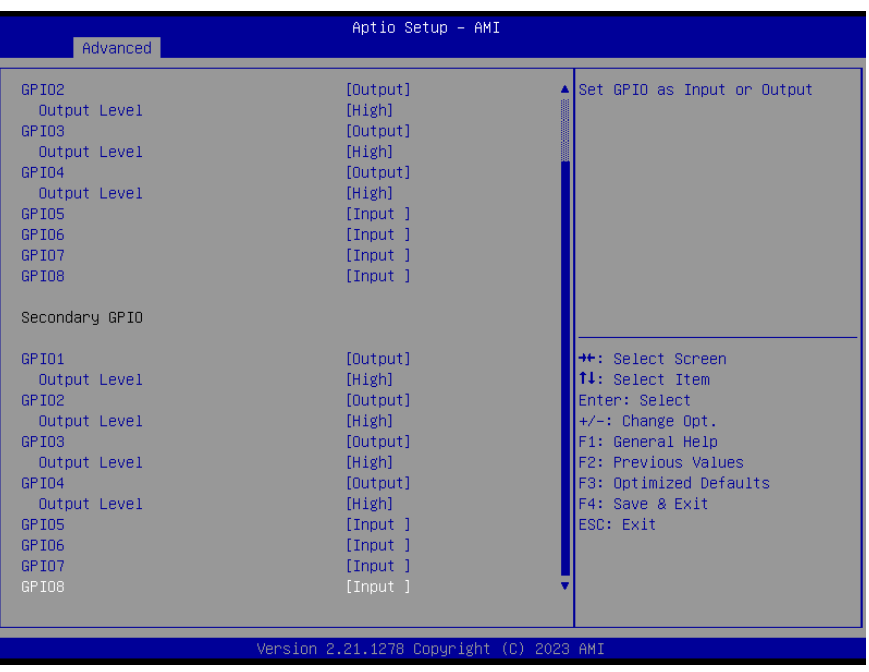

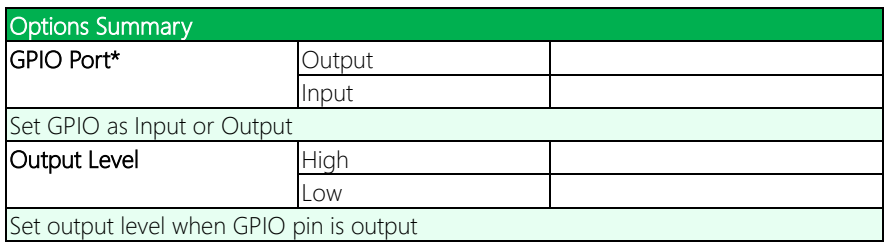

## 3.5 Setup Submenu: Chipset

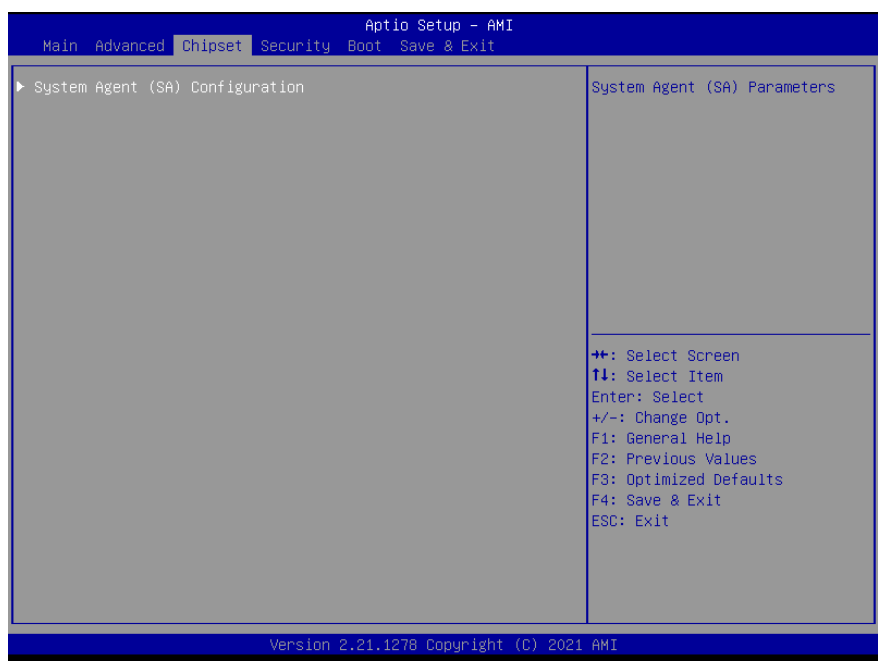

## 3.5.1 System Agent (SA) Configuration

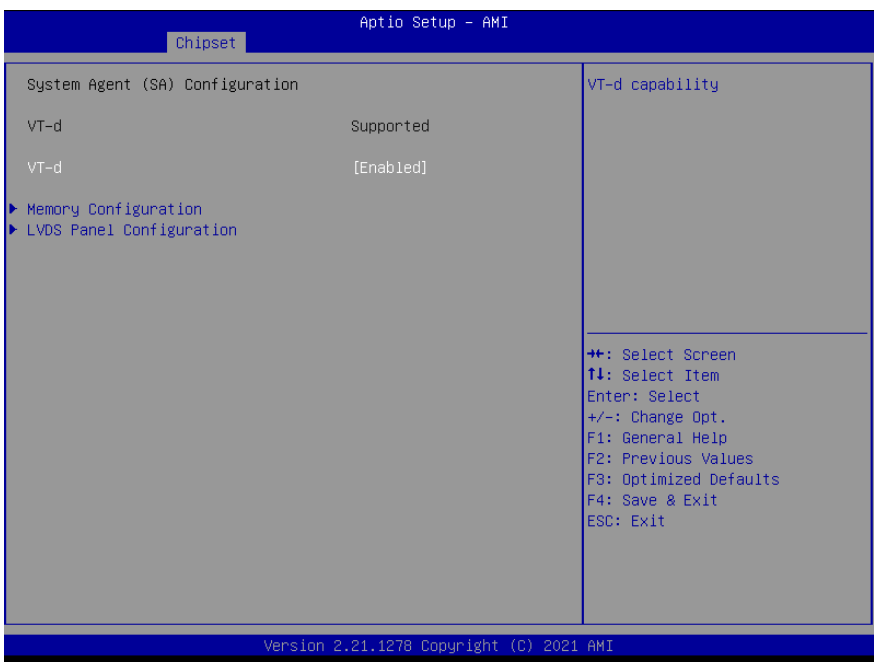

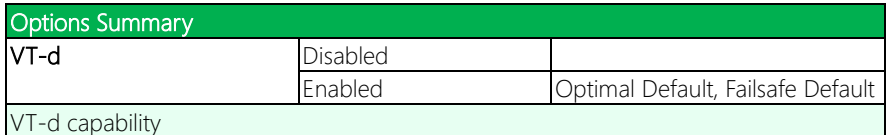

# 3.5.1.1 Memory Configuration

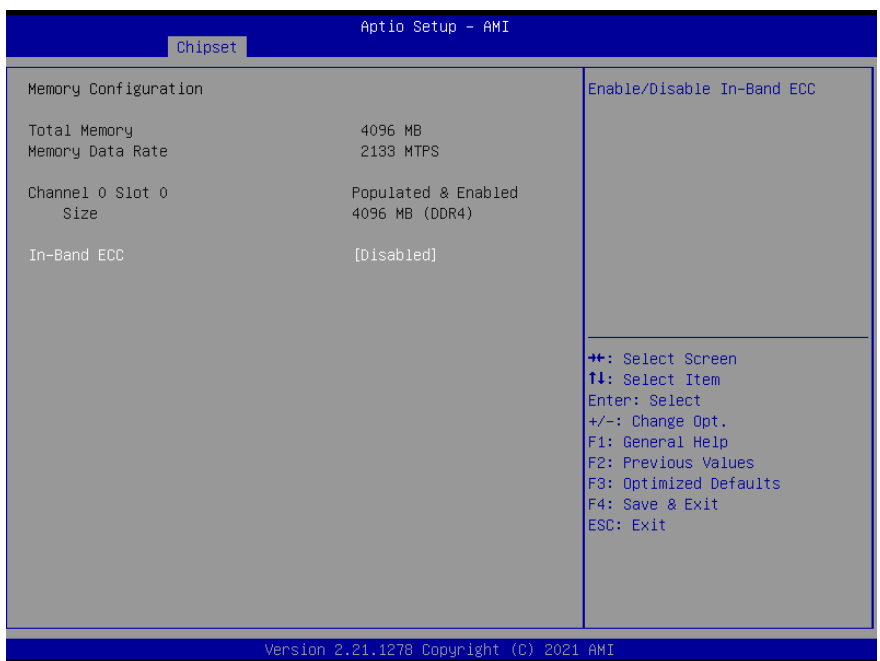

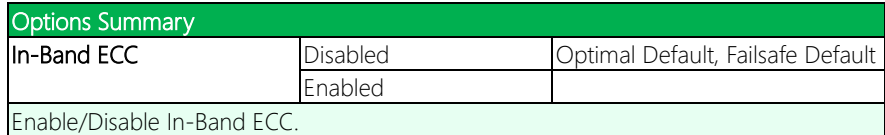

#### 3.5.1.2 LVDS Panel Configuration

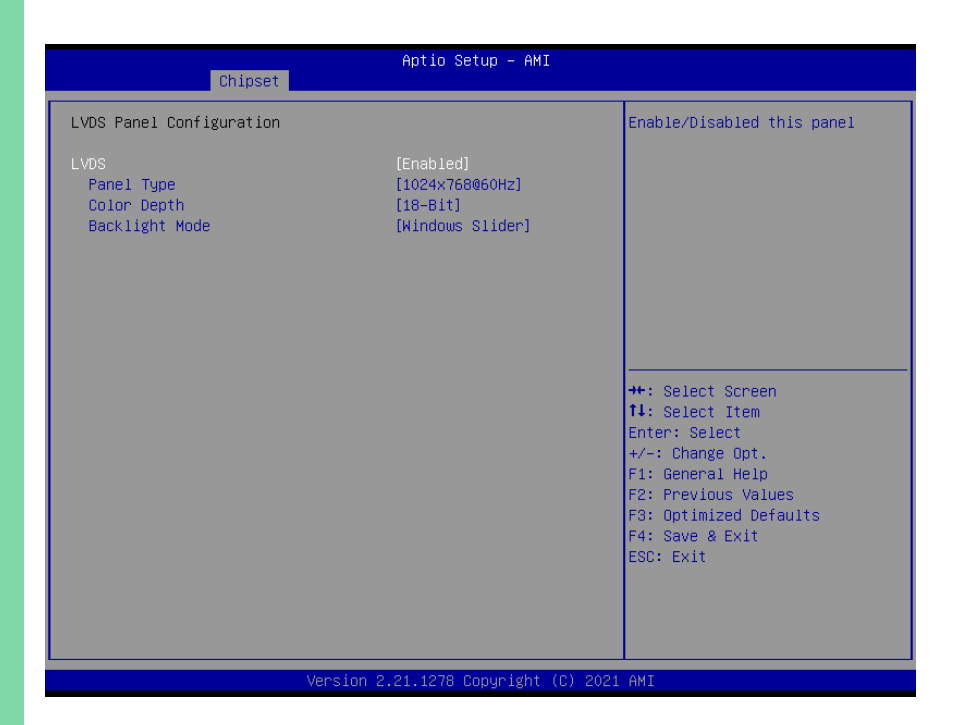

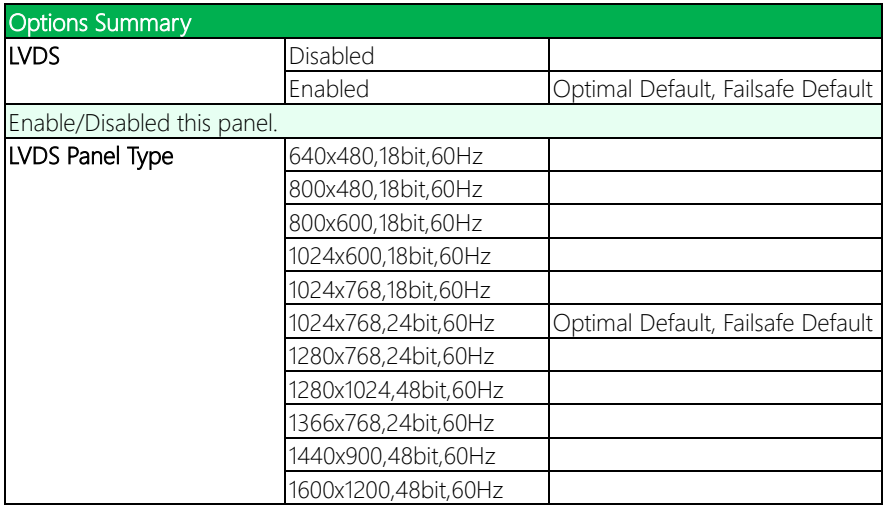

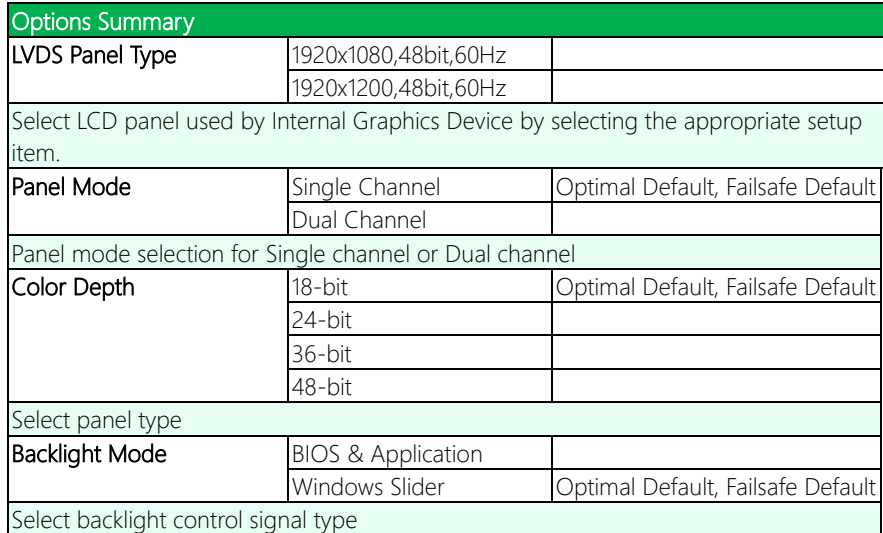

#### 3.6 Setup Submenu: Security

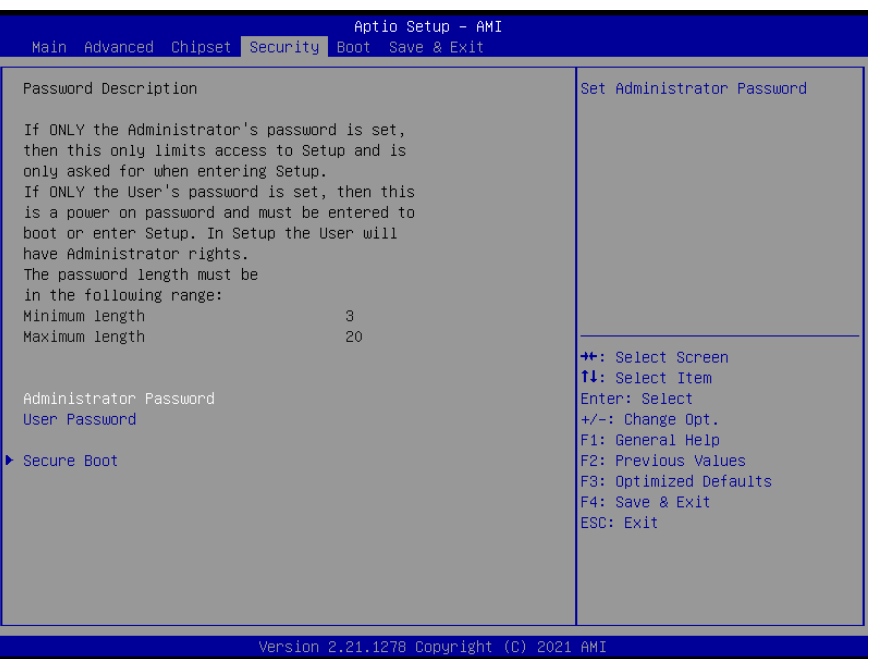

#### Change User/Administrator Password

You can set an Administrator Password or User Password. An Administrator Password must be set before you can set a User Password. The password will be required during boot up, or when the user enters the Setup utility. A User Password does not provide access to many of the features in the Setup utility.

Select the password you wish to set, and press Enter. In the dialog box, enter your password (must be between 3 and 20 letters or numbers). Press Enter and retype your password to confirm. Press Enter again to set the password.

#### Removing the Password

Select the password you want to remove and enter the current password. At the next dialog box press Enter to disable password protection.

#### 3.6.1 Secure Boot

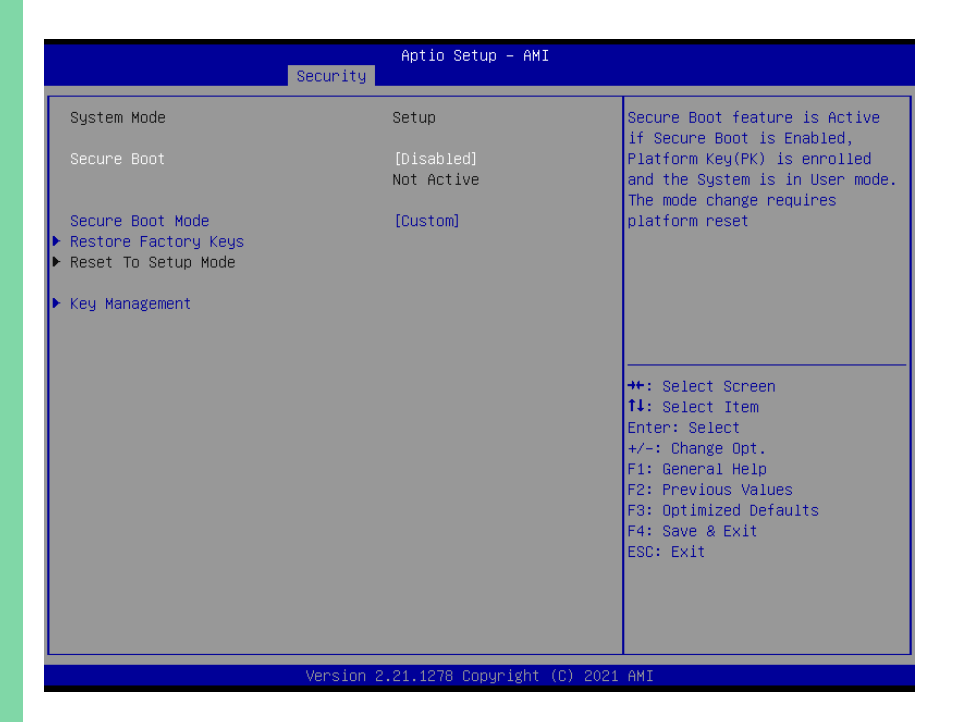

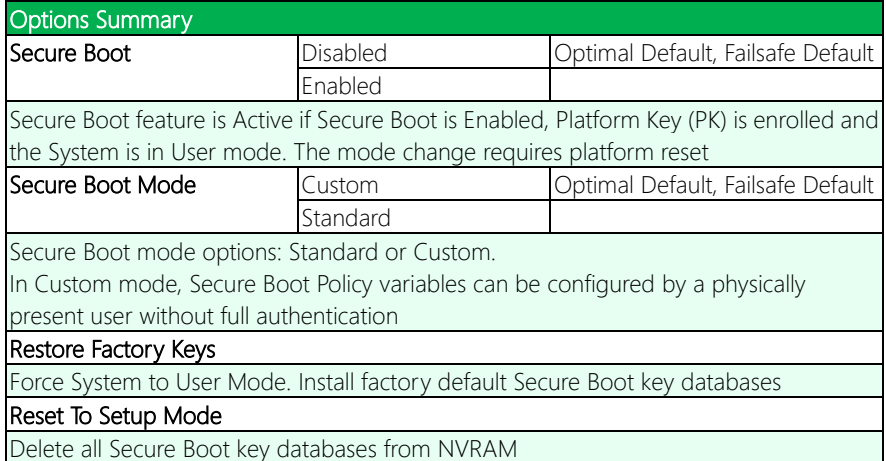

## 3.6.1.1 Key Management

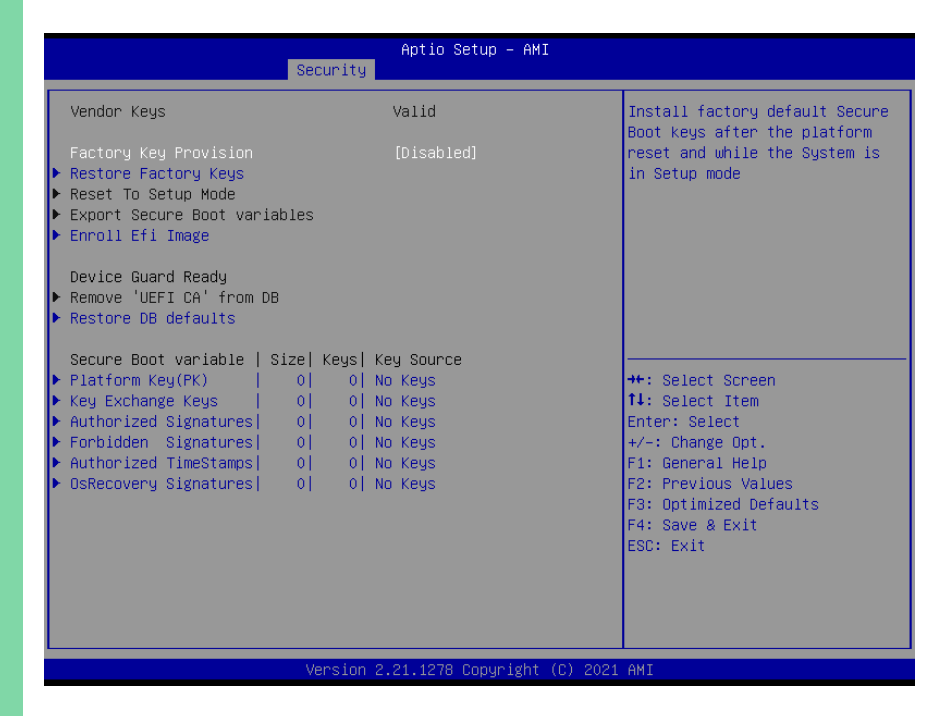

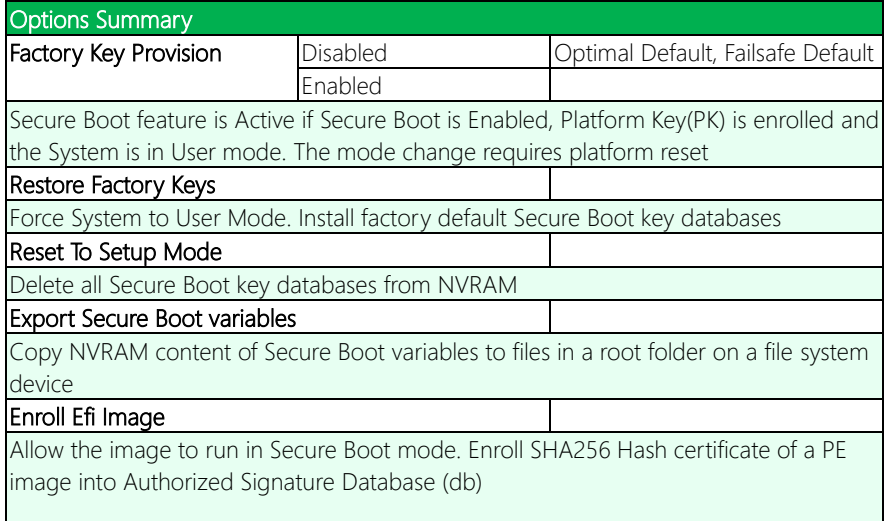
## Options Summary

## Remove 'UEFI CA' from DB

Device Guard ready system must not list 'Microsoft UEFI CA' Certificate in Authorized Signature database (db)

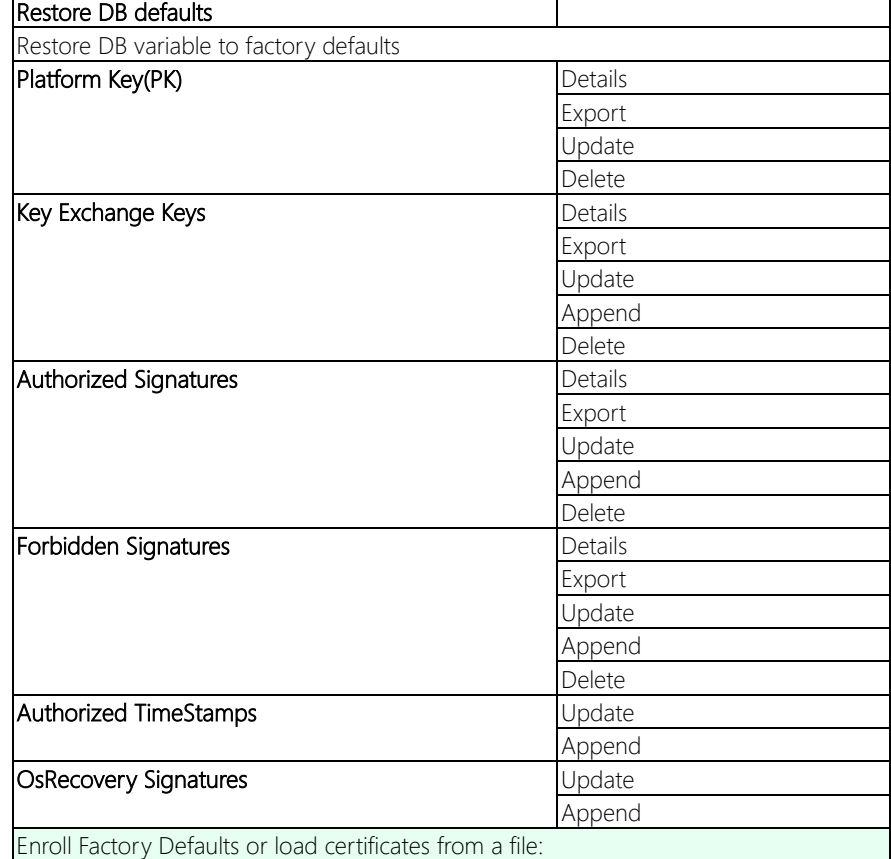

1.Public Key Certificate:

- a) EFI\_SIGNATURE\_LIST
- b) EFI\_CERT\_X509 (DER)
- c) EFI\_CERT\_RSA2048 (bin)
- d) EFI\_CERT\_SHAXXX
- 2.Authenticated UEFI Variable
- 3.EFI PE/COFF Image (SHA256)
- Key Source: Factory, External, Mixed

## 3.7 Setup Submenu: Boot

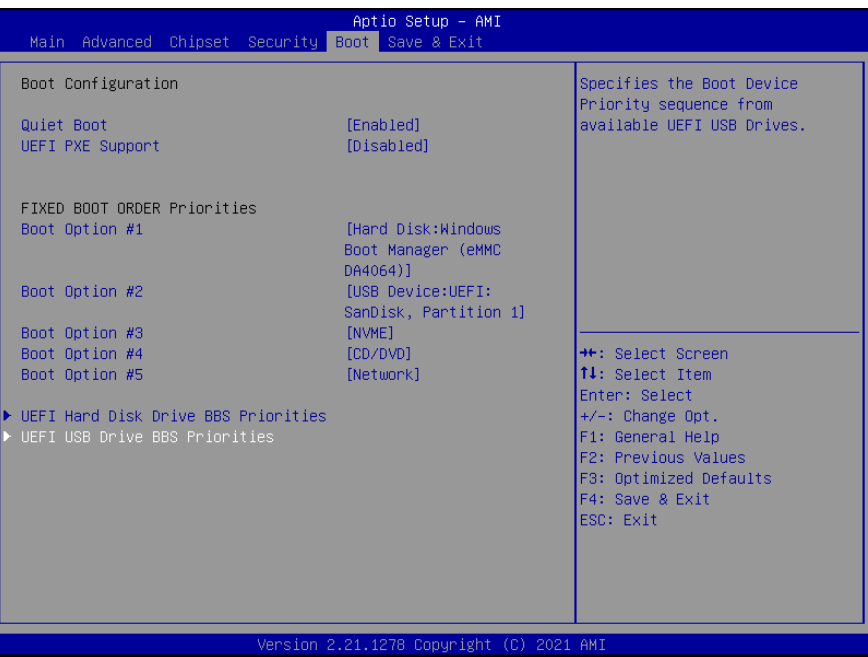

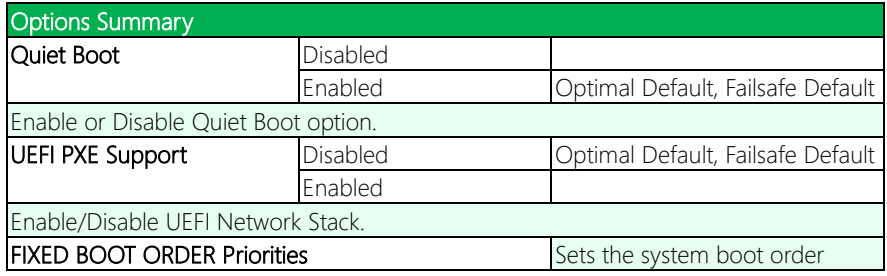

## 3.7.1 BBS Priorities

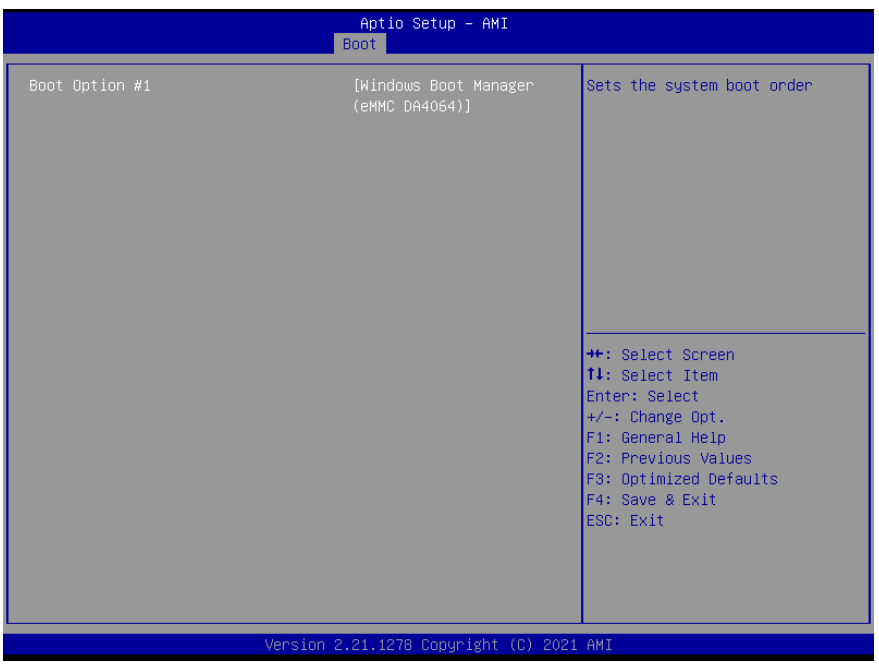

## 3.8 Setup Submenu: Save & Exit

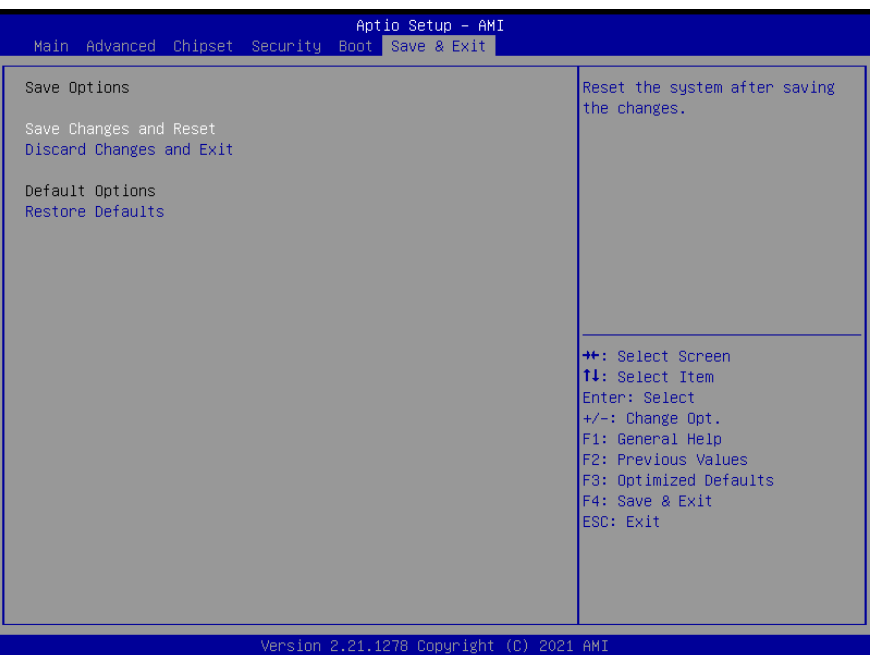

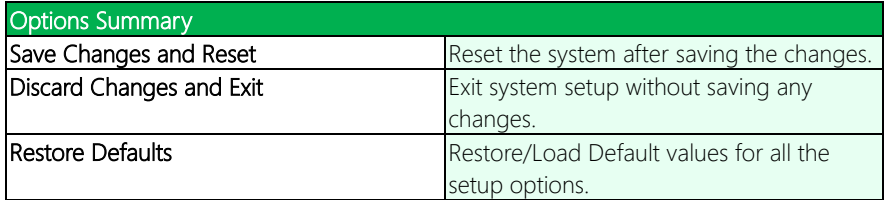

# Chapter 4

– Driver Installation

GENE-EHL5

#### 4.1 Driver Download/Installation

Drivers for the GENE-EHL5 can be downloaded from the product page on the AAEON website by following this link:

<https://www.aaeon.com/en/p/subcompact-board-atom-x6000e-gene-ehl5> Download the driver(s) you need and follow the steps below to install them.

#### Step 1 – Install Chipset Drivers

- 1. Open the **Intel Chipset** folder
- 2. Run the SetupChipset.exe in the folder
- 3. Follow the instructions
- 4. Drivers will be installed automatically

#### Step 2 – Install Graphics Drivers

- 1. Open the Intel Graphics folder
- 2. Run the **igxpin.exe** file in the folder
- 3. Follow the instructions
- 4. Drivers will be installed automatically

#### Step 3 – Install LAN Driver

- 1. Open the Intel LAN folder
- 2. Run the **PROWinx64 exe** file in the folder
- 3. Follow the instructions
- 4. Drivers will be installed automatically

#### Step 4 – Install Audio Driver

- 1. Open the **Audio** folder
- 2. Run the Setup.exe file in the folder
- 3. Follow the instructions
- 4. Drivers will be installed automatically

#### Step 5 – Install Serial IO Drivers

- 1. Open the Serial IO folder
- 2. Follow the instructions
- 3. Drivers will be installed automatically

#### Step 6 – Install ME Drivers

- 1. Open the ME folder
- 2. Run the SetupME.exe file in the folder
- 3. Follow the instructions
- 4. Drivers will be installed automatically

#### Step 7 – Install Touch Drivers

- 1. Open the **Touch** folder
- 2. Run the Setup.exe file in the folder
- 3. Follow the instructions
- 4. Drivers will be installed automatically

#### Step 8 – Peripheral Drivers

- 1. Open the Ecilite, PSE\_HECI, or PSEIO folder.
- 2. Peripheral Drivers .inf files will need to be installed manually.

# Appendix A

I/O Information

## A.1 I/O Address Map

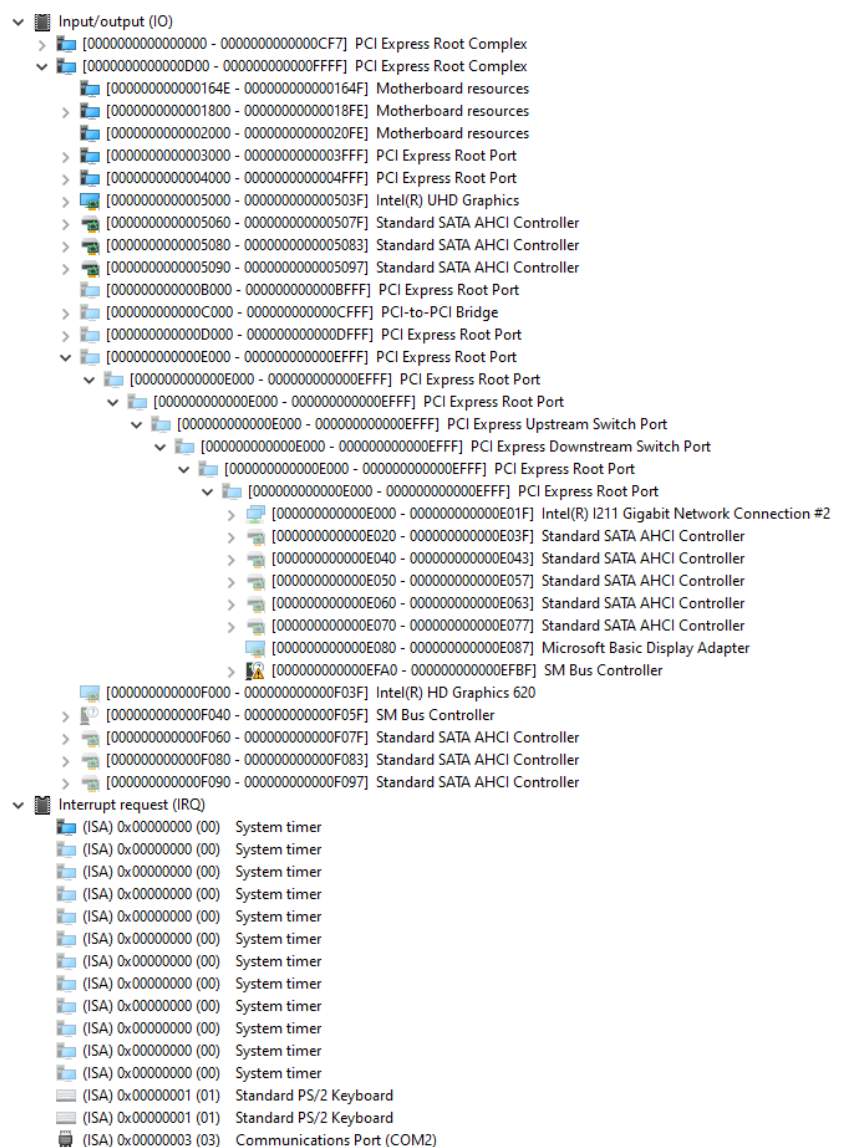

## A.2 Memory Address Map

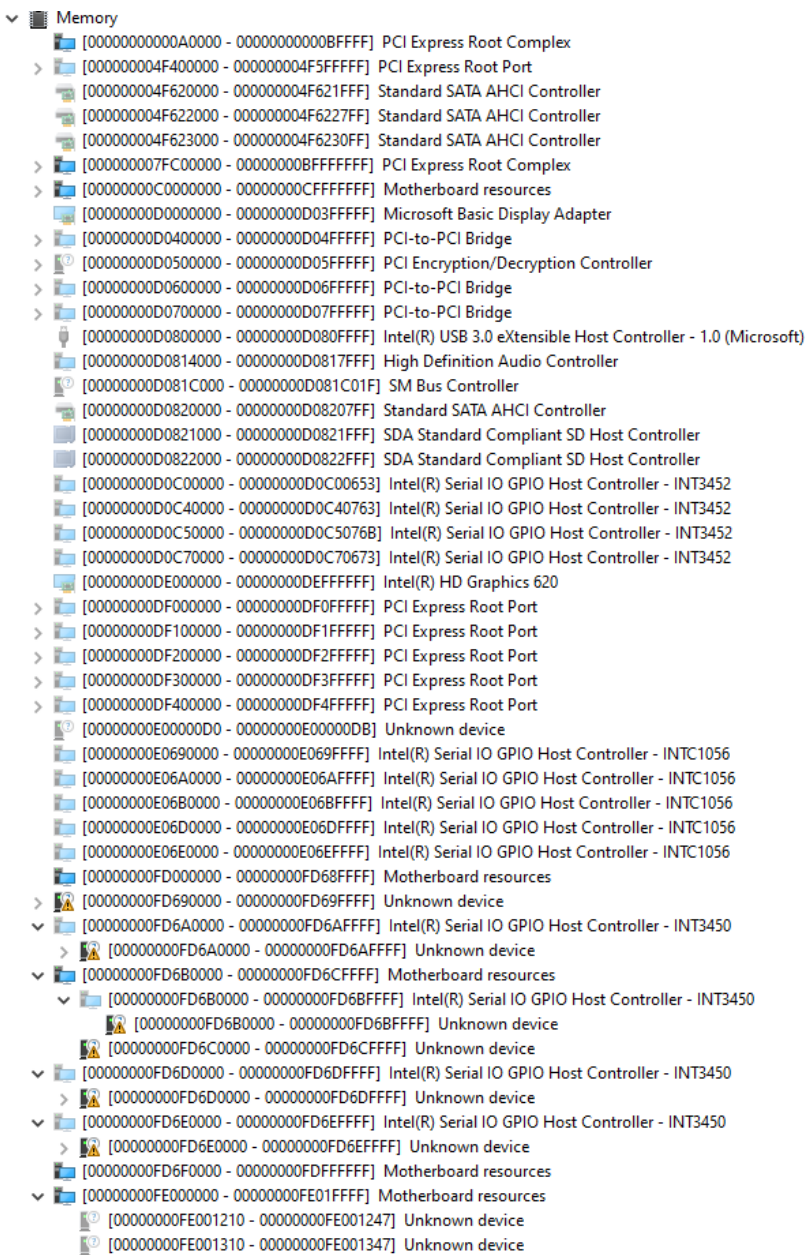

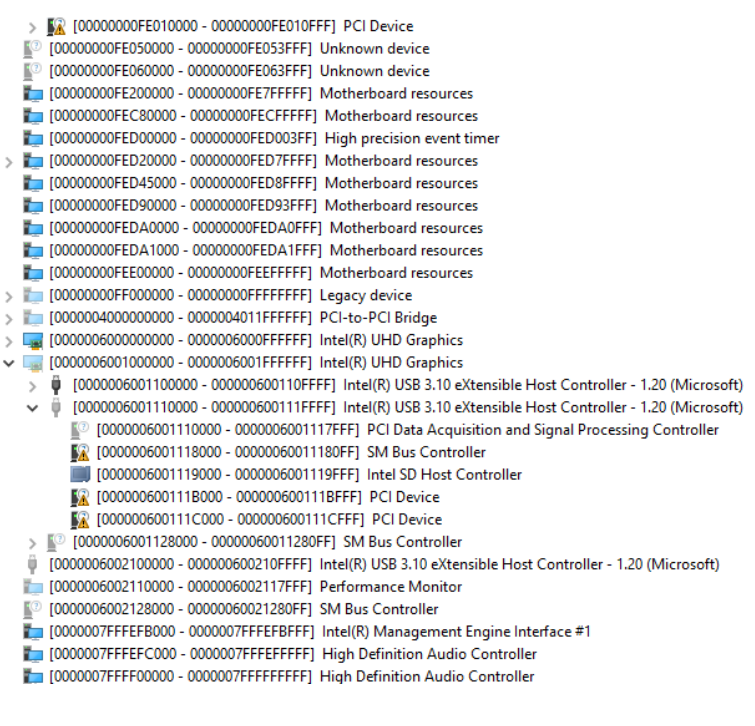

Large Memory

[0000004000000000 - 0000007FFFFFFFFFF ] PCI Express Root Complex

 $\overline{\phantom{a}}$ 

÷

 $\sim$   $-$ 

## A.3 IRQ Mapping Chart

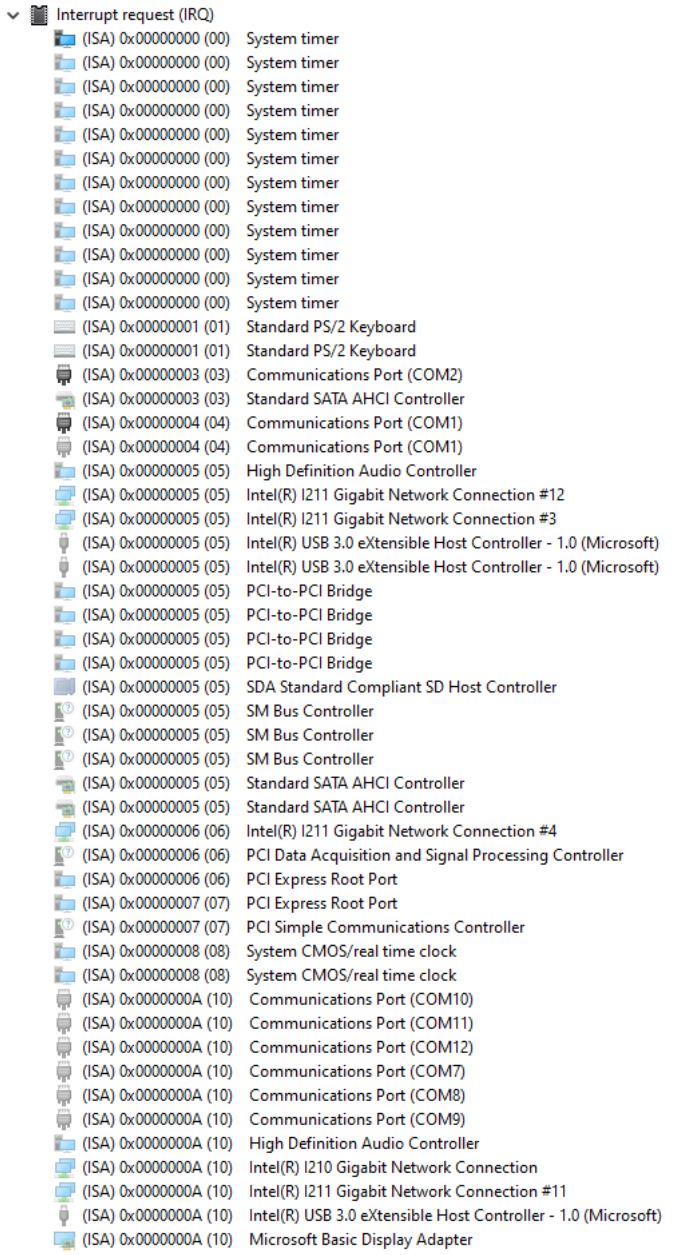

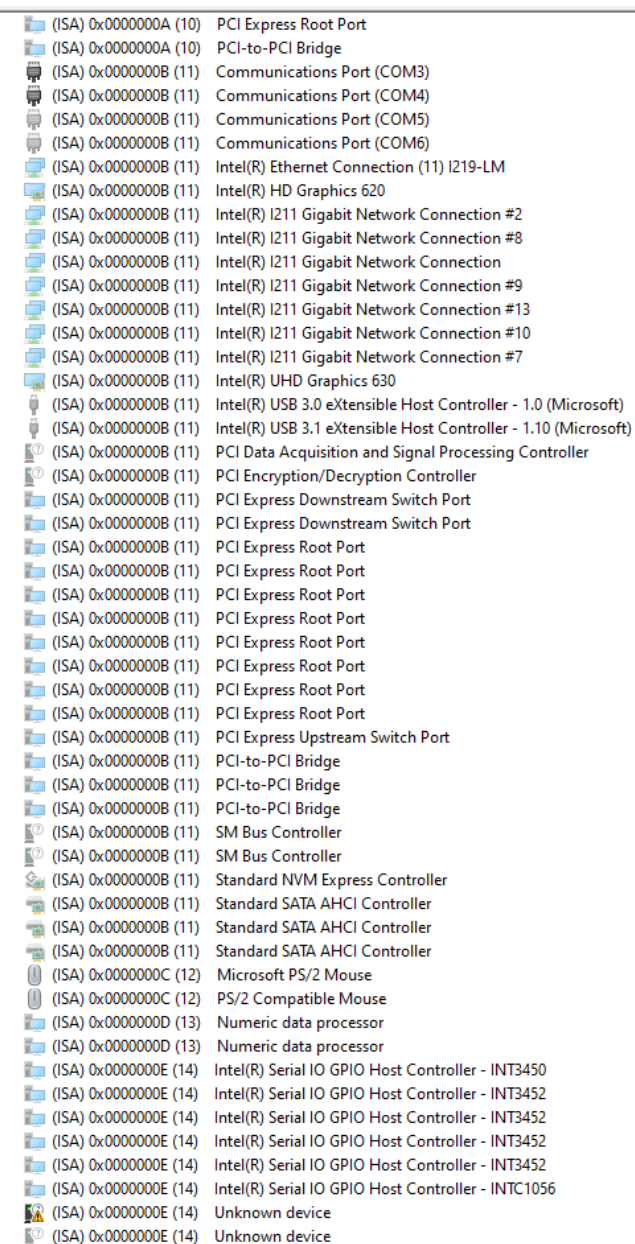

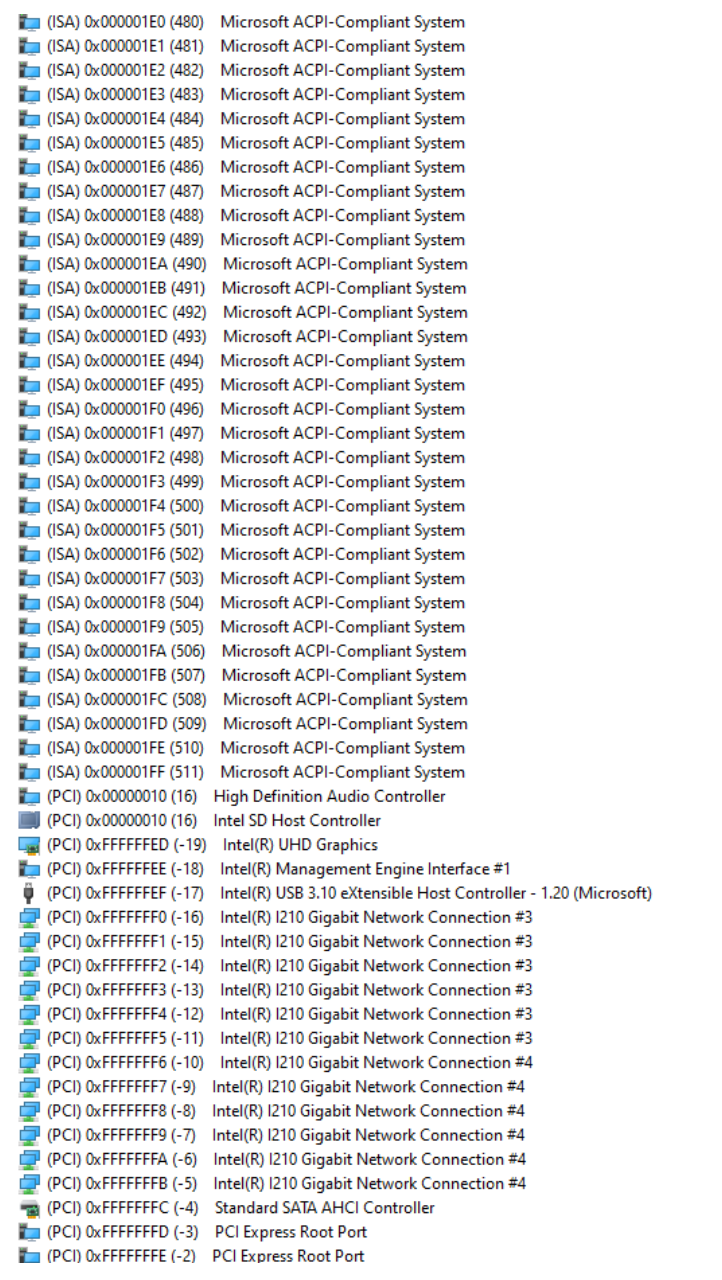

## Appendix B

Mating Connectors and Cables

## B.1 Mating Connectors and Cables

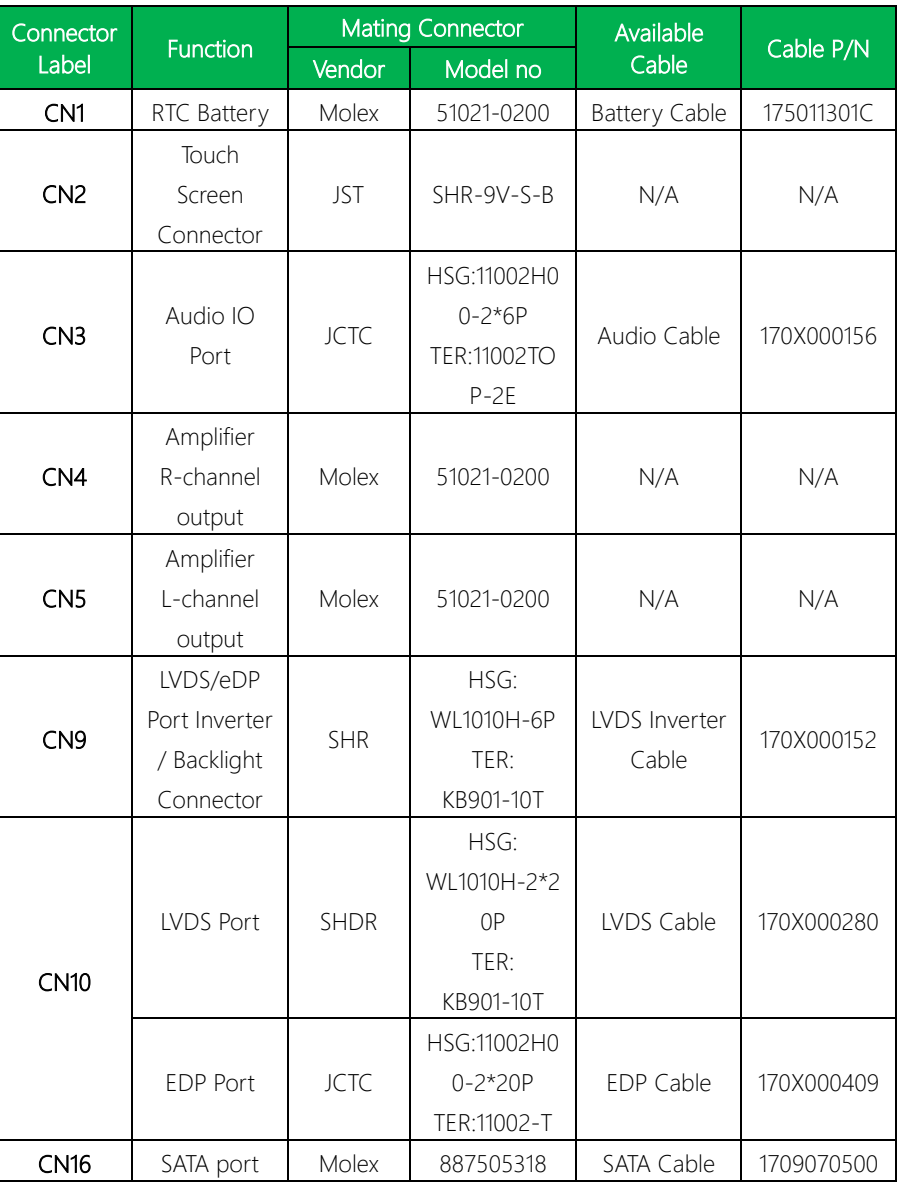

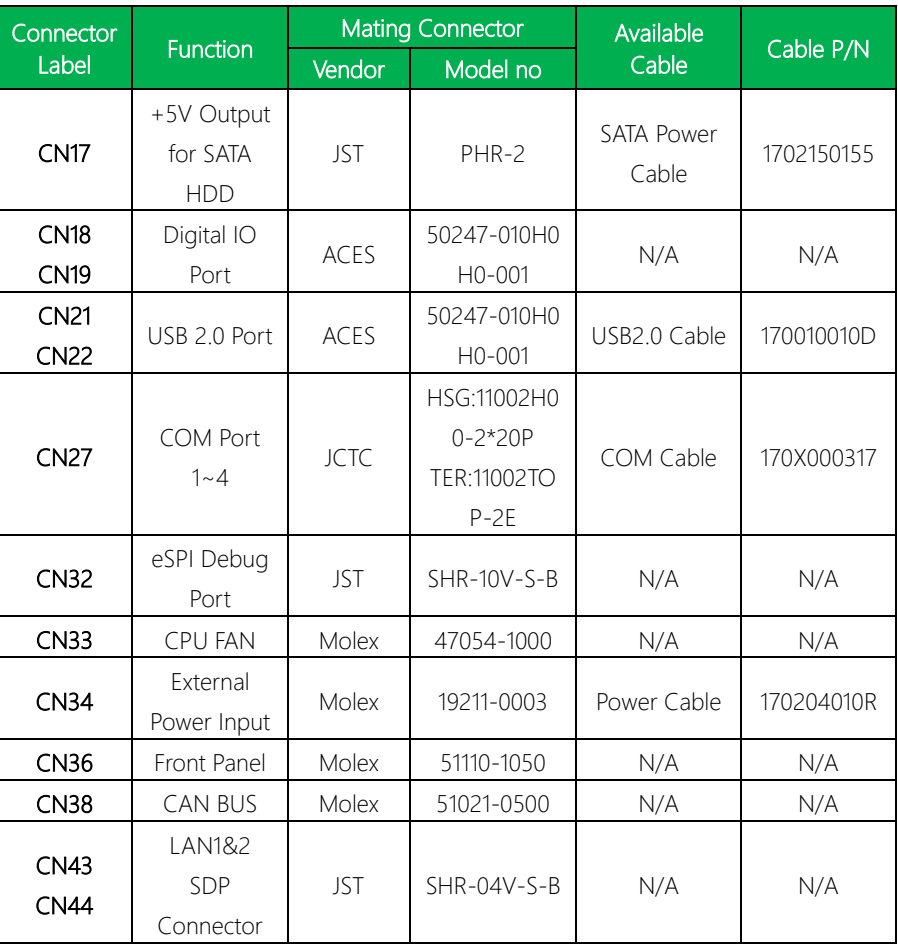

Note: eDP Test Panel: INNOLUX N116HSE-EBC & LVDS Test Panel: AUO G121XN01 V0